# 111 年度研發替代役

# 員額申請作業系統操作說明

# 研發及產業訓儲替代役專案辦公室 民國 110 年 7 月

slopment Technology Service

#### $\blacksquare$ 錄

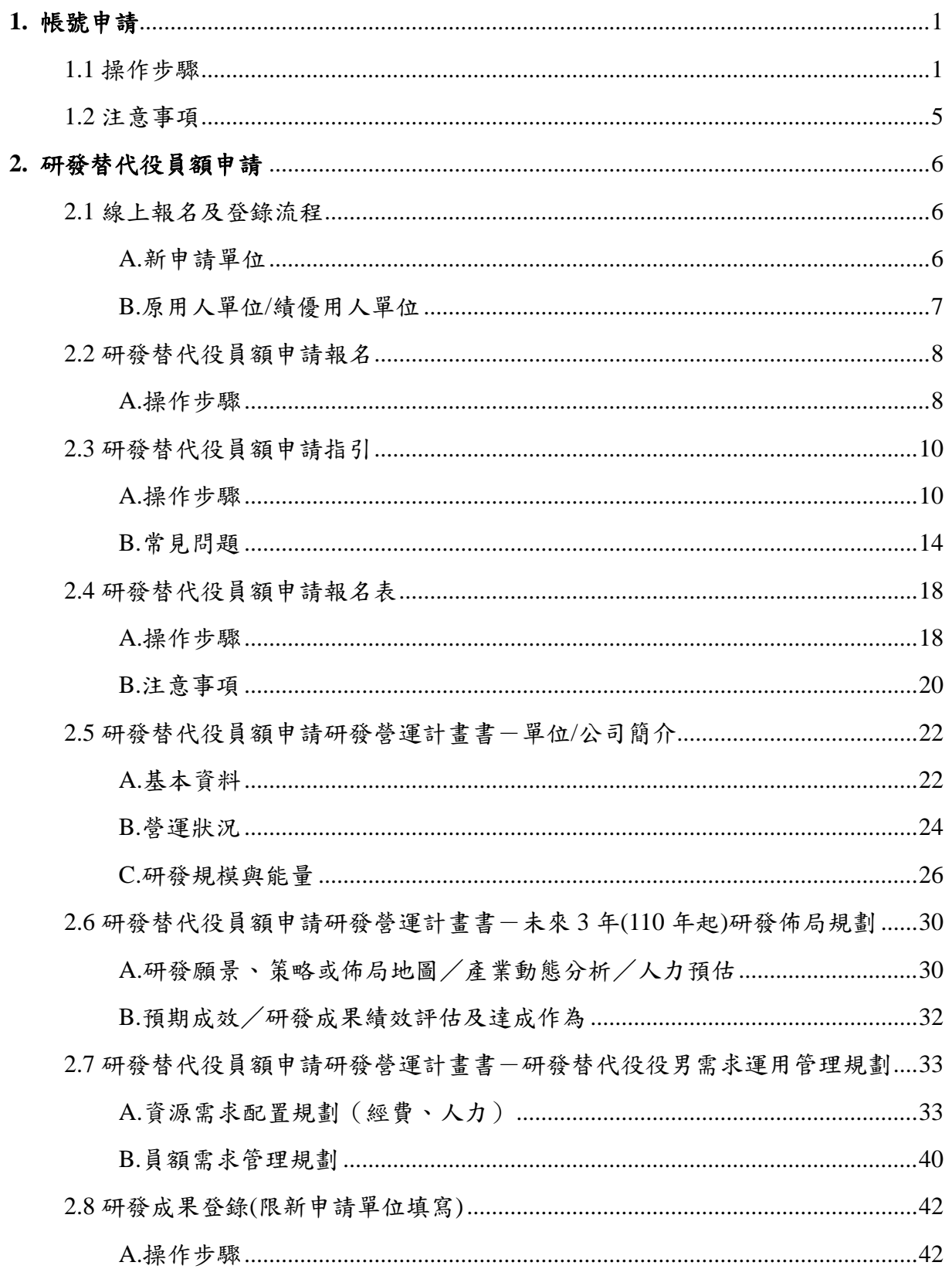

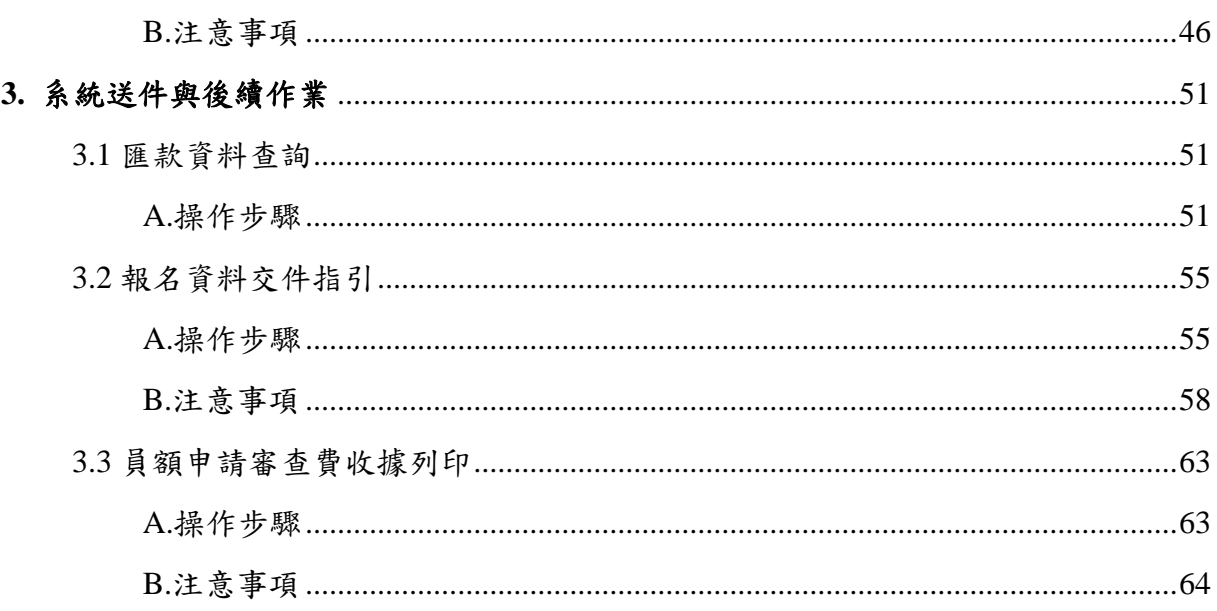

# 研發替代役員額申請單位參閱本文件章節說明

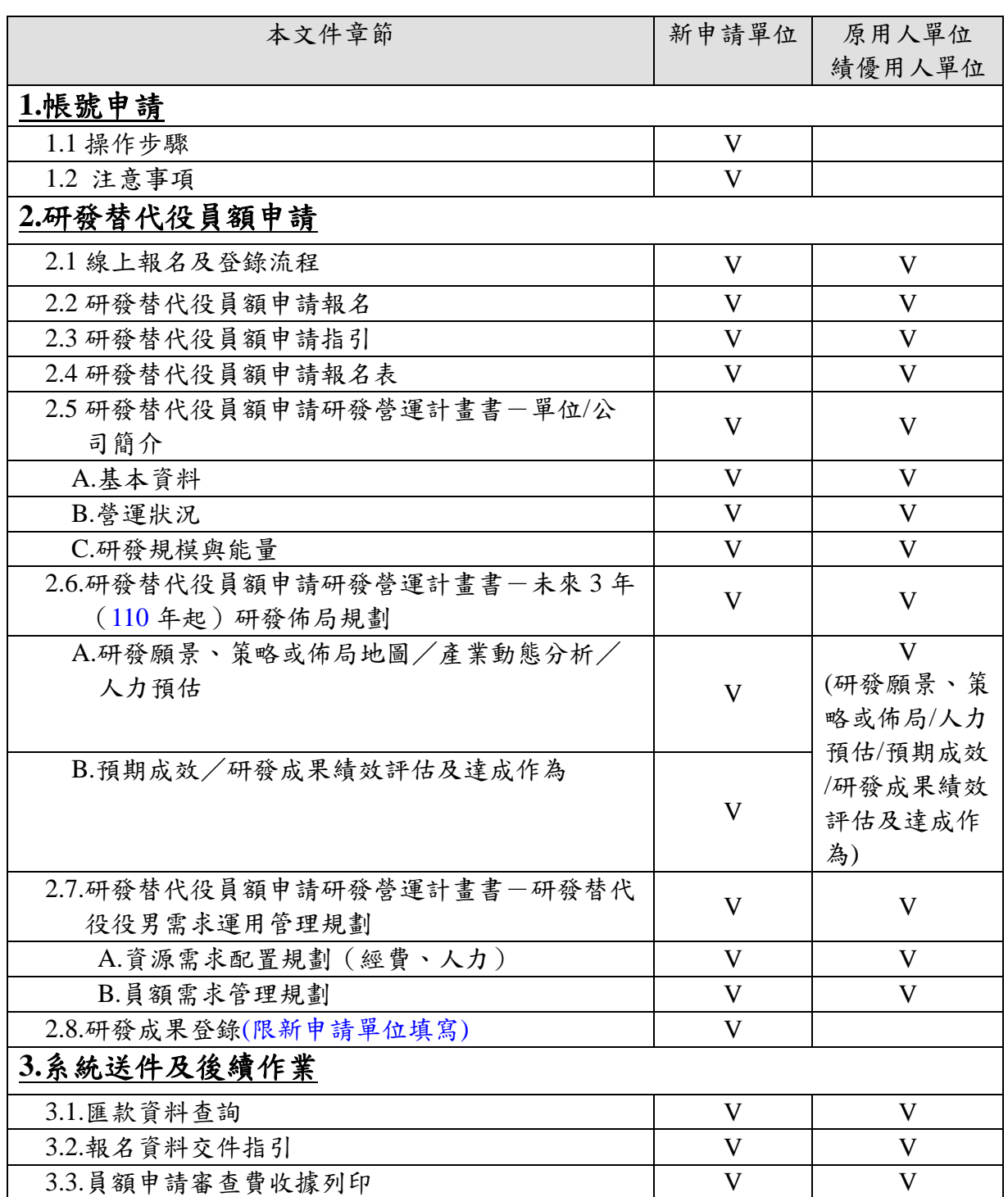

# <span id="page-4-0"></span>**1.** 帳號申請

## <span id="page-4-1"></span>**1.1** 操作步驟

A.於「研發及產業訓儲替代役資訊管理系統」(https://rdss.nca.gov.tw)之「單位帳號 申請」功能申請系統帳號。

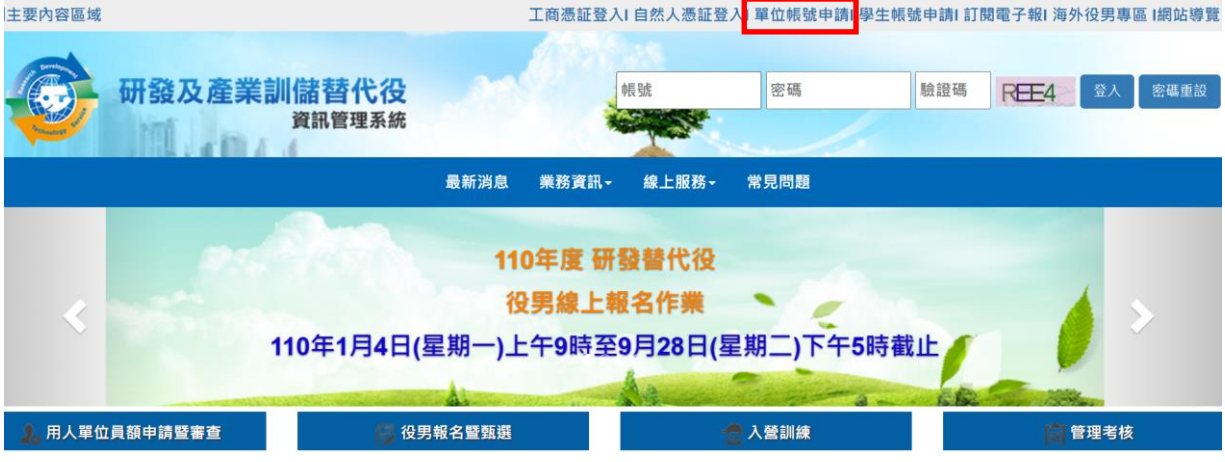

B.請選擇「單位別」項目。若為民間產業,選擇並按下一步後即出現「是否使用工 商憑證 IC 卡」,勾選「是」後請輸入 PINCODE,再點選下一步,即可填寫申請資 料;若尚無工商憑證者,可勾選「否」,再點選下一步,進行帳號申請。

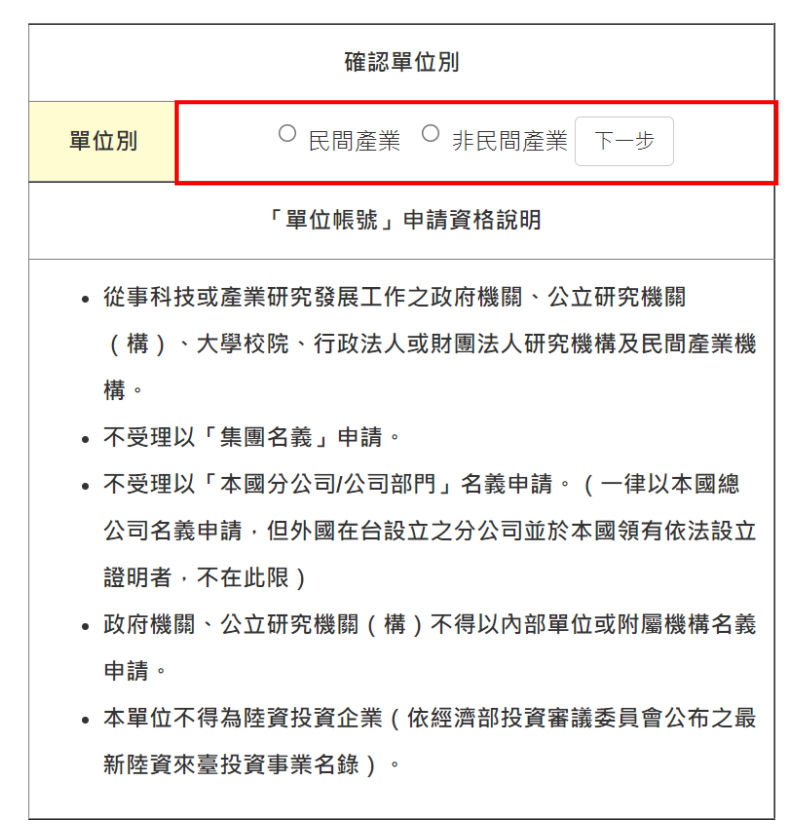

\* 為維護資訊安全 · 本系統將定期清查2年以上無登入紀錄之帳號並停用該帳號 · 敬請留意 · 如需啟用帳號 · 請洽專案辦公室辦理 ·

#### 研發及產業訓儲替代役制度 **CONTRACTOR**

C.輸入單位基本資料及聯絡人資料後,按「申請帳號」鍵,即完成帳號申請作業。 D.帳號申請資料線上送出後,需經 2~3 個工作天審核,審核結果以 email 通知申請 單位,申請單位使用經審核通過之帳號進行員額報名及申請作業。

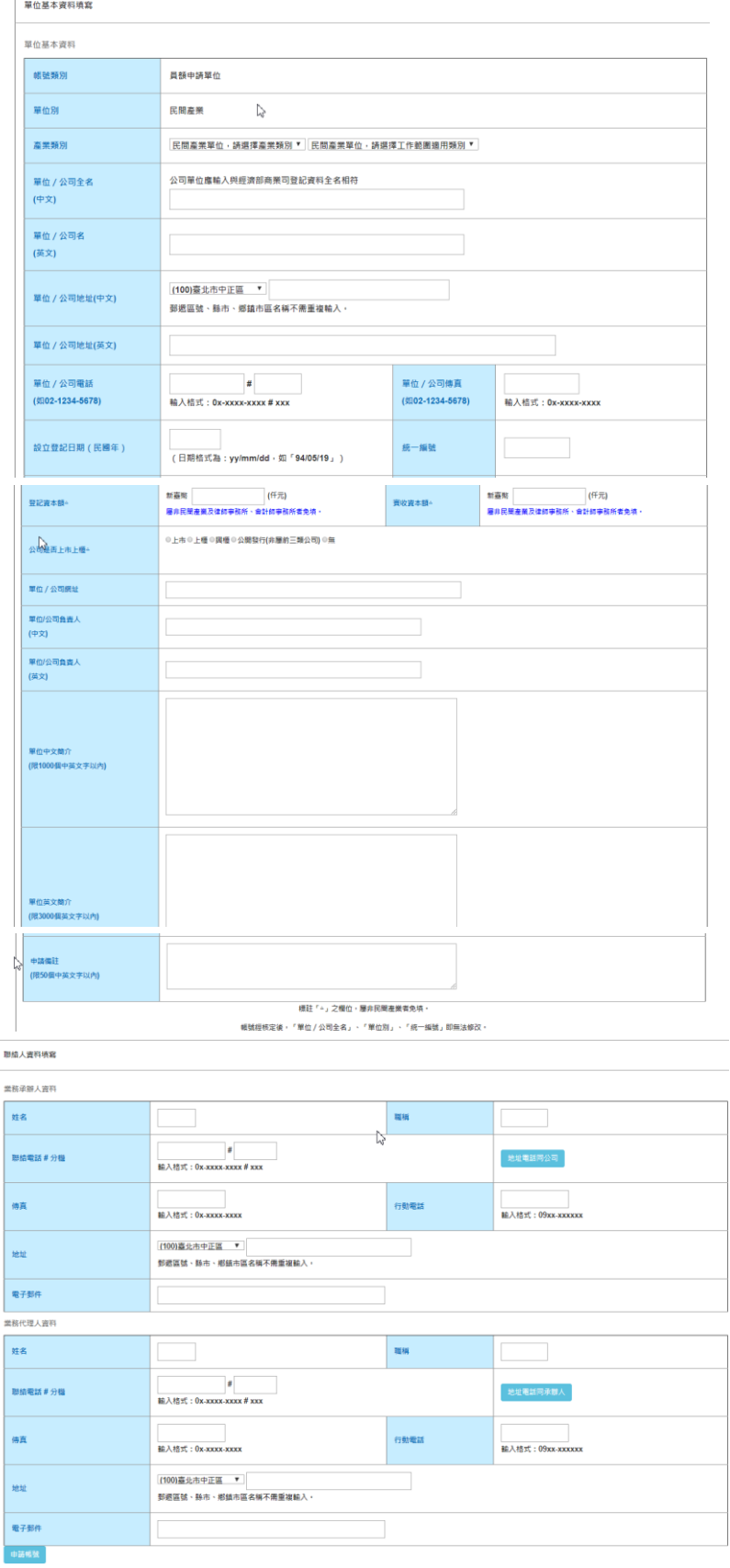

E.「使用工商憑證 IC 卡」申請帳號

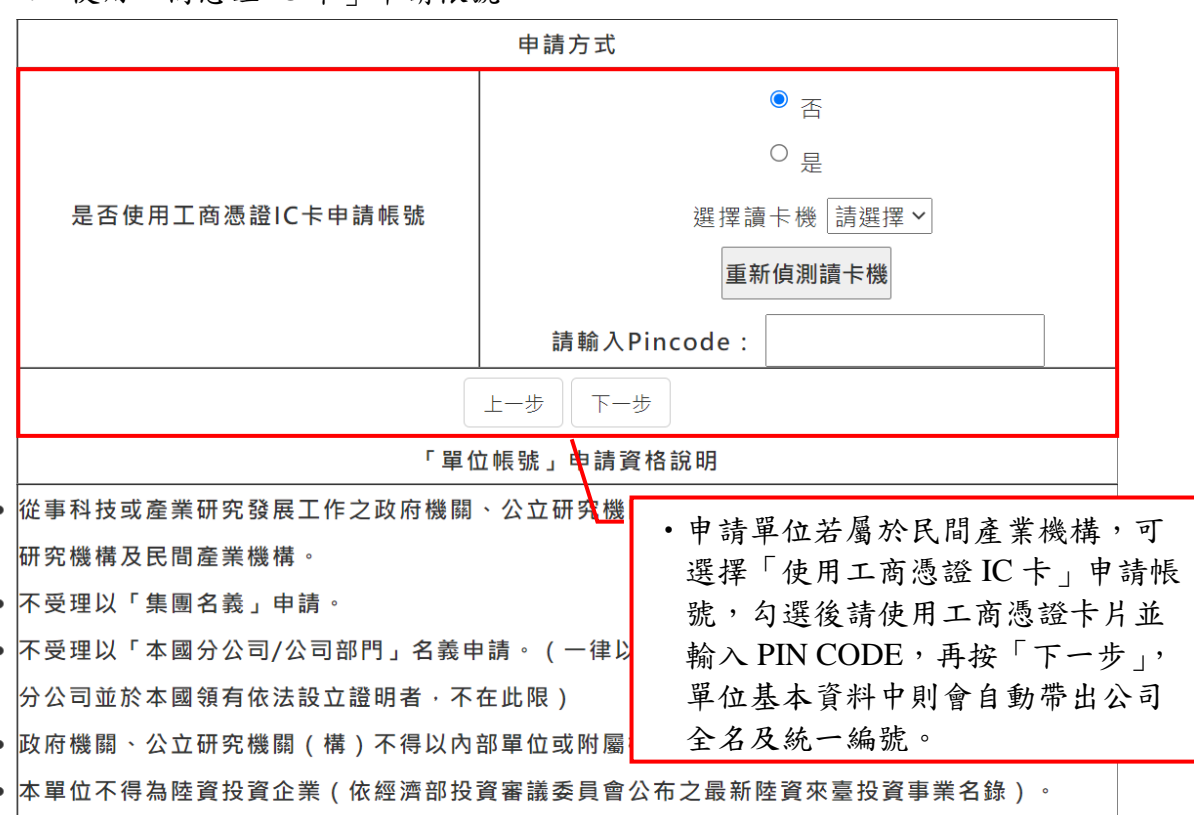

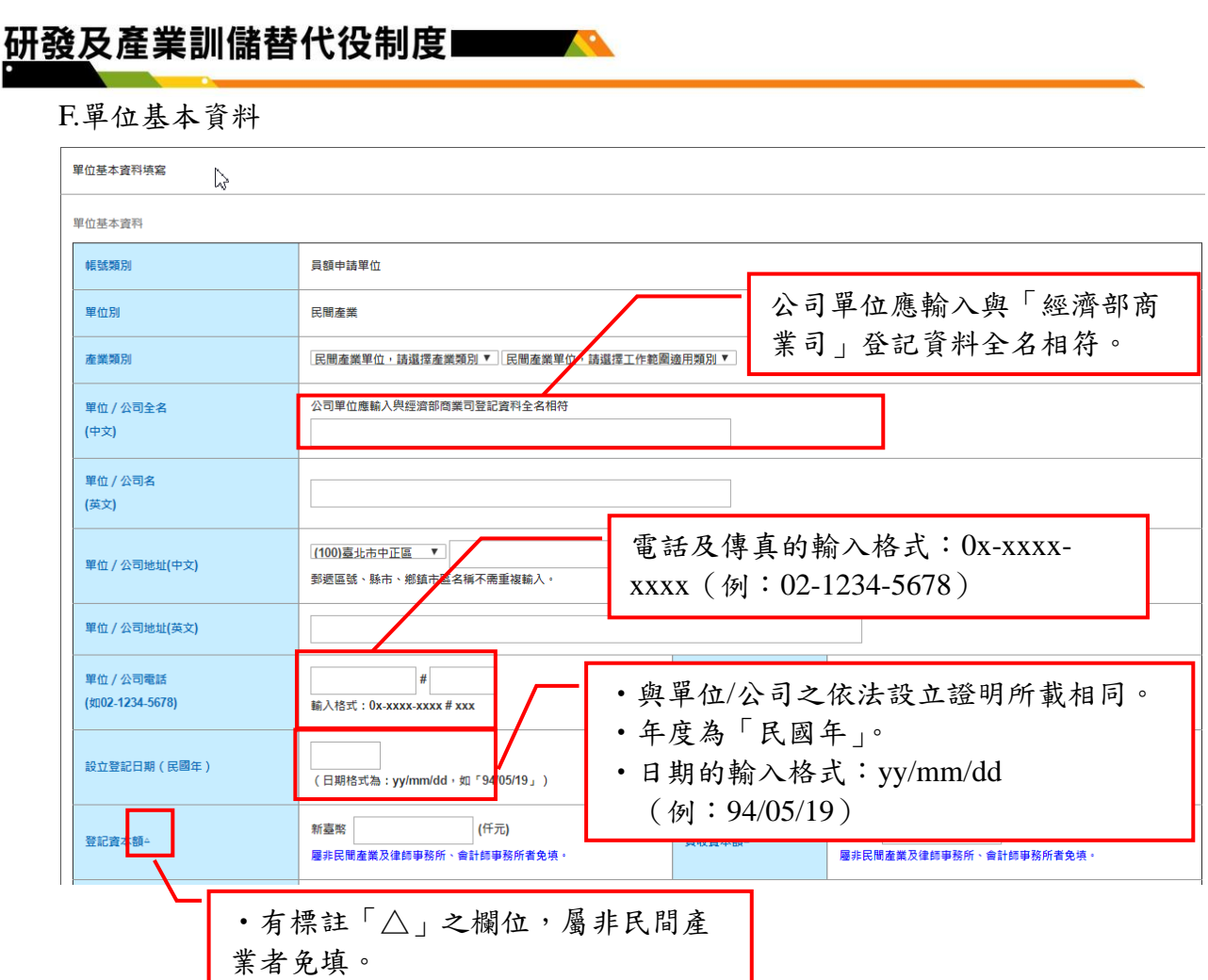

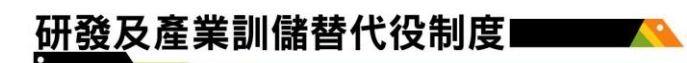

# <span id="page-8-0"></span>**1.2** 注意事項

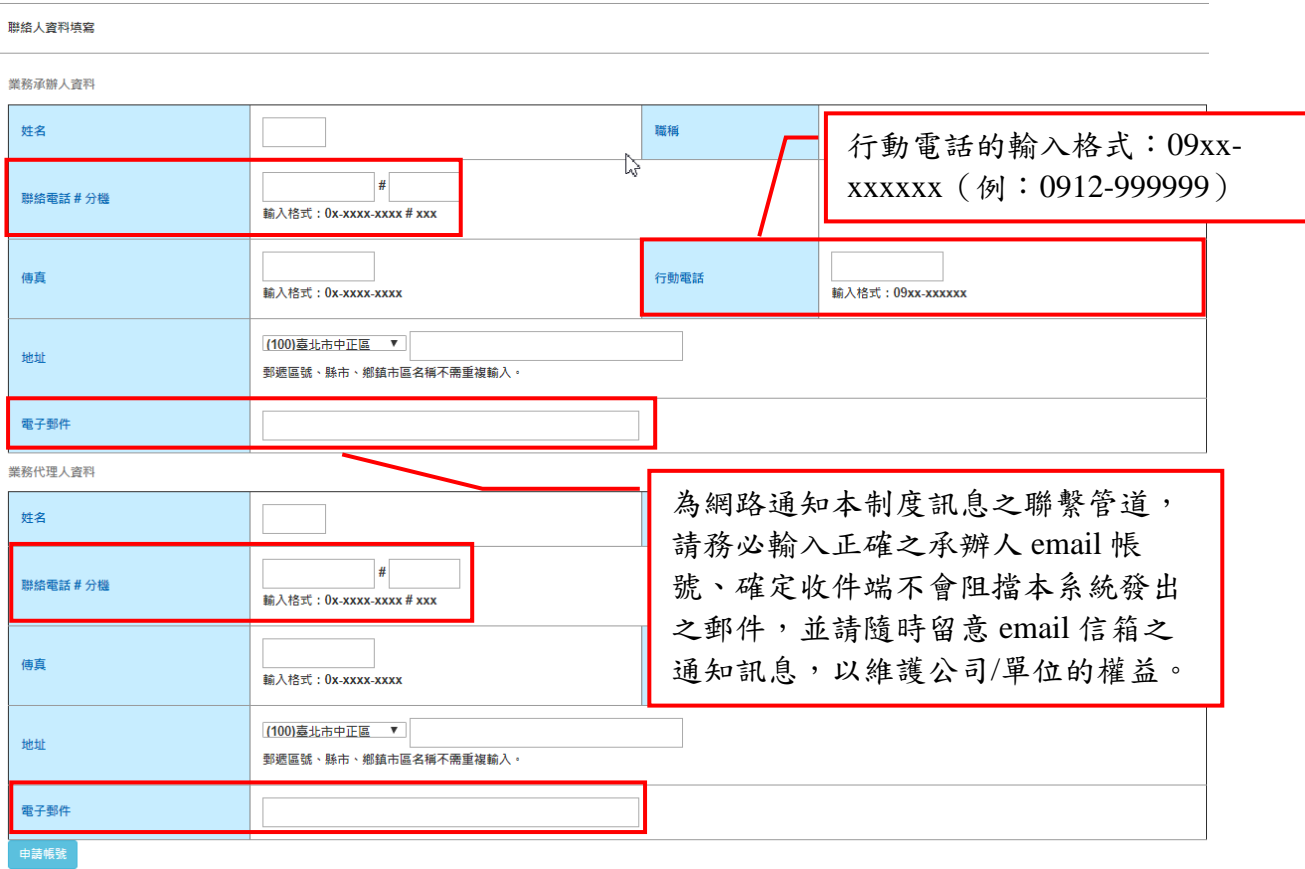

# <span id="page-9-0"></span>**2.** 研發替代役員額申請

## <span id="page-9-1"></span>**2.1** 線上報名及登錄流程

<span id="page-9-2"></span>**A.**新申請單位

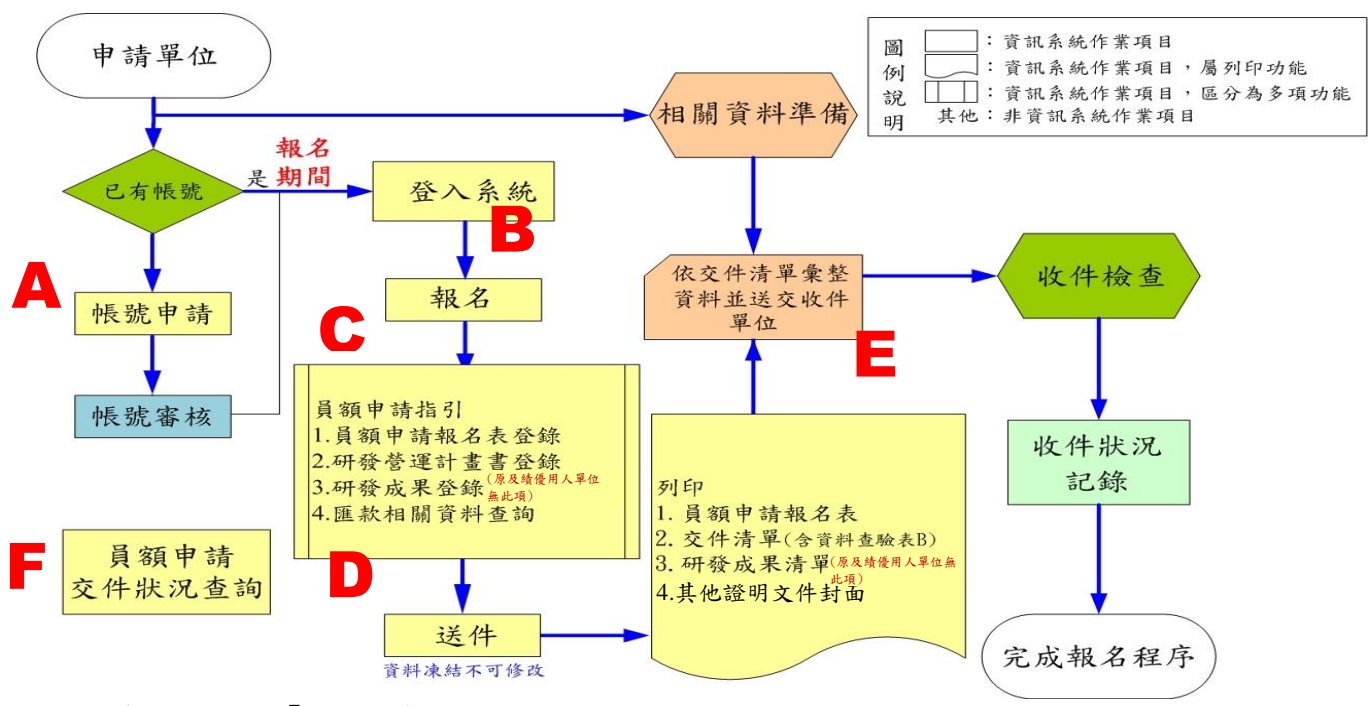

- (A):參閱本文件「1.帳號申請」。
- (B):研發替代役:

請參閱本文件「2.2.研發替代役員額申請報名」。

(C):研發替代役:

請參閱本文件「2.3 研發替代役員額申請指引」、「2.4 研發替代役員額申請報名 表」、「2.5 研發替代役員額申請研發營運計畫書一單位/公司簡介」、「2.6 研發 替代役員額申請研發營運計畫書-未來 3 年(110 年起)研發佈局規劃」、「2.7 研發替代役員額申請研發營運計畫書-研發替代役役男需求運用管理規劃」、 「2.8 研發成果登錄(限新申請單位填寫)」、「3.1 匯款資料查詢」。

- (D):參閱本文件「3.2 報名資料交件指引」。
- (E):參閱本文件「3.2 報名資料交件指引」。
- (F):參閱本文件「3.2 報名資料交件指引」。
- ※「報名資料開放修改申請」及「報名資料收件狀態查詢」參閱本文件「3.2.報名資料 交件指引」。

<span id="page-10-0"></span>**B.**原用人單位**/**績優用人單位

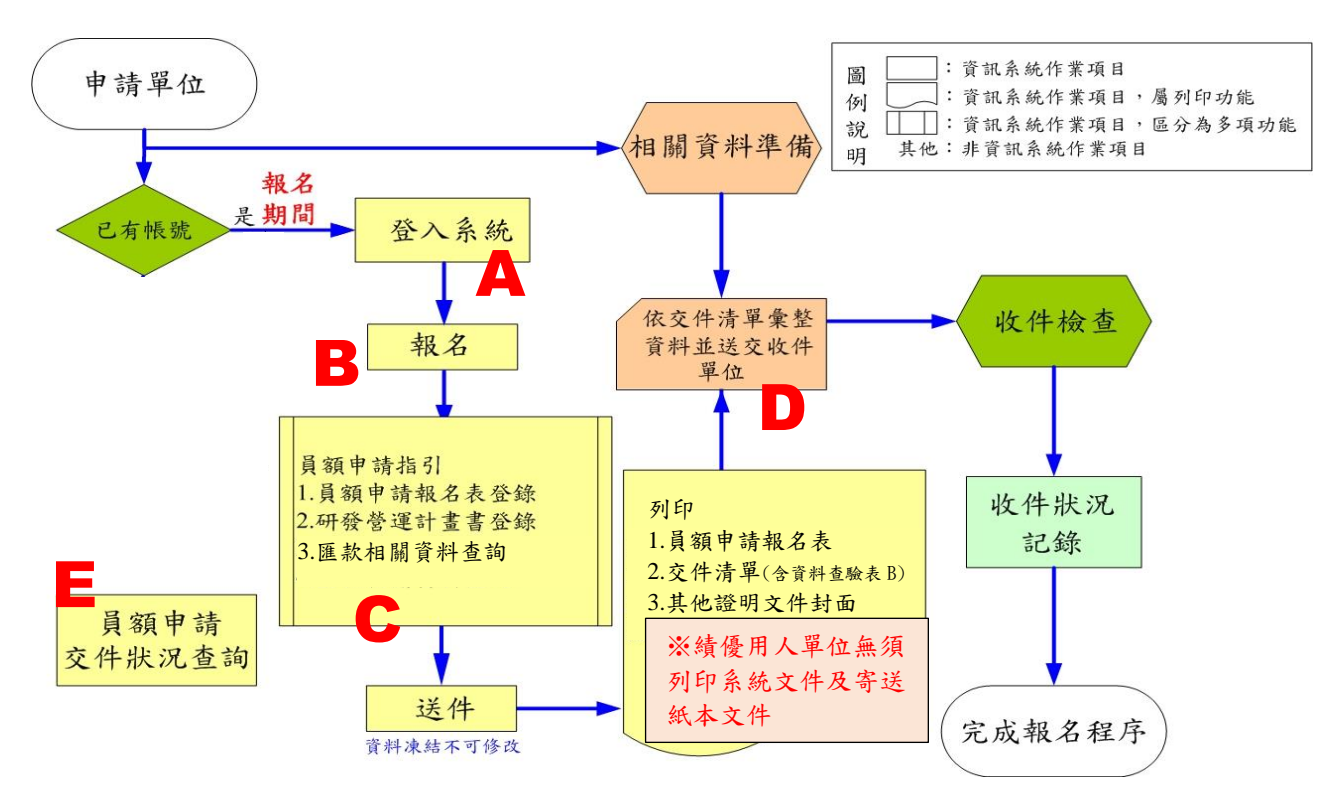

- (A):請參閱本文件「2.2 研發替代役員額申請報名」
- (B):參閱本文件「2.3 研發替代役員額申請指引」、「2.4 研發替代役員額申請報名表」、 「2.5 研發替代役員額申請研發營運計畫書-單位/公司簡介」、「2.6 研發替代役員 額申請研發營運計畫書-未來 3 年(110 年起)研發佈局規劃」、「2.7 研發替代役 員額申請研發營運計畫書-研發替代役役男需求運用管理規劃」、「3.1 匯款資料查 詢」。
- (C):參閱本文件「3.2 報名資料交件指引」。
- (D):參閱本文件「3.2 報名資料交件指引」。
- (E):參閱本文件「3.2 報名資料交件指引」。
- ※「報名資料開放修改申請」及「報名資料收件狀態查詢」參閱本文件「3.2 報名資料 交件指引」。
- ※績優用人單位:於員額申請指引相關所有項目登錄完成並完成「報名資料送件」, 不須再列印紙本交件!!

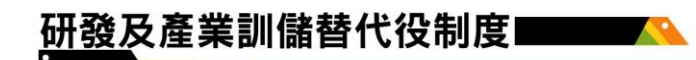

## <span id="page-11-0"></span>**2.2** 研發替代役員額申請報名

#### <span id="page-11-1"></span>**A.**操作步驟

(A)於「研發及產業訓儲替代役資訊管理系統」輸入帳號、密碼、驗證碼後,登 入系統。

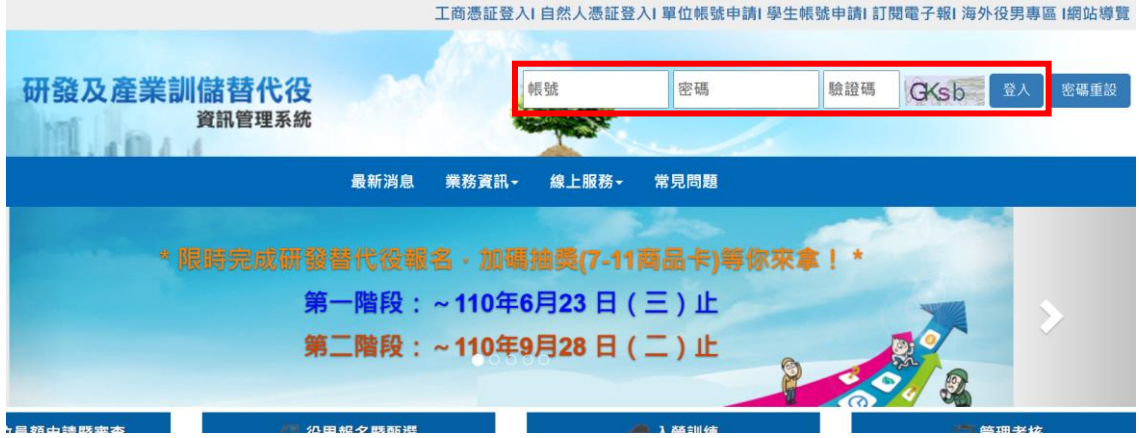

(B)登入資訊管理系統後,將滑鼠移到「員額作業」選項上(如下圖 A 區),即 出現子項功能,再將滑鼠移至子項功能之「研發替代役員額申請指引」(如下圖 B 區),並點選即進入報名作業。

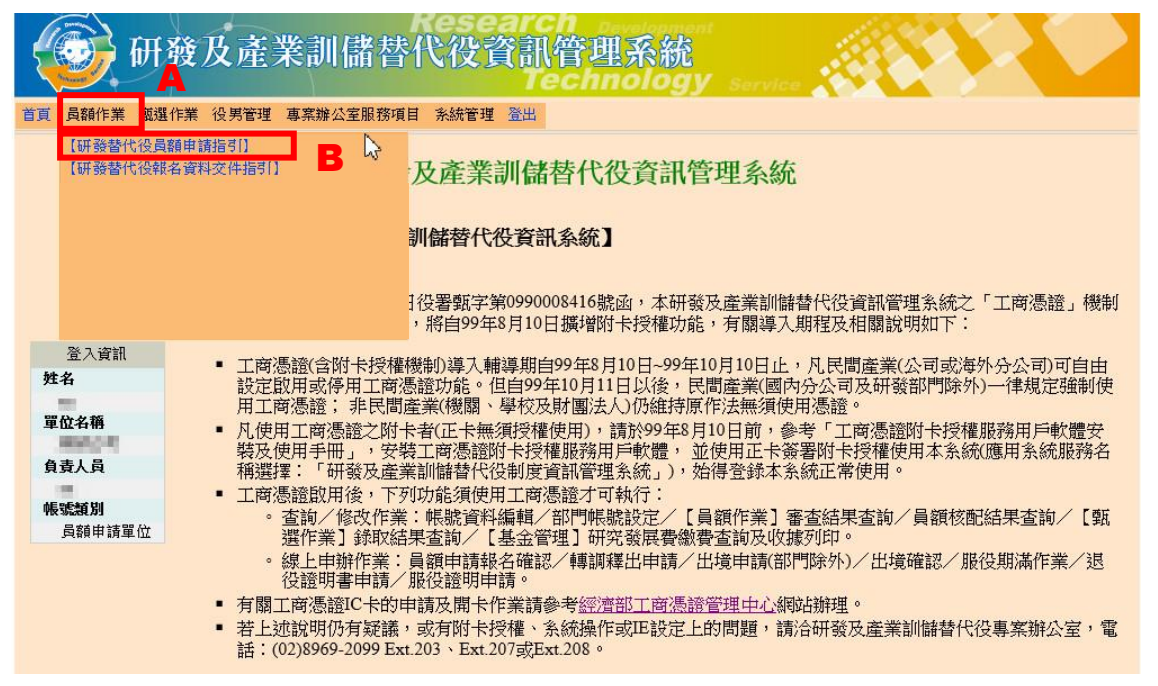

(C)系統會顯示單位/公司應瞭解之規定及注意事項,單位/公司確認已詳閱並承諾 同意遵守相關規定,則於畫面下方點選「是」(如下圖 A 區),再按「確認報 名」鍵,完成報名作業。申請單位(民間產業)於報名時請使用工商憑證卡片並輸 入 PIN CODE (如下圖 B 區),再按「確認報名」鍵,完成報名作業。

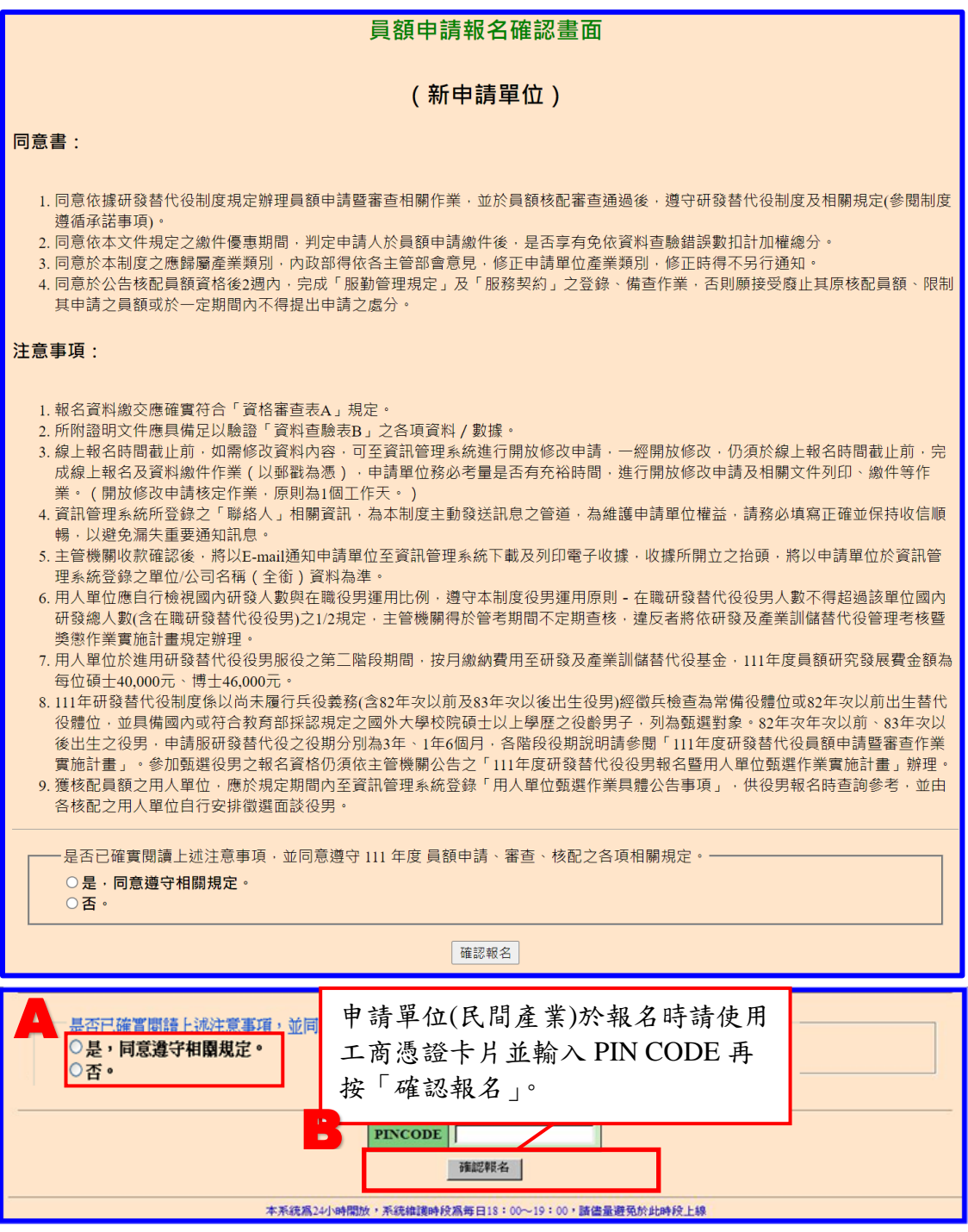

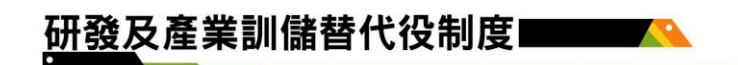

## <span id="page-13-0"></span>**2.3** 研發替代役員額申請指引

### <span id="page-13-1"></span>**A.**操作步驟

(A)完成員額申請報名作業後,將產生員額申請指引畫面,該畫面區分三部分,上方 為字數計算工具頁面區 (如下圖 A 區);中間為員額申請資料登錄區,即員額申請全 部需填寫內容均於本區填寫 (如下圖 B 區);下方為報名資料交件指引區,作為員額 申請資料全部填寫完成後,供自我檢核各項應交付之員額申請文件是否已備妥(如下 圖 C 區)。

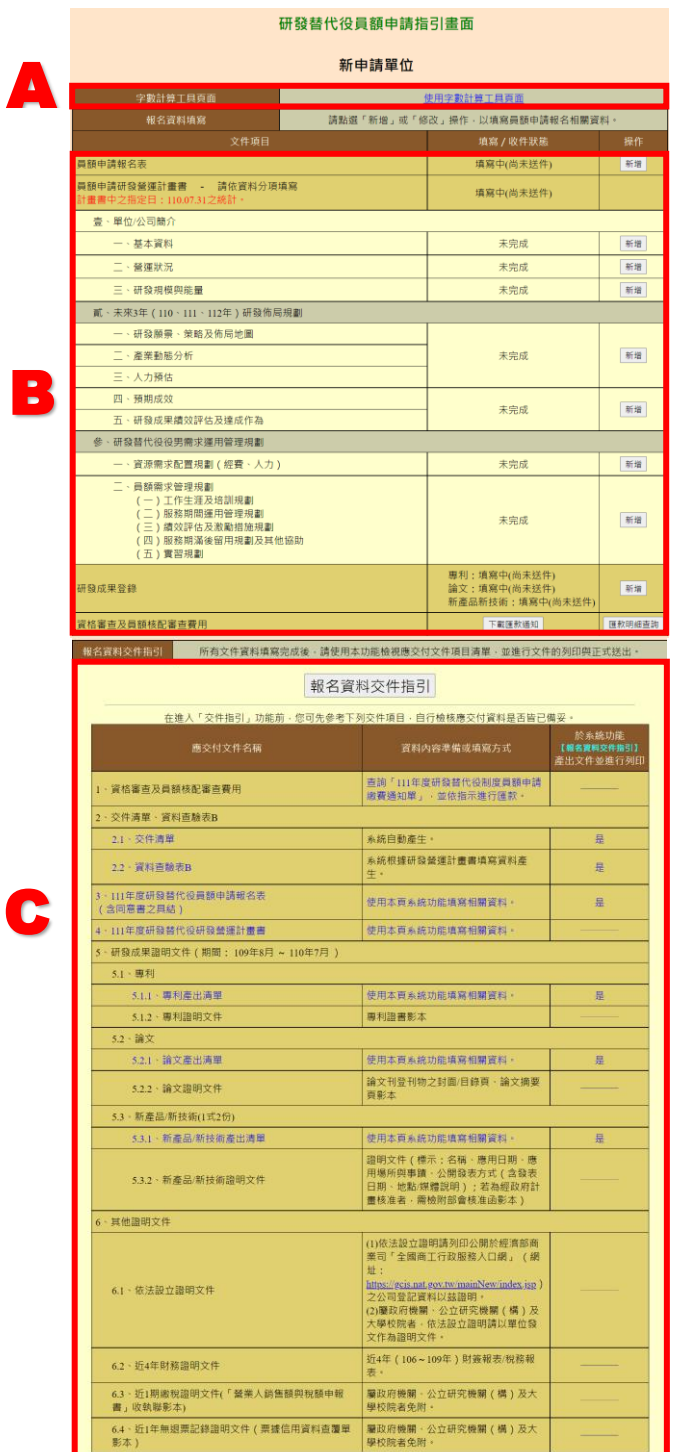

## **(B)**研發替代役-新申請單位

各項員額申請資料填寫方式,於員額申請指引的操作欄位按「新增」或「修 改」鍵進行填寫(如下圖 A 區),各項資料填寫方式說明請參閱本文件「2.4 研發 替代役員額申請報名表」、「2.5 研發替代役員額申請研發營運計畫書-單位/公司簡 介」、「2.6 研發替代役員額申請研發營運計畫書-未來 3 年(110 年起)研發佈局 規劃」、「2.7 研發替代役員額申請研發營運計畫書-研發替代役役男需求運用管理 規劃」、「2.8 研發成果登錄」、「3.1 匯款資料查詢」。 NЕI

研發替代役員額申請指引書面

新申請單位

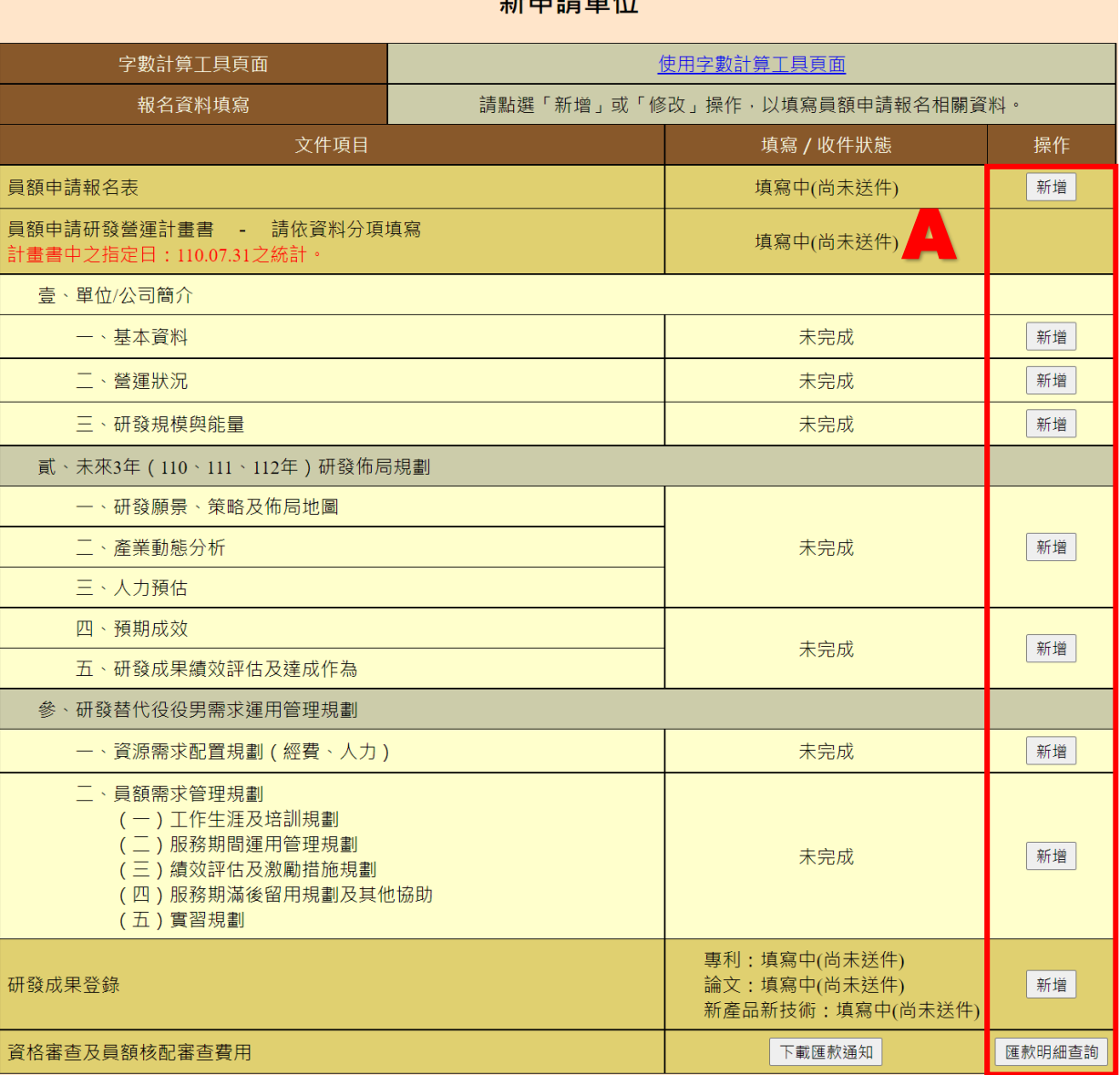

### **好中建盟份**

## **(C)**研發替代役-原用人單位

各項員額申請資料填寫方式,於員額申請指引的操作欄位按「新增」或「修 改」鍵進行填寫(如下圖 A 區),各項資料填寫方式說明請參閱本文件「2.4 研發 替代役員額申請報名表」、「2.5 研發替代役員額申請研發營運計畫書-單位/公司簡 介」、「2.6 研發替代役員額申請研發營運計畫書-未來 3 年(110 年起)研發佈局 規劃」、「2.7 研發替代役員額申請研發營運計畫書-研發替代役役男需求運用管理 規劃」、「3.1 匯款資料查詢」。

#### 研發替代役員額申請指引書面

原用人單位

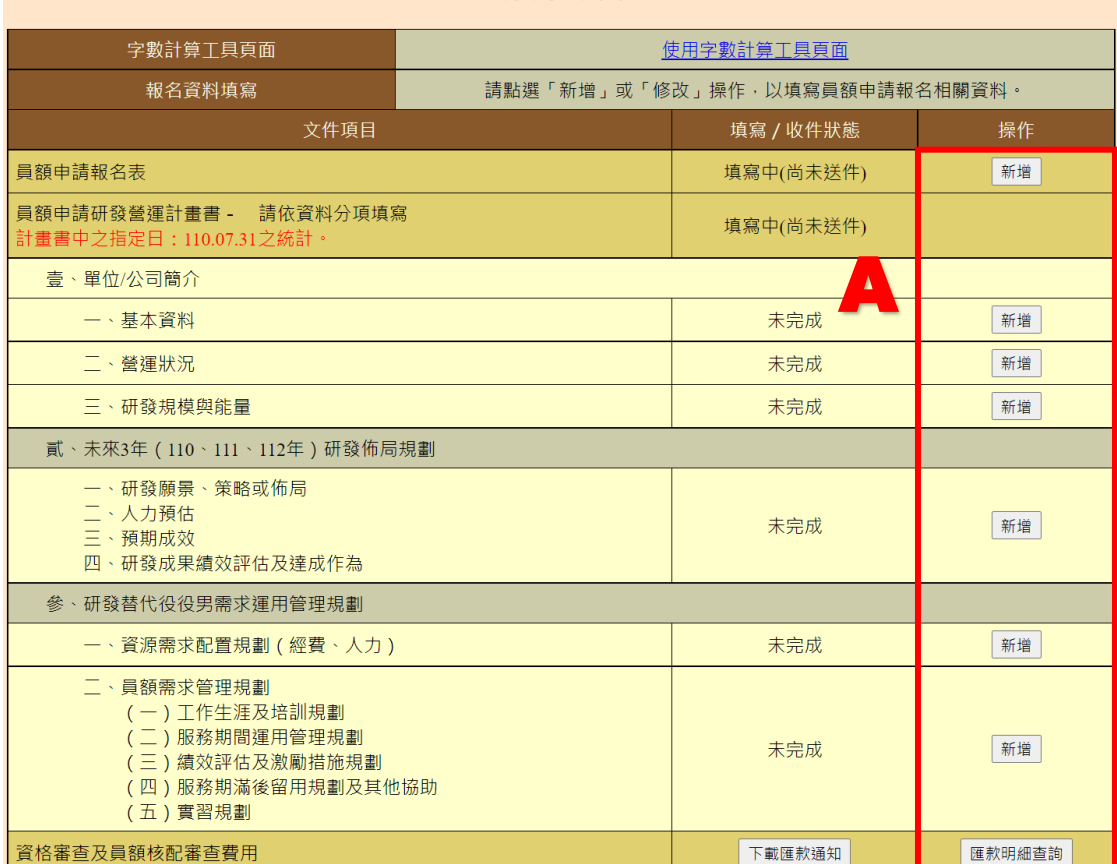

### 原用人單位

(D)完成員額申請指引所有的填寫項目後,按「報名資料交件指引」鍵(如下圖 A 區),進行文件預覽、檢核、報名資料送件及正式文件列印,此部份的操作說明請參 閱本文件「3.2 報名資料交件指引」。

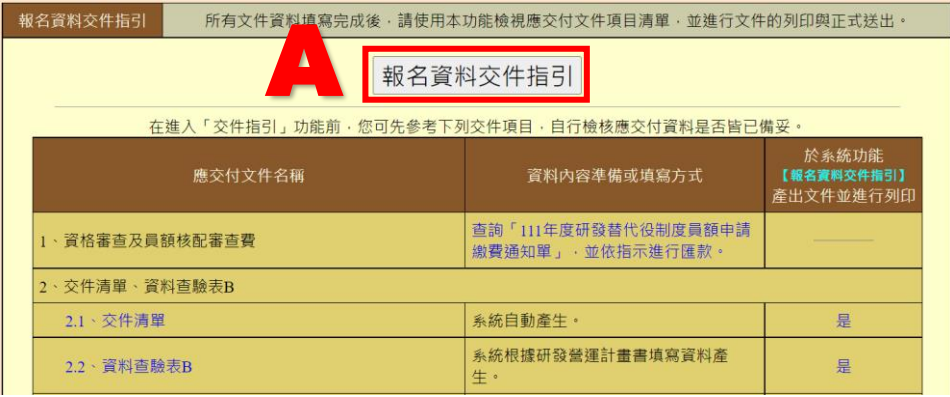

### <span id="page-17-0"></span>**B.**常見問題

(A)申請指引畫面-新申請單位

研發替代役員額申請指引書面 新申請單位 字數計算工具頁面 使用字數計算工具頁面 ■操作,以填寫員額申請報名相關資料。 ‧「填寫/收件狀態」欄位會依資料填寫狀況而變更。 填寫 / 收件狀態 操作 ‧「員額申請報名表」、「員額申請研發營運計畫書」、 填寫中(尚未送件) 新增 「研發成果登錄」的狀態顯示為「填寫中(尚未送 件)」,表示該項資料正填寫中但尚未送件。 填寫中(尚未送件) 壹、單位/公司簡介 未完成 新增 未完成:該項資料「尚未填寫」或「已填寫並暫存」。 完 成:該項資料已填寫完成並按「儲存」鍵儲存。 未完成 新增 二<sup>、</sup>研發規模與能量 未完成 新增 貳、未來3年 (110、111、112年)研發佈局規劃 「按鍵名稱」會依是否已填寫過該項資料而變更。 新增 未完成 新增:表示該項資料「尚未填寫」或「已填寫並暫存」。 修改:表示該項資料已全部填寫完成,且可再進入修改內 容。 新增 未完成 參、研發替代役役男需求運用管理規劃  $\frac{1}{2} \frac{1}{2} \frac{$ 未完成 新增 ‧「研發成果登錄」已填寫者,則按鍵名稱會顯示「新增/ 修改」。 新增 未完成 ‧可透過此鍵再新增研發成果或修改已填寫的成果。( 四 ) 版務期滿俊笛用規劃及具他協助 (五)實習規劃 專利:填寫中(尚未送件) 研發成果登錄 論文:填寫中(尚未送件) 新增 新產品新技術:填寫中(尚未送件) 資格審查及員額核配審查費用 下載匯款通知 匯款明細查詢

新申請單位

rch Development Technology Service

(B)申請指引畫面-原用人單位

 $\overline{\phantom{a}}$ 

5 原用人單位

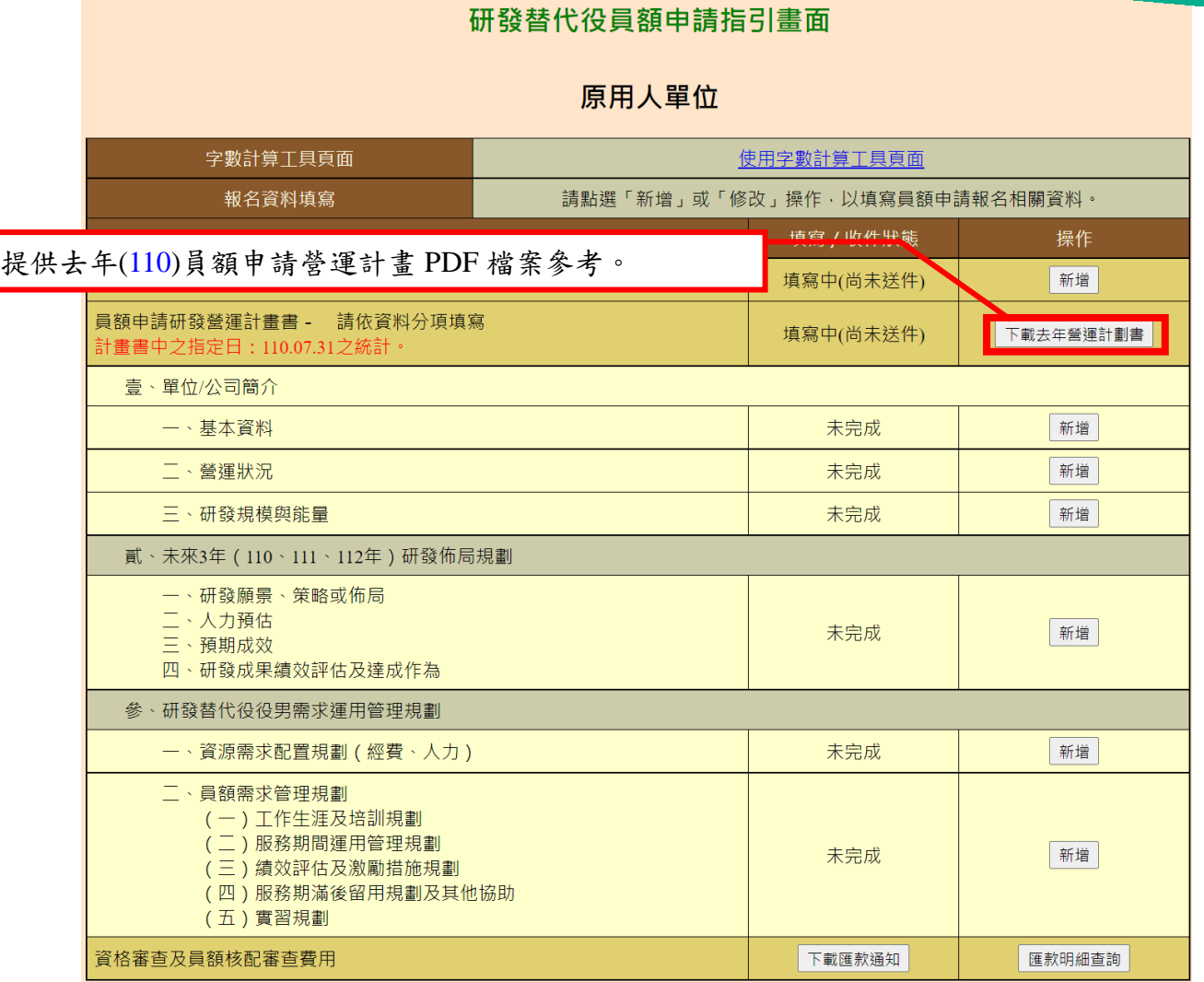

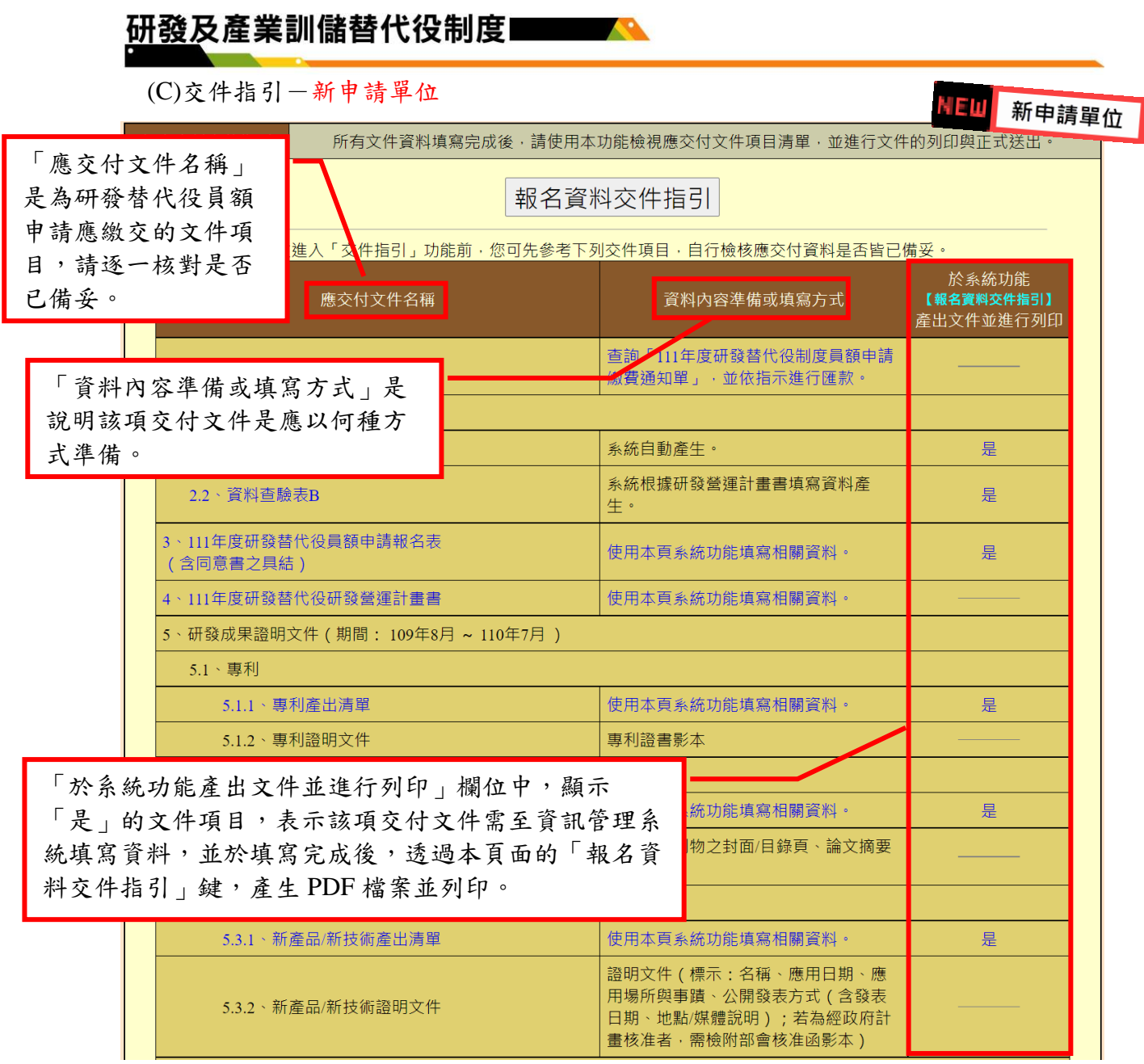

16

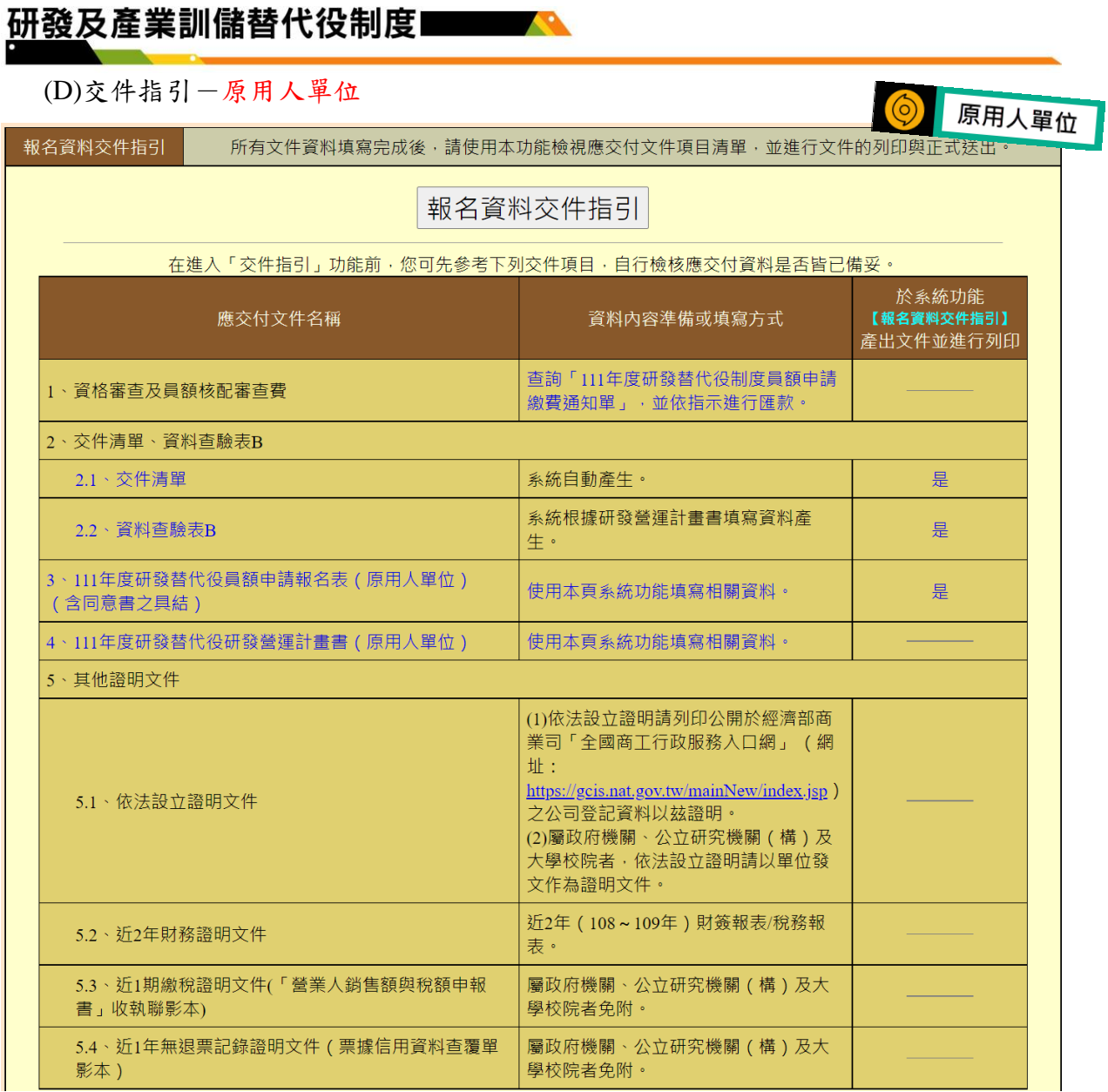

## <span id="page-21-0"></span>**2.4** 研發替代役員額申請報名表

#### <span id="page-21-1"></span>**A.**操作步驟

如下圖,報名前進入報名表資料登錄畫面之"制度遵循承諾事項",完成後請點 選同意遵守上述規定,下一步鍵。於報名表內容將自動帶入申請帳號時所填寫基 本資料,單位/公司確認內容無誤後,按「暫存」鍵暫時儲存,或「儲存」鍵完成 本項作業。

## 報名表資料登錄書面 進行網路報名前,請確認同意以下所列各項說明,才可以開始進行報名作業: ————— 制度遵循承諾事項—— 本單位參與研發替代役制度運作 (下稱本案),願遵循本案相關法規,特承諾如下事項: 1. □ 本單位保證於員額申請時所登錄或發表資料、數據及所檢附文件,均屬正確無誤且無造假,若經查獲資料 不實,願接受取消核配員額資格之處分或限制其爾後年度申請之員額或於一定期間不得提出申請。 2. □ 本單位保證員額申請及參與制度期間所登錄資料及附件,皆無侵害他人專利權、專門技術及著作權等相關 智彗財產權, 否則願負–切青任。 3. □ 本單位願遵守「研發及產業訓儲替代役甄選訓練服役實施辦法」規定,單位之負責人、董事、監事、總經 理或與其相當職階之管理人員即有權決定篩選結果之人員,具有配偶、三親等內血親或三親等內婚姻關係 者,單位不得勾選;其最近3年内曾擔任用人單位之負責人、董事、監事、經理、執行業務股東或顧問 者,亦同。 4. □ 本單位願導守不得以集團名義申請。 5. □ 本單位保證不為陸資投資企業 ( 依經濟部投資審議委員會公布之最新陸資來臺投資事業名錄 ) 。 6. □ 恪守個人資料保護法及相關法規·或雙方所定契約·或類似契約等規定· 執行研發替代役相關制度運作· 姜恚職青。 7. □ 蒐集、處理或利用因本案獲取之個人資料,不得逾越使用於役男及本案相關人員所同意以外之特定目的、 範圍、類別、期間、地區、對象及方式。 8. □ 依據個人資料保護法之規定,應採行適當之安全措施,防止個人資料被竊取、竄改、毀損、滅失或洩漏; 如有造成資料被竊取、洩漏、竄改或其他侵害者,應立即告知立書人指定之專責人員,及貴署研發及產業 訓儲替代役專案辦公室等相關單位,並依本法規定以適當方式通知當事人,其內容包含查明被侵害之事 實,及已採取之因應措施。 9. □ 本單位於執行本案特定目的消失·應立即將該個人資料檔案返還或刪除銷毀之·並保證不以任何形式保存 該等個人資料。 10. □ 本單位如有違反本承諾書事項或相關法律之規定者, 悉依個人資料保護法及本制度相關法規, 或雙方所定 契約,或類似契約等規定負損害賠償責任,並放棄先訴抗辯權,絕無異議。 -是否已經確實閱讀上述制度遵循承諾事項。 ○是,同意遵守相關事項。 ○否。

同意遵守上述規定,下-

Research Development Technology Service

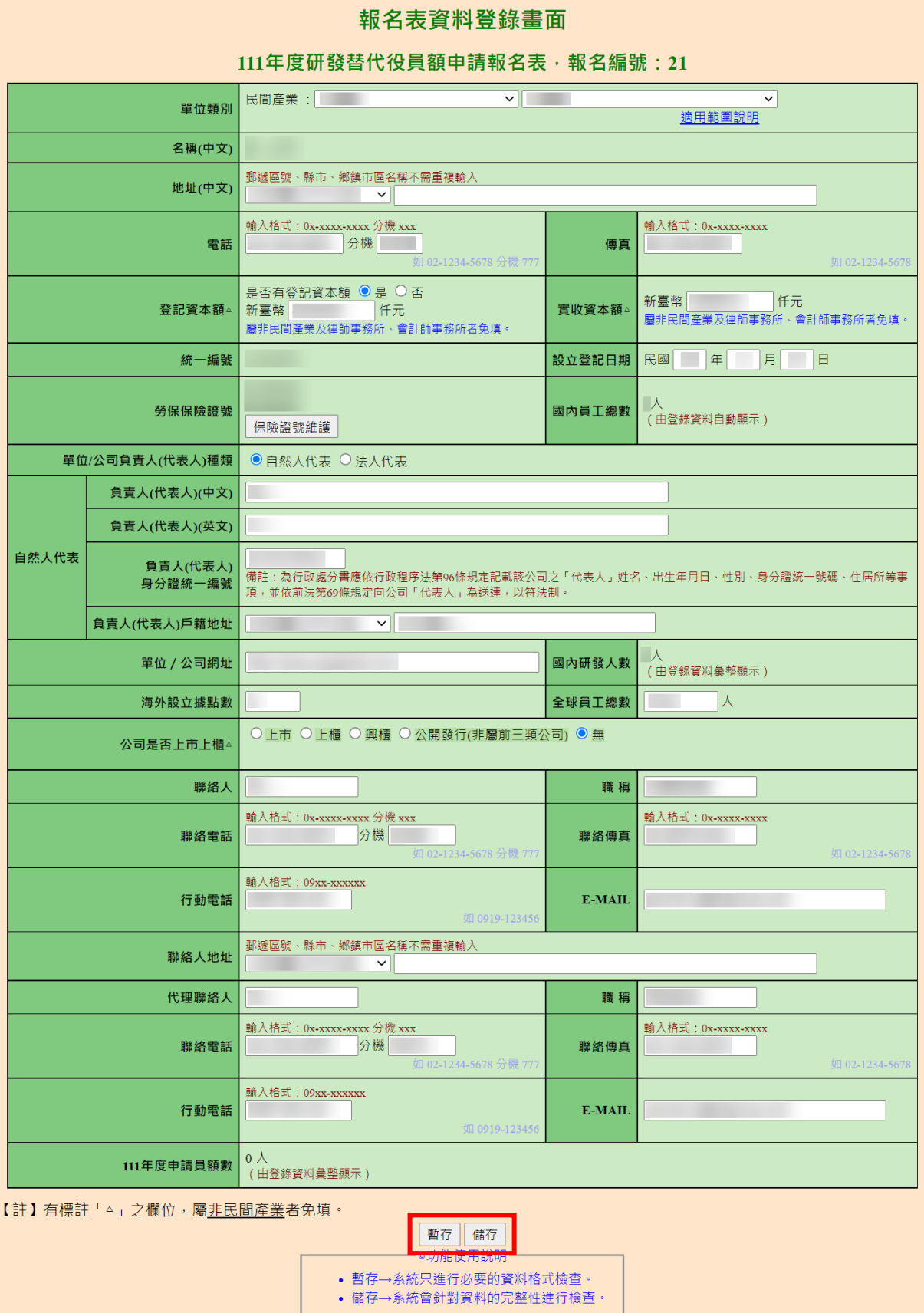

## <span id="page-23-0"></span>**B.**注意事項

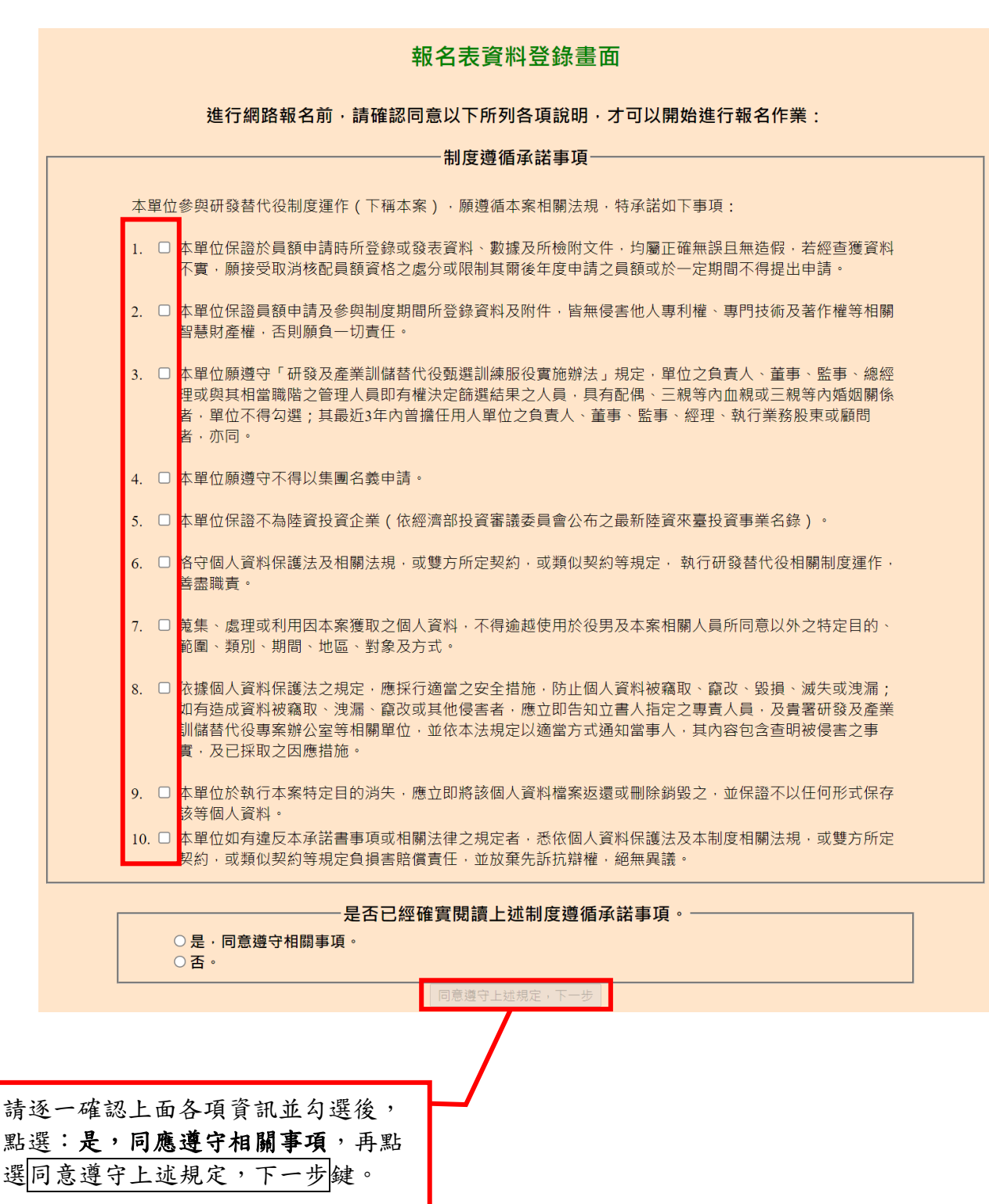

Research Development Technology Service

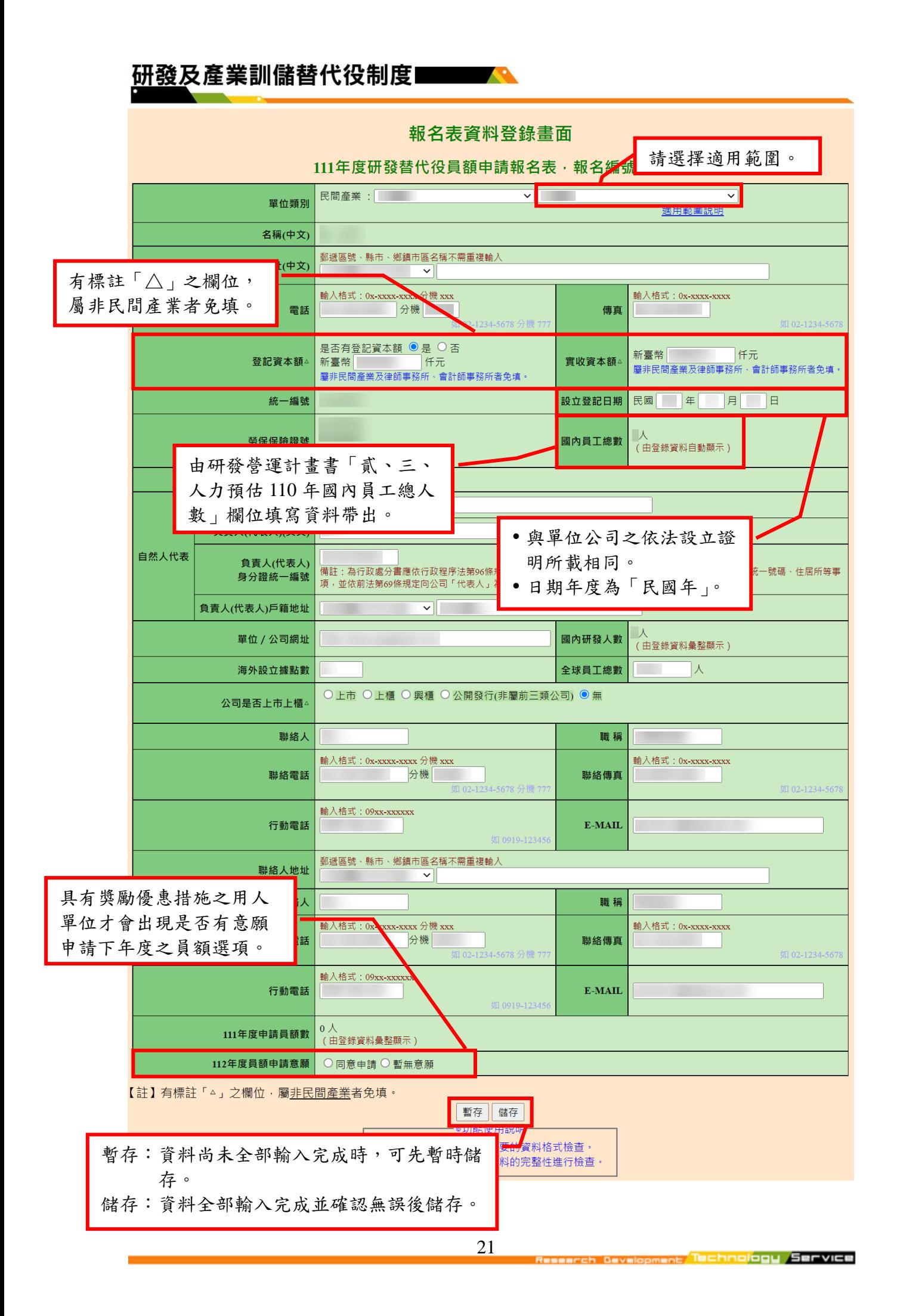

# <span id="page-25-0"></span>**2.5** 研發替代役員額申請研發營運計畫書-單位**/**公司簡介

## <span id="page-25-1"></span>**A.**基本資料

### **(A)**操作步驟

如下圖,填寫 A-F 區的資料後,按「暫存」鍵暫時儲存,或「儲存」鍵完成本項作 業。

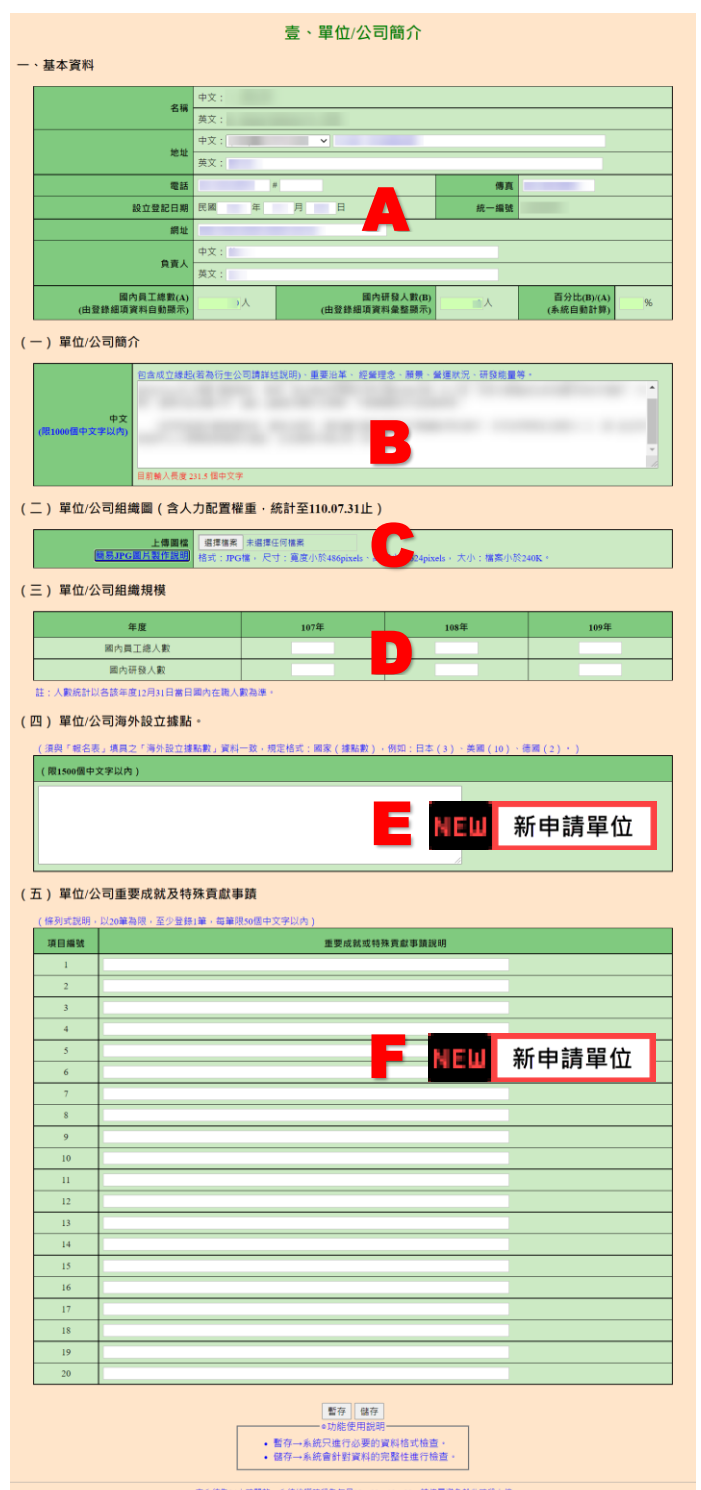

研發及產業訓儲替代役制度■■■■

**(B)**注意事項

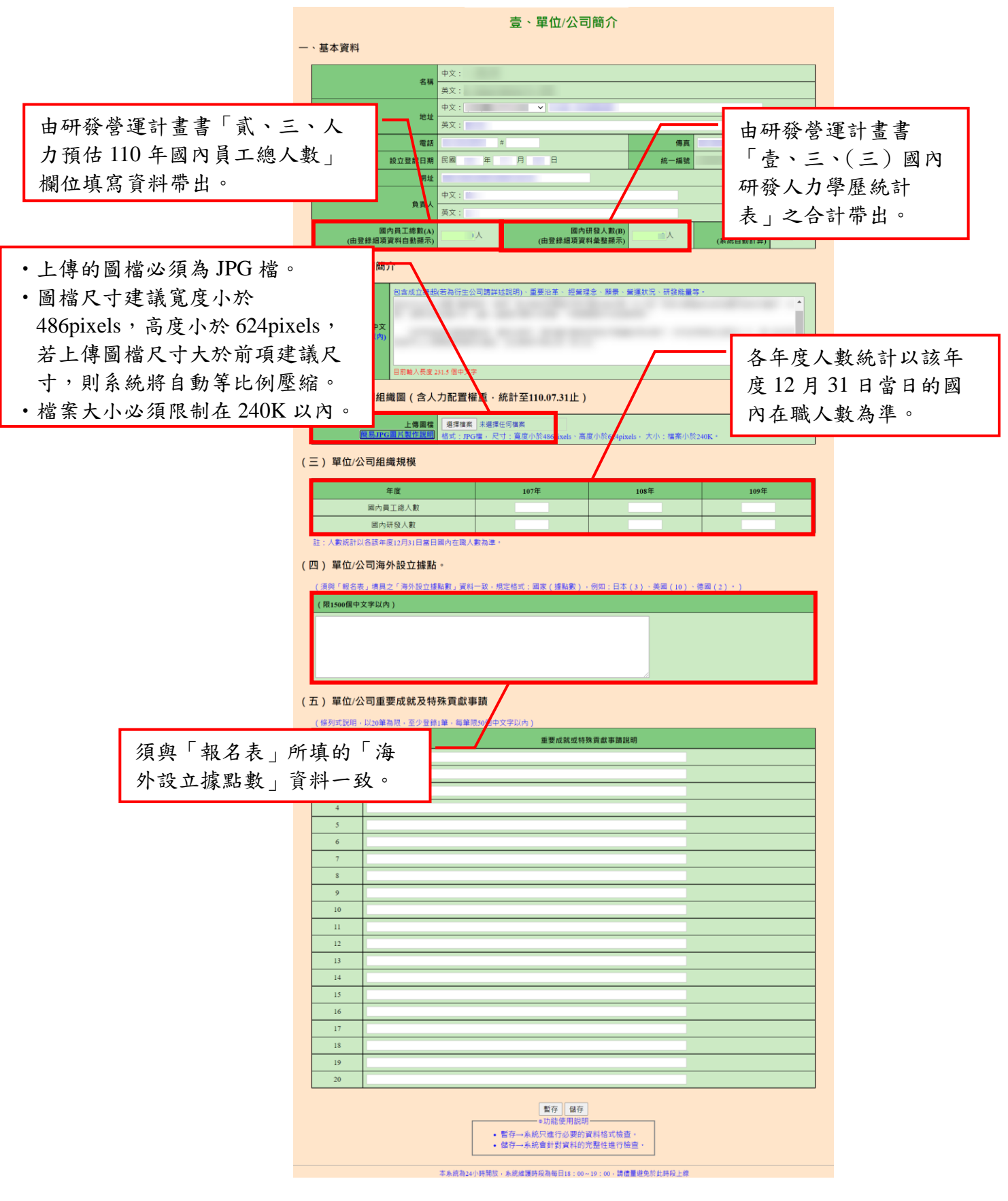

## <span id="page-27-0"></span>**B.**營運狀況

**(A)**操作步驟

如下圖,填寫 A-H 區的資料後,按「暫存」鍵暫時儲存,或「儲存」鍵完 成本項作業。

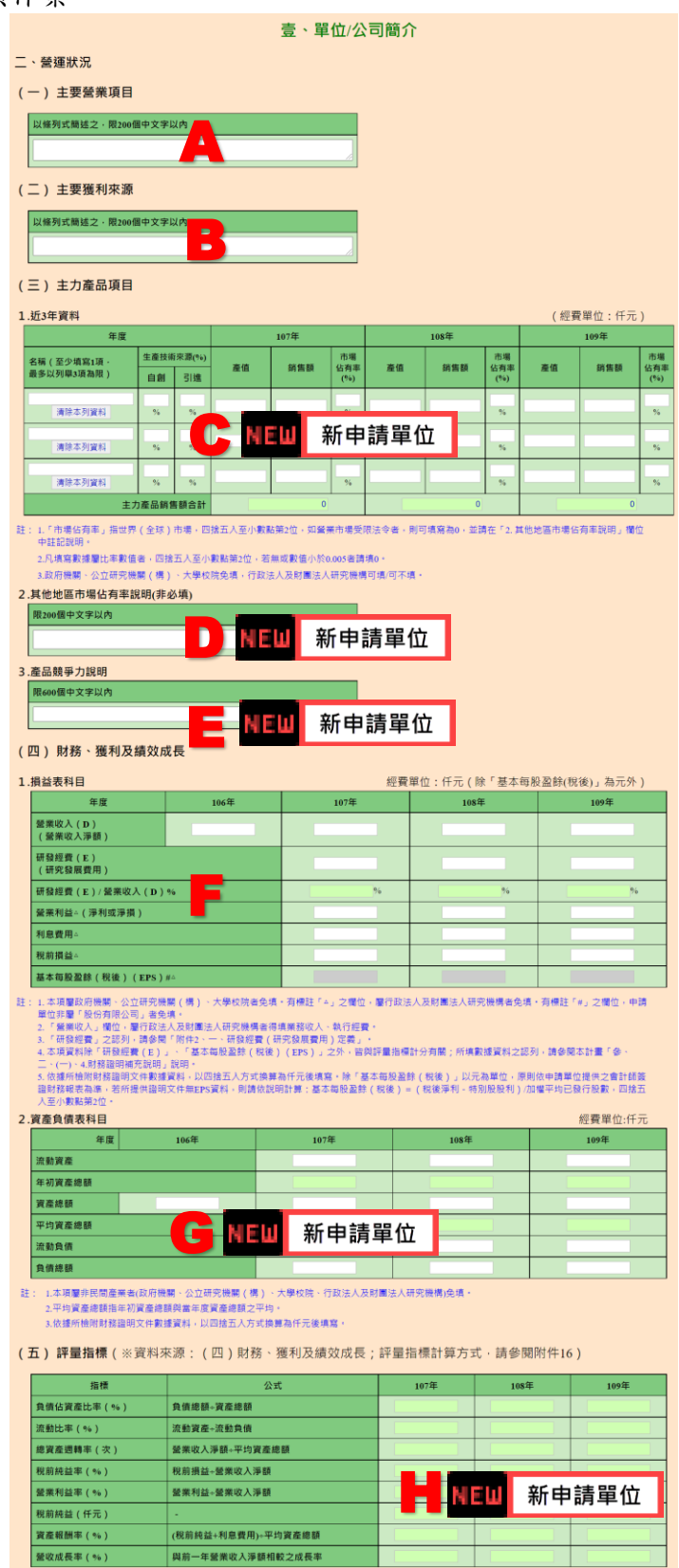

# 研發及產業訓儲替代役制度■■■■

**(B)**注意事項

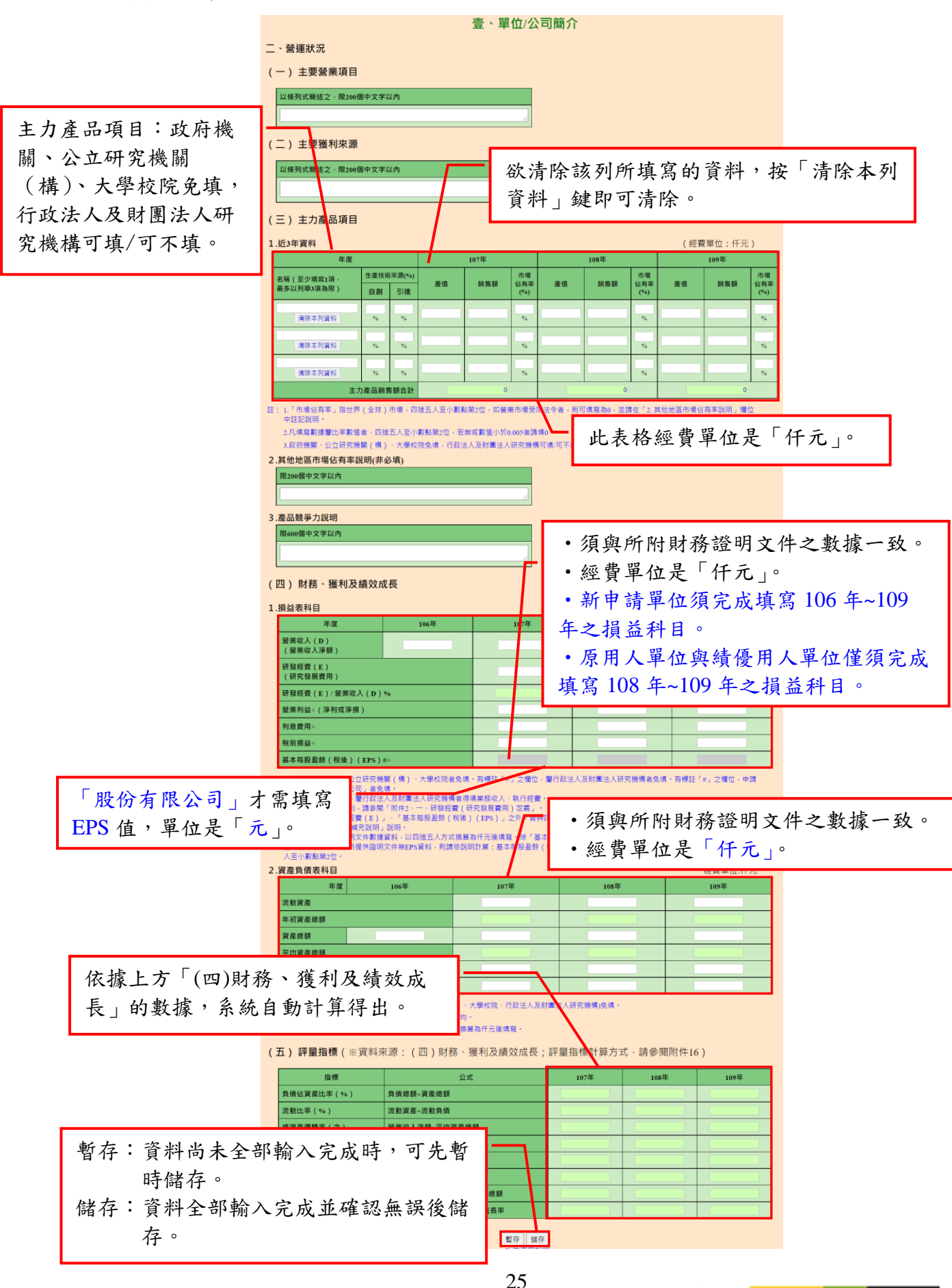

## <span id="page-29-0"></span>**C.**研發規模與能量

#### **(A)**操作步驟

如下圖,填寫 A-M 區的資料後,按「暫存」鍵暫時儲存,或「儲存」鍵完 成本項作業。

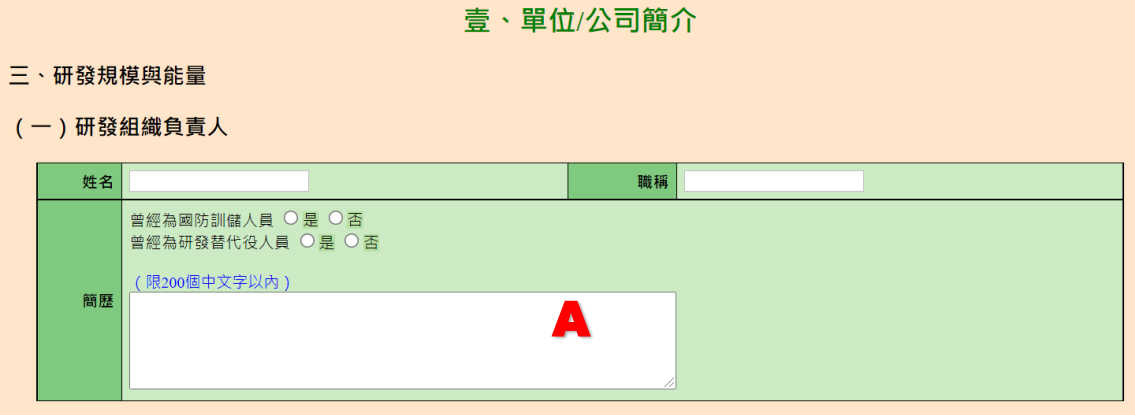

#### (二)研發組織圖 (統計至指定日止)

(請於研發組織中標註相關資訊:各研發子單位之人力配置佔國內研發人數權重及110年度研發經費權重)

B

#### (三)國內研發人力學歷統計表 (統計至110.07.31止)

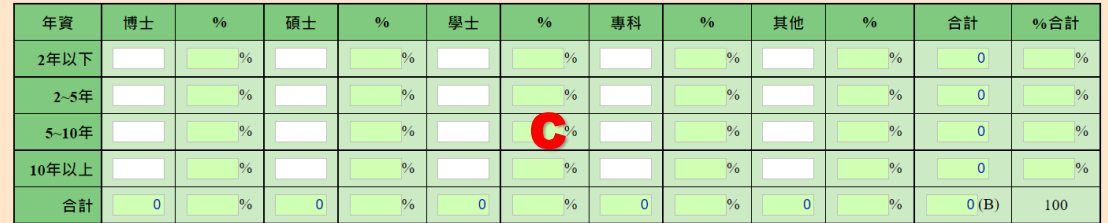

註:1.研發人力定義請參閱附件2填寫。

2.年資僅限計算人力於本單位/公司之服務年資。

#### (四)近4年核配研發替代役員額數及核定錄取人數

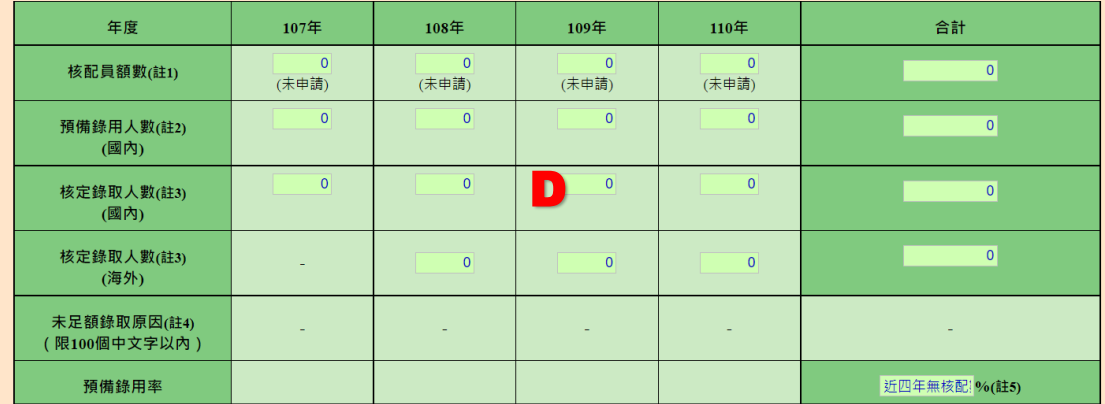

註: 1. 核配員額數係指該年度研發替代役核配總數。

2. 預備錄用人數係指該年度研發替代役役男預備錄用人數。

3. 研發替代役核定錄取人數指該年度員額錄取人數總和·

4. 該年度核定錄取人數(國內)不足核配人數者,請填寫未足額錄取原因。

#### (五)國內研發人員平均月薪 (本俸)

<mark>上</mark><br>任元/每人 國內研發人員平均月薪(本俸) 新臺幣

#### (六)單位/公司已獲研發成果

1.專利權

(1) 106年~110年7月

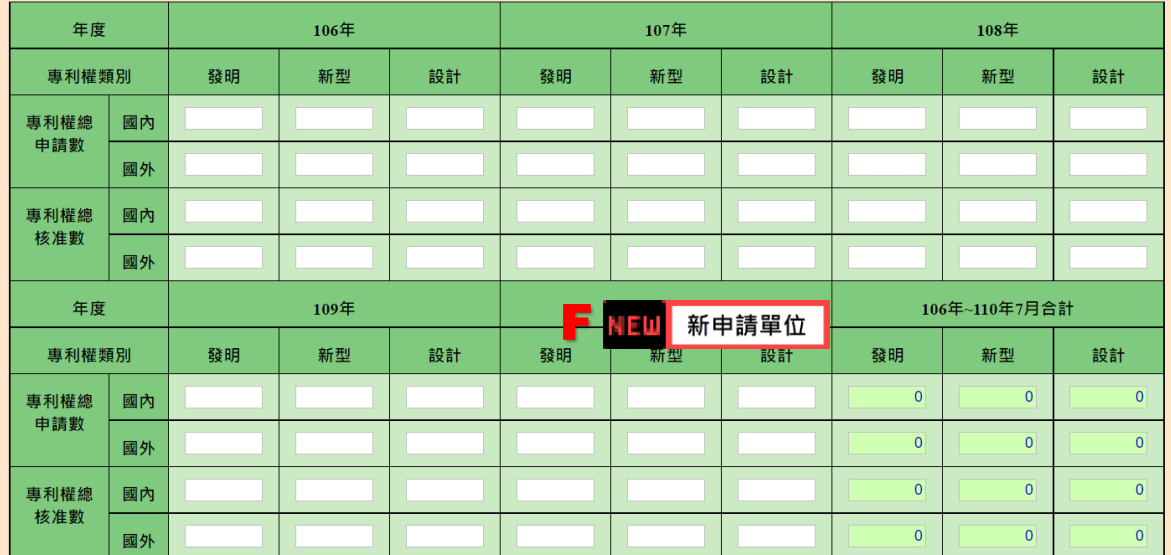

#### 註: 1.請直接填寫統計之數字。

2.年度專利權申請數:係指當年度提出申請之專利申請數量(以專利申請日期為準)。

3.年度專利權核准數:係指當年度取得專利證書之數量(以證書日期為準)。

4.設計專利於101.12.31前稱為新式樣專利。

#### (2)專利權核准數: (累計至110.07.31仍在有效期者)

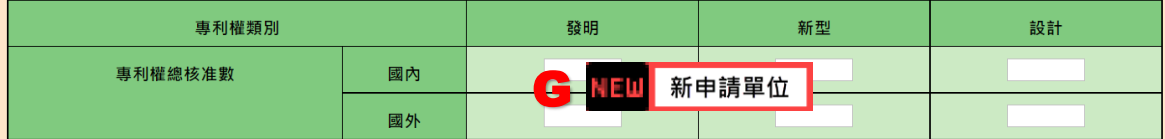

註: 1.專利權核准數(有效專利)定義為:自取得專利證書,且並未因專利權人未繳交專利費用、經訴訟被撤銷、專利時效到期或其他原因而喪失該權利之 專利。

2.設計專利於101.12.31前稱為新式樣專利。

#### 2. 論文

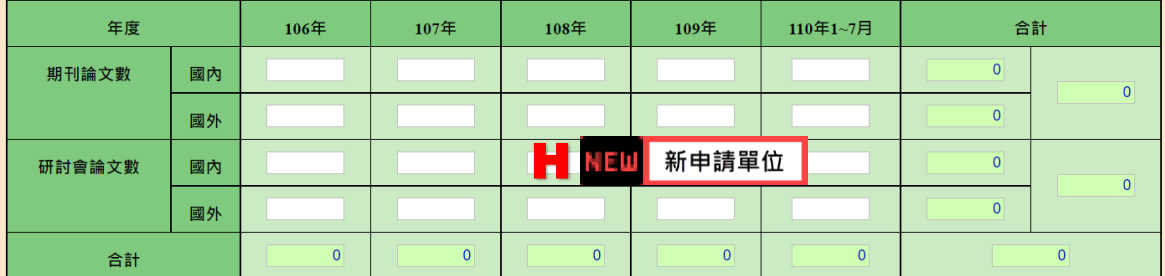

註:請直接填寫統計之數字。

3.新產品/新技術

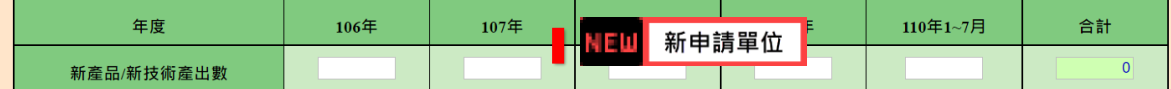

註: 1.請直接填寫統計之數字。

2.有關新產品/新技術之認定,請參閱本計畫「參、三、(一)、2、(3)新產品/新技術」;本項無須檢附證明文件。

暫存 儲存

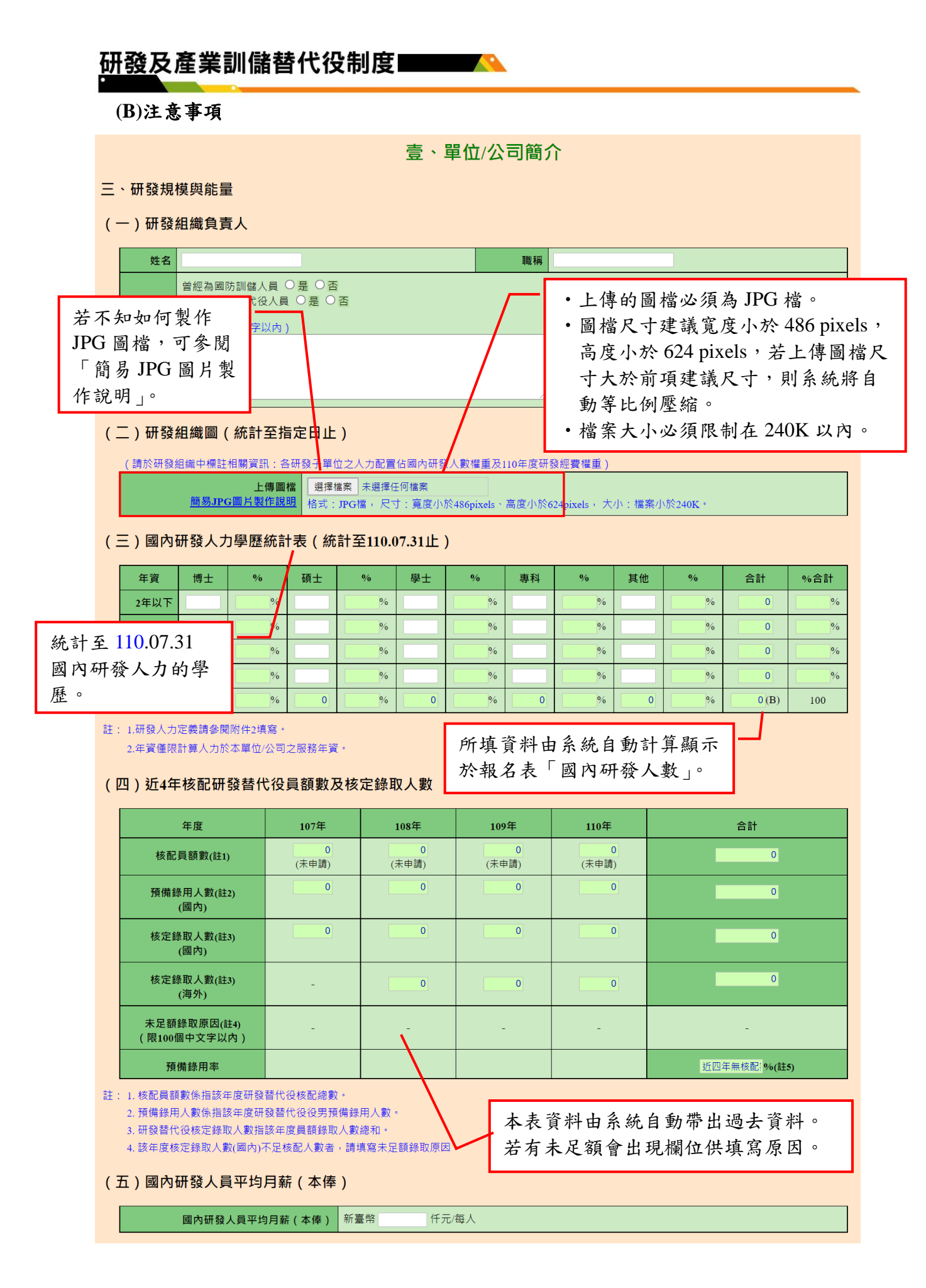

#### (六)單位/公司已獲研發成果

1.專利權

(1) 106年~110年7月

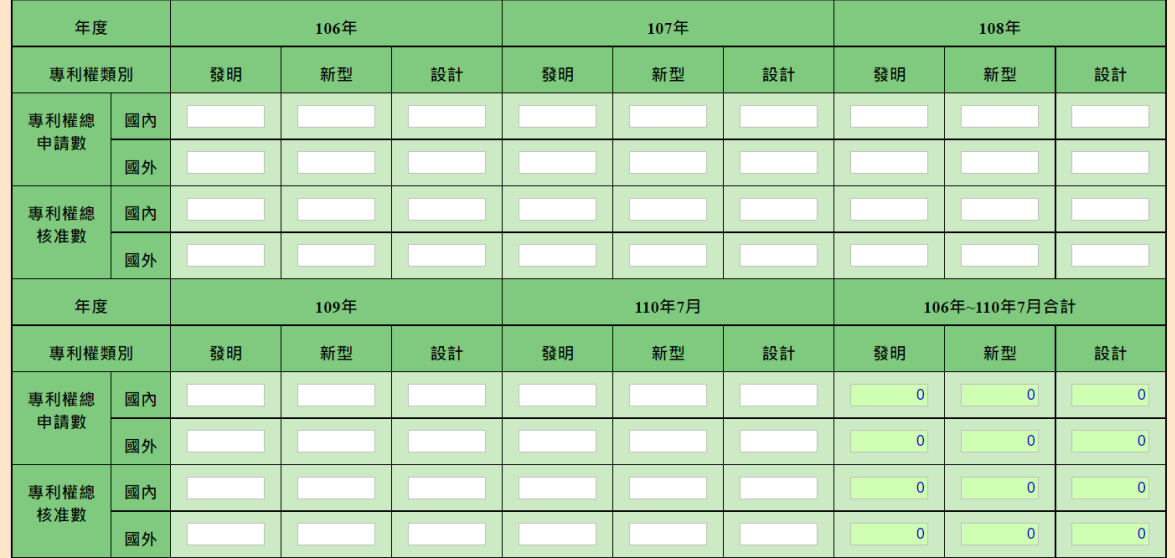

#### 註: 1.請直接填寫統計之數字。

\_<br>2.年度專利權申請數:係指當年度提出申請之專利申請數量(以專利申請日期為<mark>進</mark> 3.年度專利權核准數:係指當年度取得專利證書之數量(以證書日) 4.設計專利於101.12.31前稱為新式樣專利。

統計至 110.07.31 仍有效期的專 利權核准數。

(2) 專利權核准數: (累計至110.07.31仍在有效期者)

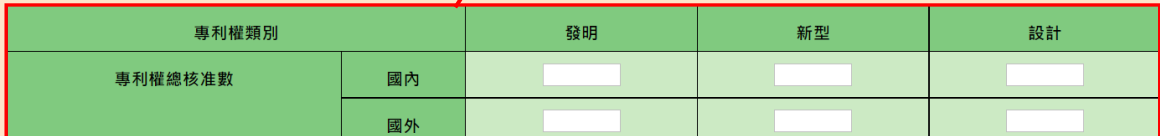

註: 1.專利權核准數 ( 有效專利 ) 定義為:自取得專利證書 · 且並未因專利權人未繳交專利費用、經訴訟被撤銷、專利時效到期或其他原因而喪失該權利之 專利。

2.設計專利於101.12.31前稱為新式樣專利。

#### 2. 論文

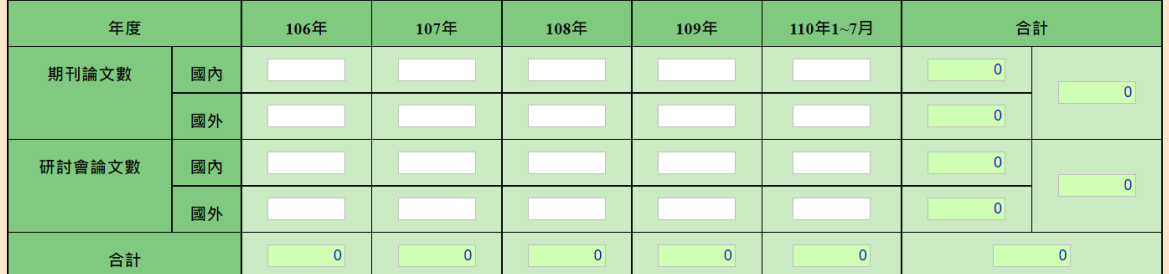

註:請直接填寫統計之數字。

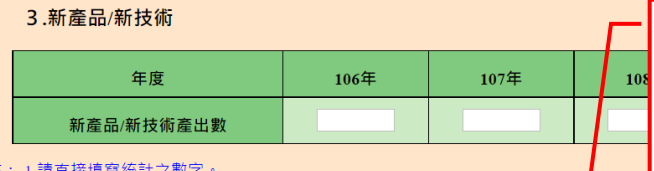

暫存:資料尚未全部輸入完成時,可先 暫時儲存。 儲存:資料全部輸入完成並確認無誤後

註: 1.請直接

\_2.有關新產品/新技術之認定,請參閱本計畫「參、ニ、(一)、2、(3)新產品/新<mark>技術」;本項無須檢附證明文件</mark>

29

儲存。

# <span id="page-33-0"></span>**2.6** 研發替代役員額申請研發營運計畫書-未來 **3** 年**(110** 年起**)**研發佈局規 劃

<span id="page-33-1"></span>**A.**研發願景、策略或佈局地圖/產業動態分析/人力預估

#### **(A)**操作步驟

如下圖,填寫 A-D 區的資料後,按「暫存」鍵暫時儲存,或「儲存」鍵完 成本項作業。

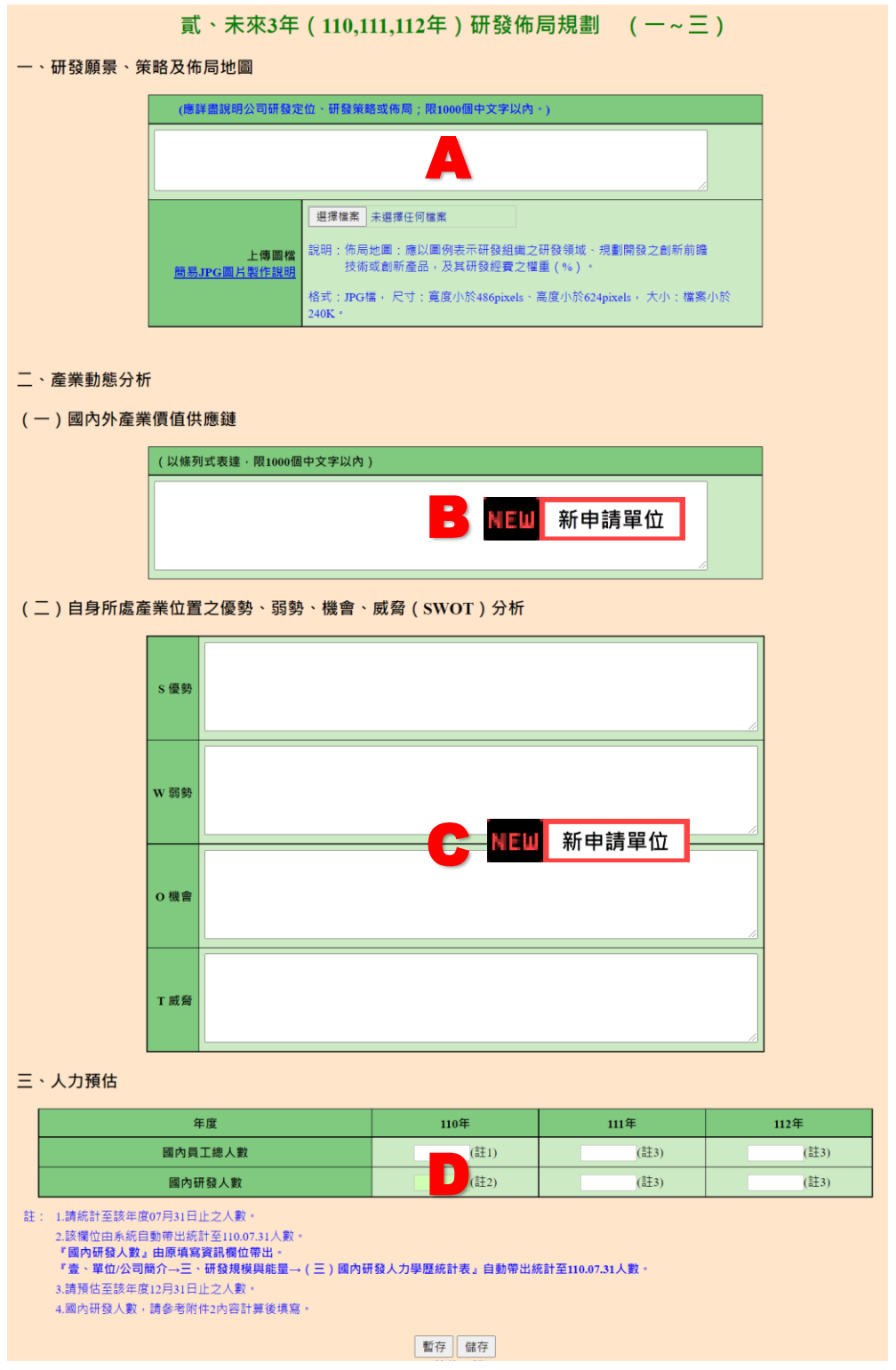

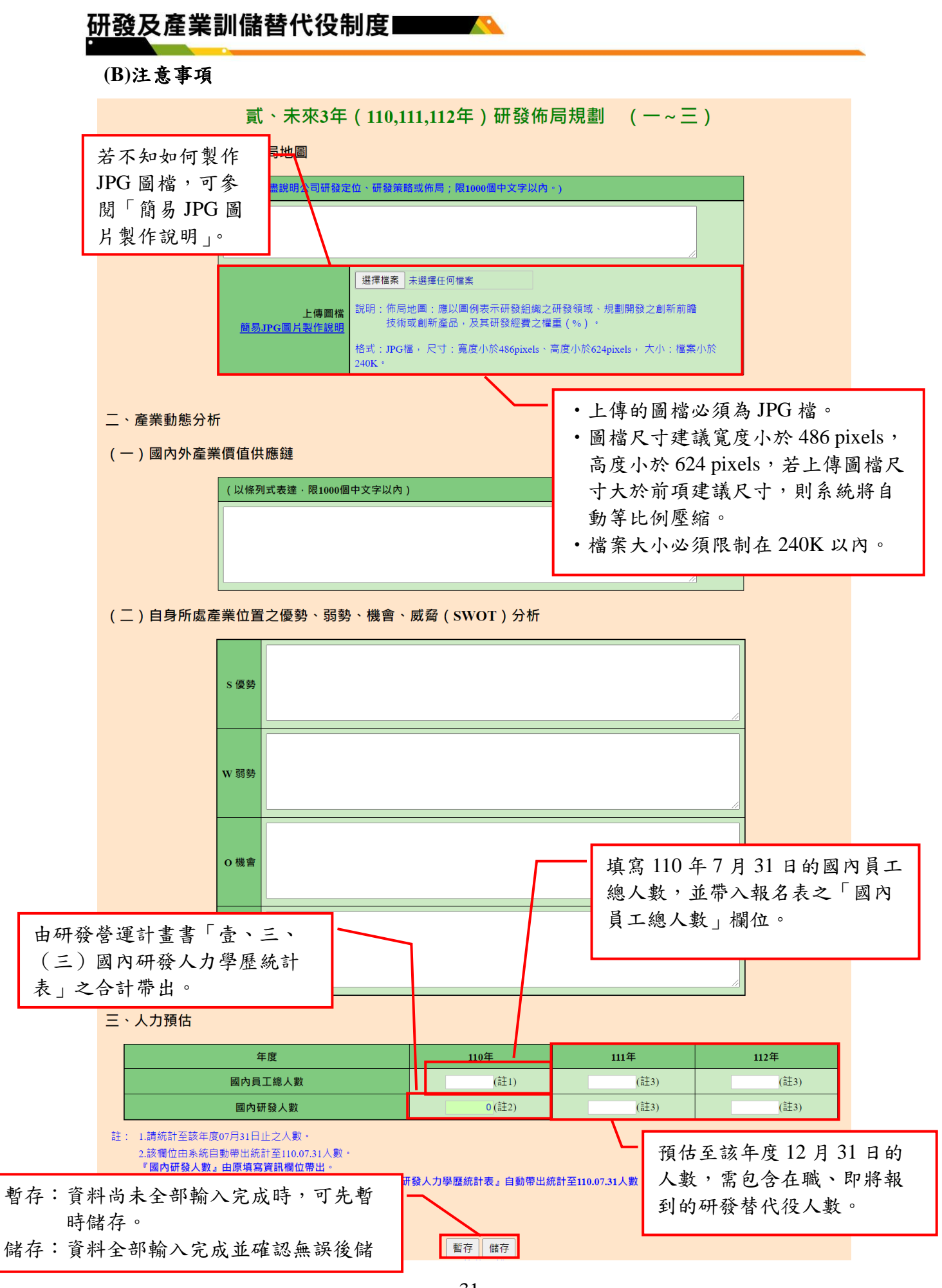

ch Gevelopment Technology Service

31

#### <span id="page-35-0"></span>**B.**預期成效/研發成果績效評估及達成作為

**(A)**操作步驟

如下圖,填寫 A-D 區的資料後,按「暫存」鍵暫時儲存,或「儲存」鍵完 成本項作業。

貳、未來3年 (110,111,112年)研發佈局規劃 (四~五)

#### 四、預期成效

(一) 專利權

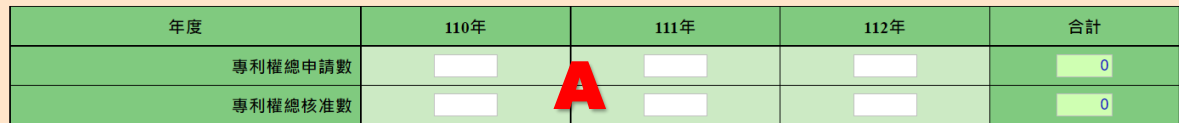

(二)論文

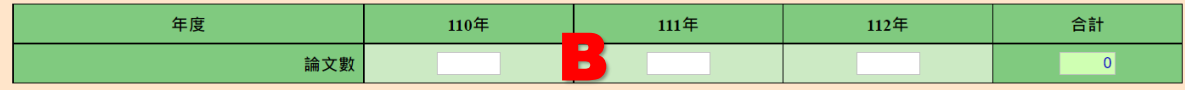

(三) 新產品/新技術

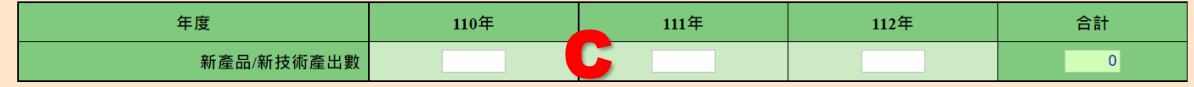

註: 有關新產品/新技術之認定,請參閱本計畫「參、二、(一)、2、(3)新產品/新技術」;本項無須檢附證明文件。

#### 五、研發成果績效評估及達成作為

請說明單位/公司針對前項「四、預期成效」預估值之評估標準及達成作為。 (以條列式表達,限800個中文字以內) D ■ 暫存 | 儲存

### **(B)**注意事項

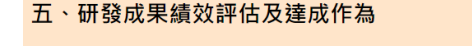

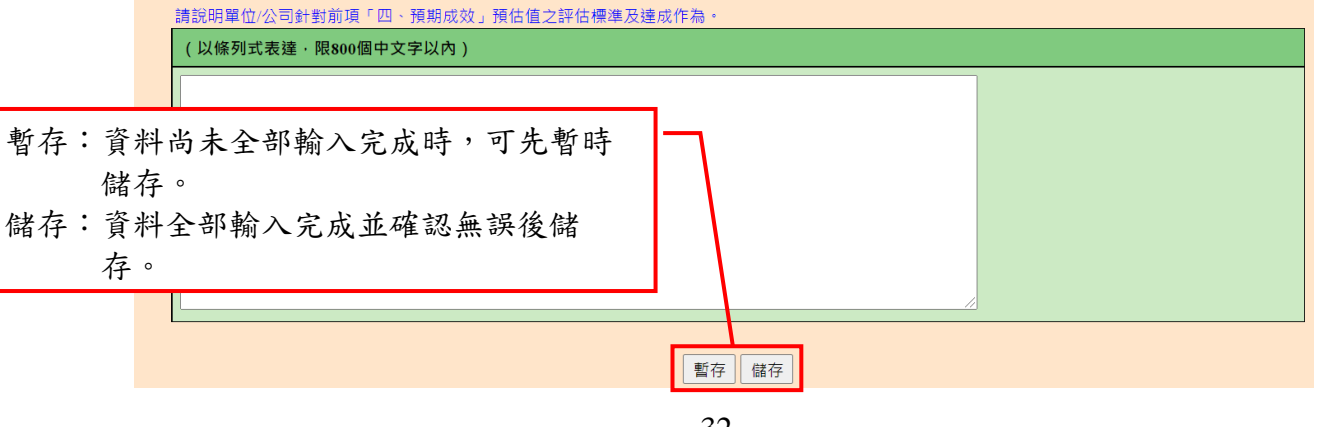

rch Development Technology Service

# <span id="page-36-0"></span>**2.7** 研發替代役員額申請研發營運計畫書-研發替代役役男需求運用管理規 劃

<span id="page-36-1"></span>**A.**資源需求配置規劃(經費、人力)

#### **(A)**操作步驟

(1)按「研發部門帳號設定」鍵,進行研發部門的新增(如下圖 A 區)。(僅需 填寫有員額申請需求之研發部門)

參、研發替代役役男需求運用管理規劃

都發部門帳號設定 回員額申請指引

#### 一、資源需求配置規劃 ( 經費 、 人力 )

(一)申請研發部門人力配置與需求 (彙總統計表)

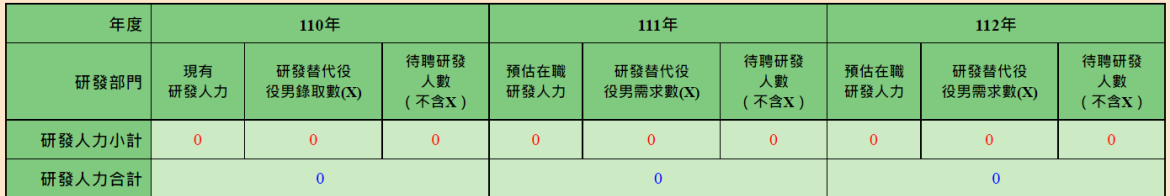

註: 本表資料由研發人力 / 研發經費配置與需求 ( 細表 ) 彙整後系統自動帶出。

#### (二)申請研發部門之研發經費統計 (彙總統計表)

(經費單位:仟元)

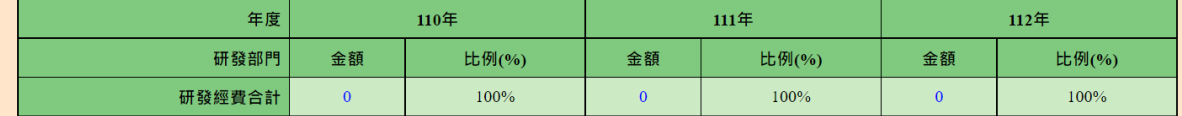

註: 本表資料由研發人力 / 研發經費配置與需求 ( 細表 ) 彙整後系統自動帶出。

#### (三)申請研發部門之研發經費配置與需求 (彙總統計表)

(經費單位:仟元)

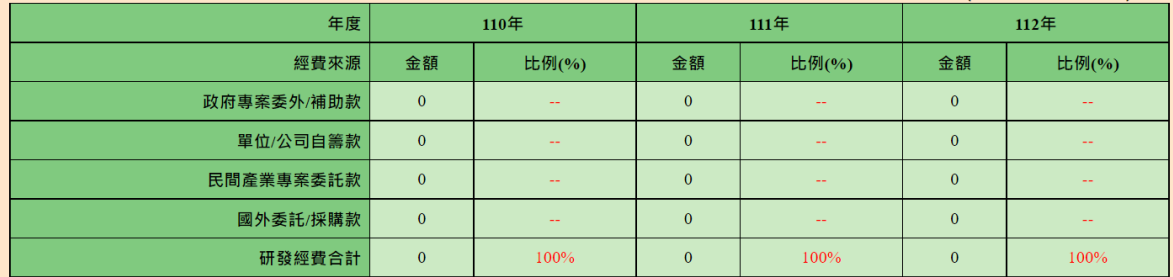

註: 本表資料由研發人力 / 研發經費配置與需求 ( 細表 ) 彙整後系統自動帶出。

#### (四)研發人力 / 研發經費配置與需求 ( 細表 · 可填寫多筆 )

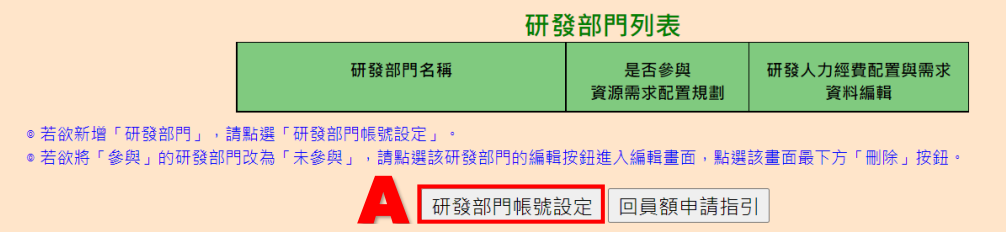

# 研發及產業訓儲替代役制度■■■■

(2)按「新增部門」鍵,進行新增部門作業(如下圖 A 區)。

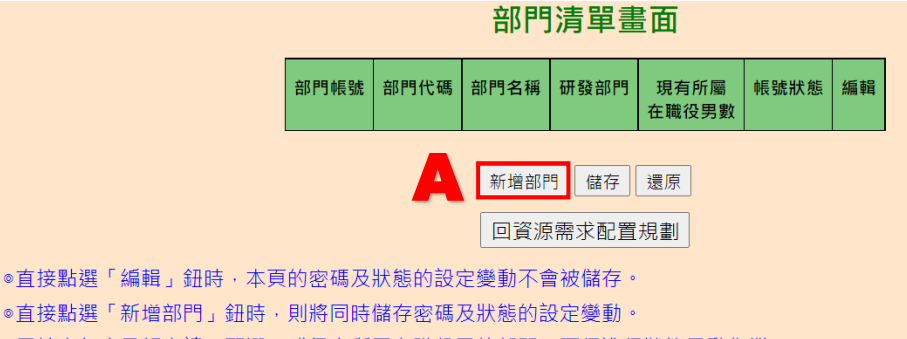

◎用於本年度員額申請 / 甄選、或仍有所屬在職役男的部門, 不得進行狀態異動作業。

◎用於本年度員額申請 / 甄選的部門, 不得修改部門名稱。

(3)如下圖,填寫 A-I 區的資料後,按「儲存」鍵完成部門新增。

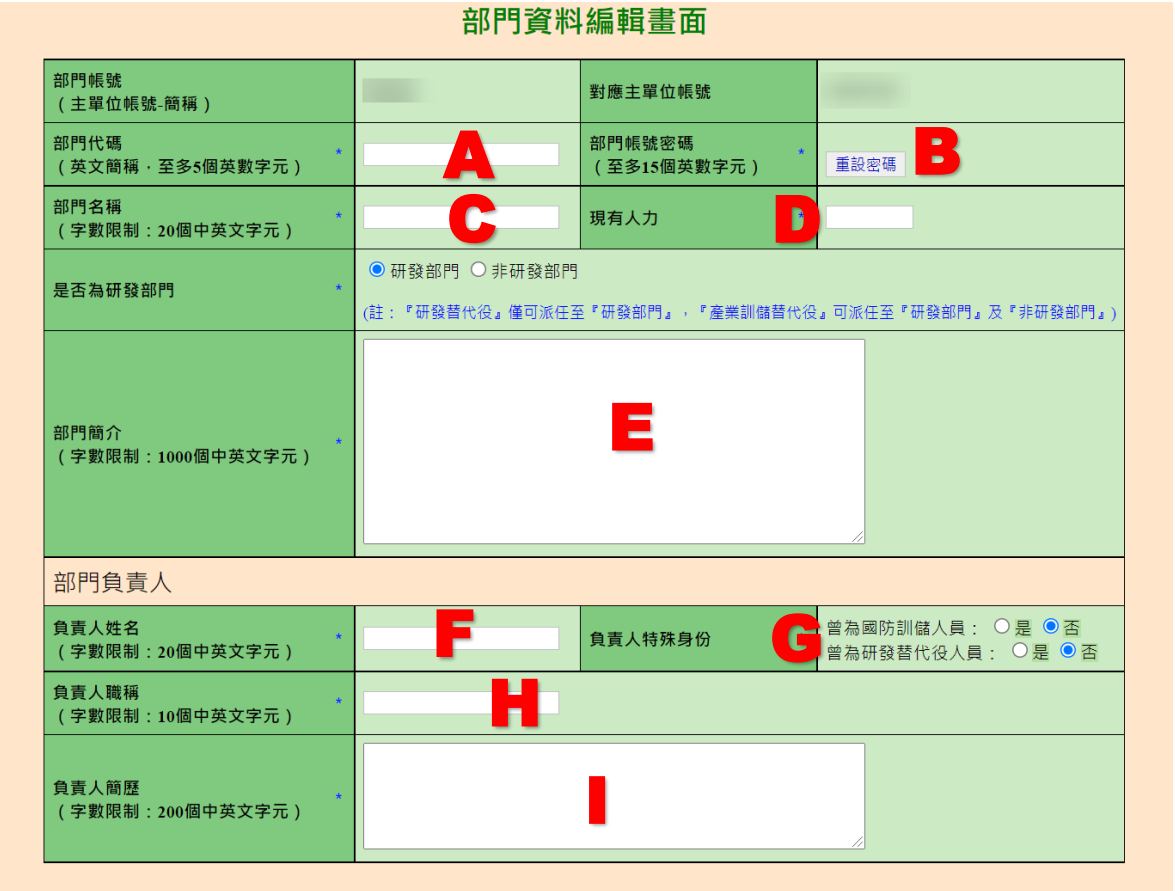

◎ 目前部門帳號不具可操作之系統功能‧僅用於員額申請期間填寫「研發營運計畫書」使用。

◎ 未來貴單位若獲核配員額·成為研發替代役制度之正式用人單位後·則有部分功能可選擇性交由研發部門填寫·主帳號進行確認。

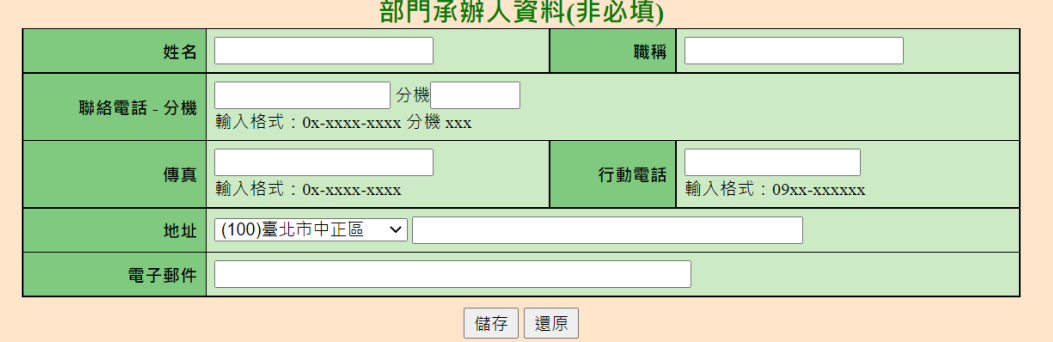

### (4)完成部門新增後,會回到部門清單的畫面,按「回資源需求配置規劃」鍵 回到員額申請的「資源需求配置規劃」繼續填寫(如下圖 A 區)。 部門清單書面

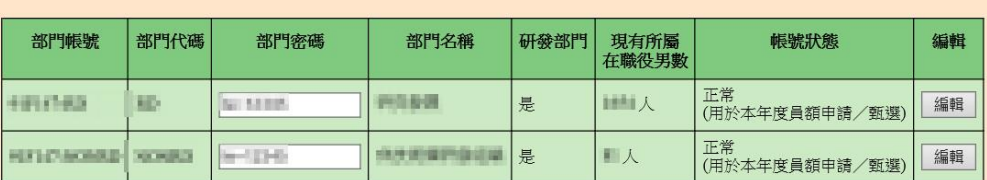

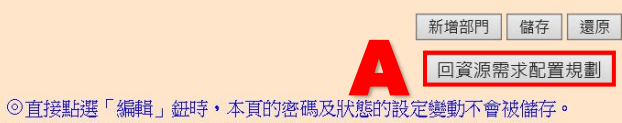

◎直接點選「新增部門」鈕時,則將同時儲存密碼及狀態的設定變動。 ◎用於本年度員額申請/甄選、或仍有所屬在職役男的部門,不得進行狀態異動作業。 ◎用於本年度員額申請/甄選的部門,不得修改部門名稱。

(5)按「編輯」鍵(如下圖 A 區),填寫該研發部門的研發人力經費配置與需 求。

#### 參、研發替代役役男需求運用管理規劃

研發部門帳號設定 回員額申請指引

一、資源需求配置規劃(經費、人力)

(一)申請研發部門人力配置與需求 (彙總統計表)

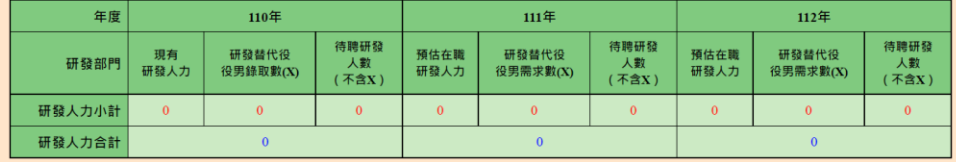

註: 本表資料由研發人力 / 研發經費配置與需求 ( 細表 ) 彙整後系統自動帶出·

#### (二)申請研發部門之研發經費統計 (彙總統計表)

#### (經費單位:仟元) 年度  $110$ 年  $1114E$ 112年 研發部門 金額 比例(%) 金額 比例(%) 金額 比例(%) 研發經費合計  $\overline{\mathbf{0}}$ 100%  $\overline{\mathbf{0}}$ 100%  $\bullet$ 100%

註 本表資料由研發人力 / 研發經費配置與需求 ( 細表 ) 彙整後系統自動帶出

### (三)申請研發部門之研發經費配置與需求 (彙總統計表)

#### (經費留位·任元) 年度  $110$ 年  $111$ 年  $112$ 年 經費來源 比例(%) 金額 比例(%) 金額 比例(%) 金額 政府專案委外/補助款  $\overline{0}$  $\overline{0}$ 單位/公司自籌款  $\mathbf{o}$  $\overline{0}$  $\overline{0}$ 民間產業專案委託款  $\mathbf{0}$  $\overline{0}$  $\overline{0}$ 國外委託/採購款  $\mathbf{0}$  $\mathbf{0}$  $\mathbf{0}$ 研發經費合計  $\overline{0}$ 100%  $\overline{\mathbf{0}}$ 1009  $\overline{0}$ 100%

註: 本表資料由研發人力 / 研發經費配置與需求 ( 細表 ) 彙整後系統自動帶出

#### (四)研發人力 / 研發經費配置與需求 ( 細表 · 可填寫多筆 )

● 若欲

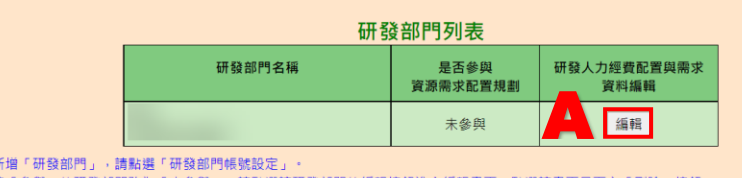

● 若欲將「參與」的研發部門改為「未參與」,請點選該研發部門的編輯按鈕進入編輯畫面,點選該畫面最下方「刪除」按鈕·

研發部門帳號設定 回員額申請指引

(6)如下圖,填寫 A-D 區的資料後,按「暫存」鍵暫時儲存,或「儲存」鍵完 成本項作業。

(四)研發人力 / 研發經費配置與需求 ( 細表 · 可填寫多筆 )

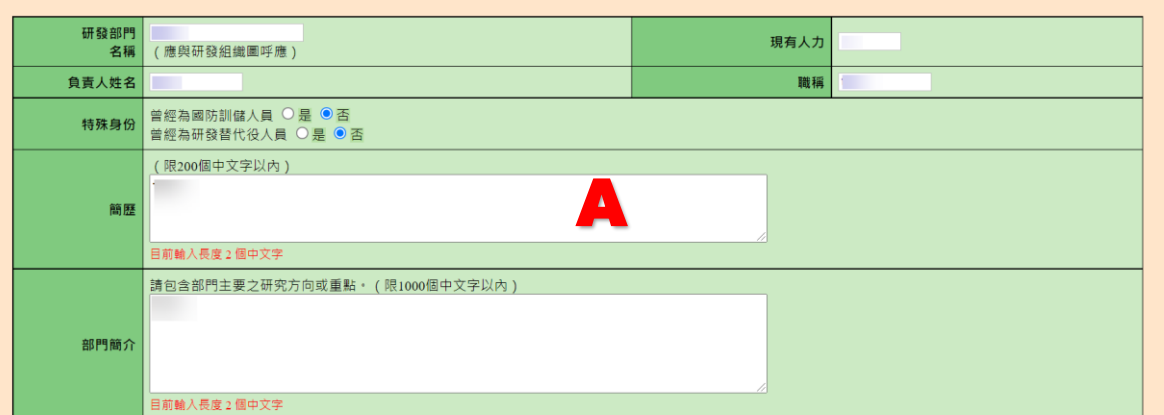

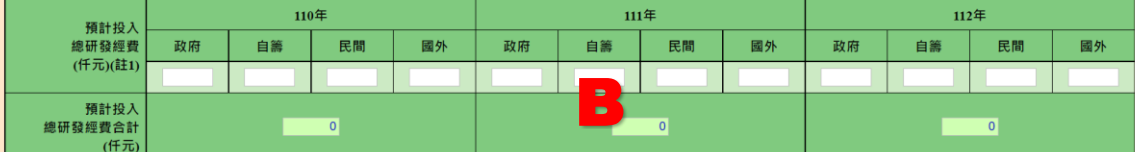

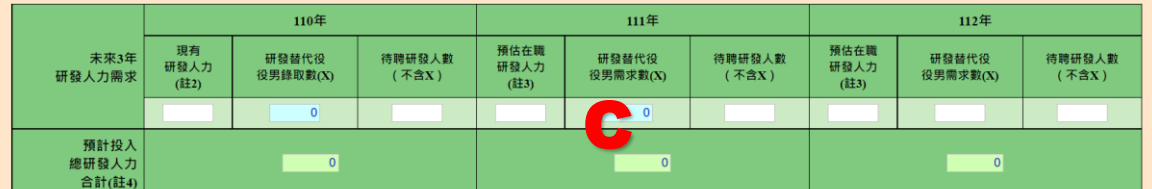

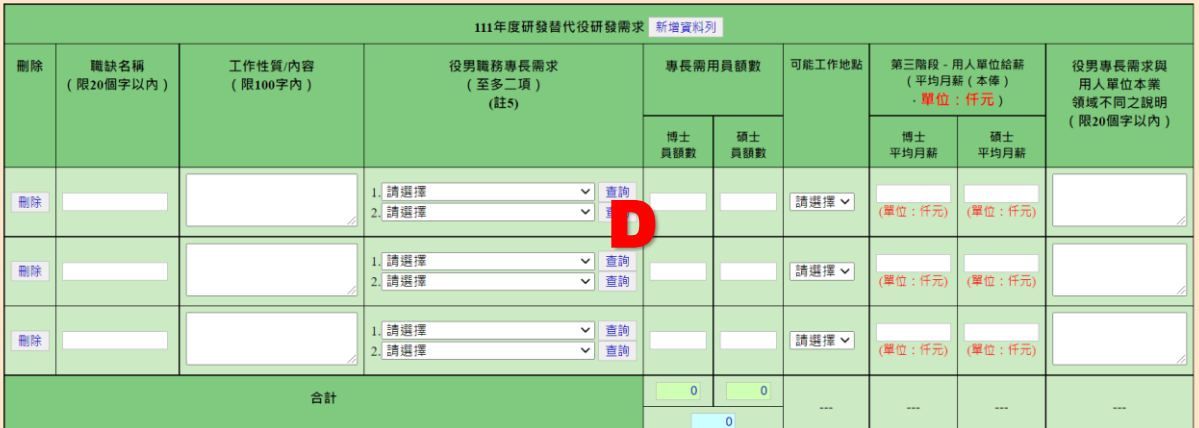

註: 1.預計投入總研發經費:「政府」指政府專案委外/補助款;「自籌」指單位/公司自籌款;「民間」指民間產業專案委託款;「國外」指國外委託/採購款。請參考附件2內容計算後填寫<br>(包含:薪資、設備、材料...項目等)。

-<br>2.「現有研發人力」以110.07.31當日之人數為準。

3.預估在職研發人力=前一年度之預計投入總研發人力 - 預估離職人數 ·

4.預計投入總研發人力,條指該年度該研發部門預計投入之總研發人力,包括:該年度預估現有/在職研發人力、該年度研發替代役役男需求數、該年度預估待聘研發人數。

5.役男職務專長需求:請參閱資訊管理系統公告之大學校院系所分類·

6.「研發替代役役男報名及用人單位甄選作業」之專長審查,以「役男職務專長需求」比對役男報名資料表之「科系類別」為主要依據。

7.役男專長需求與用人單位本業領域不同定義說明,如:半導體產業需求會計專長之役男,則需填寫。

暫存 儲存 剛除

## **(B)**注意事項

(1)資源需求配置規劃

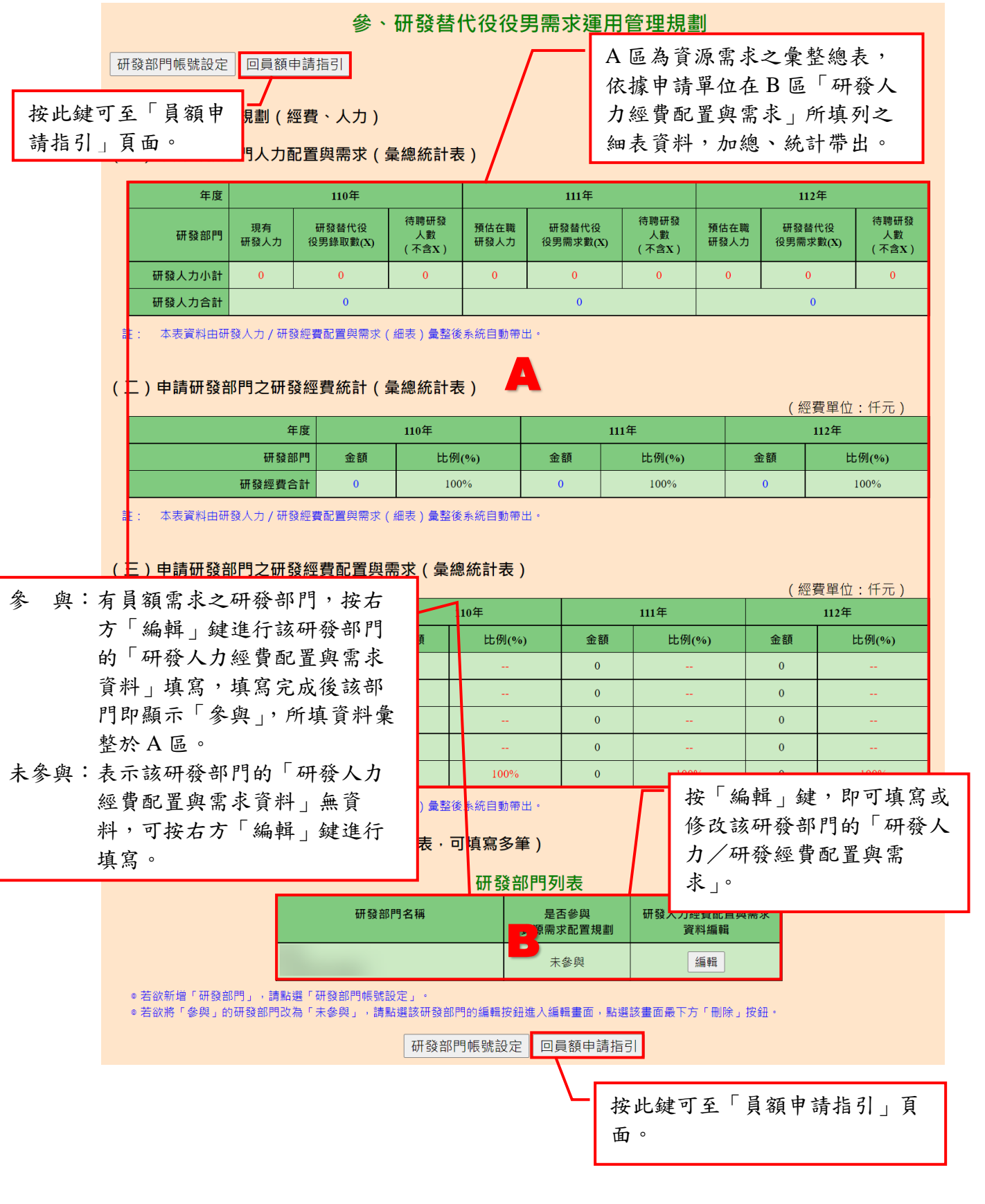

(2)部門清單

部門清單畫面 部門帳號 部門代碼 部門密碼 部門名稱 研發部門 帳號狀態 現有所屬<br>在職役男數 编輯 emmen **WELLING POMM** 是 田山人 正常<br>(用於本年度員額申請/甄選) RB) 编辑 正常<br>(用於本年度員額申請/甄選) **HETECHONE SECRETS CONTACT** *<u>ARKWHOOD</u>* 景  $\blacksquare$ 编辑 按「編輯」鍵,即可修改 ◎直接點選「編輯」紐明・本頁的密碼及狀態的設<mark>」 言亥 书「門」的 基 本 資 料 。</mark><br>◎直接點選「新增部門」紐明・則將同時備存密碼<br>◎用於本年度員額申請/甄選い或仍有所屬在職役<br>◎用於本年度員額申請/甄選的部門・不得修改部門名稱。 ◎直接點選「編輯」鈕時,本頁的密碼及狀態的設

#### (3)研發人力/研發經費配置與需求

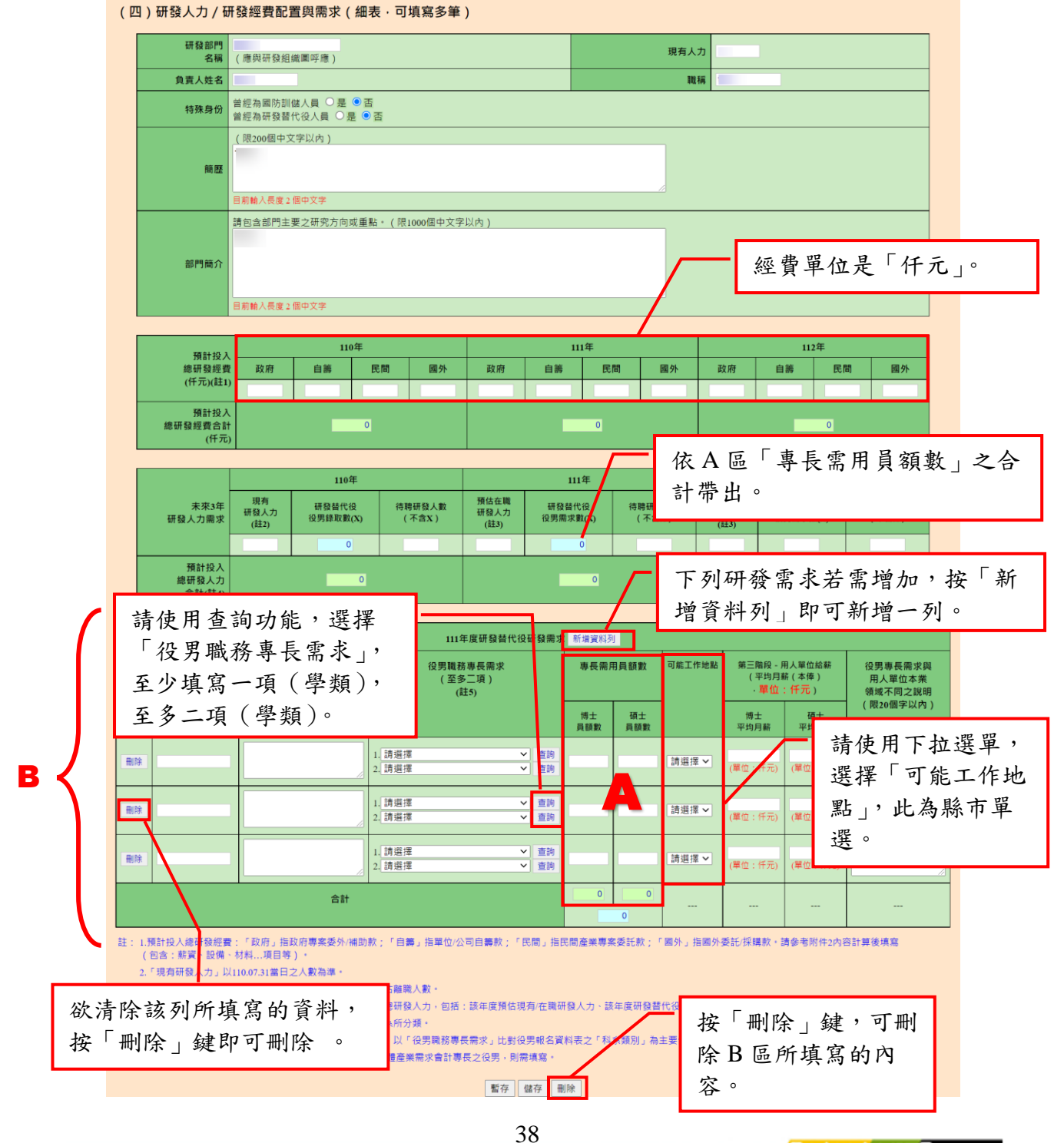

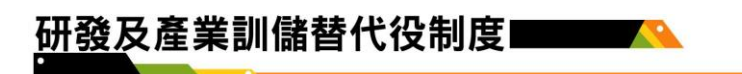

(4)役男職務專長需求 a.學類科系查詢

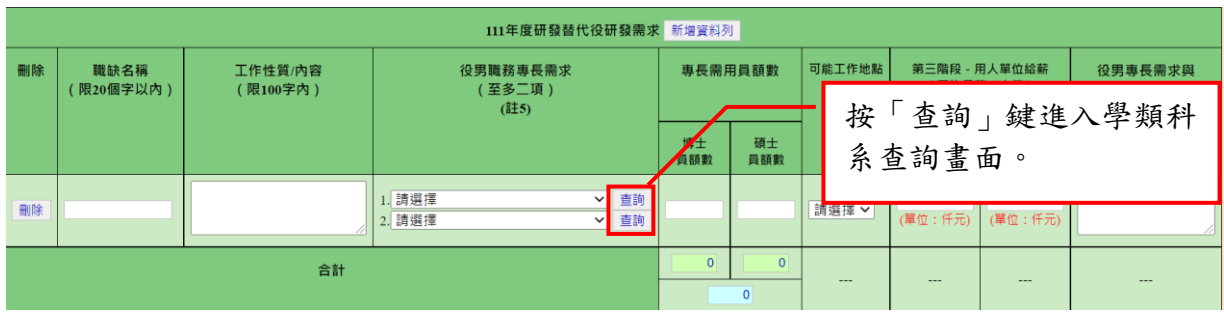

# b.查詢以「學類名稱」方式

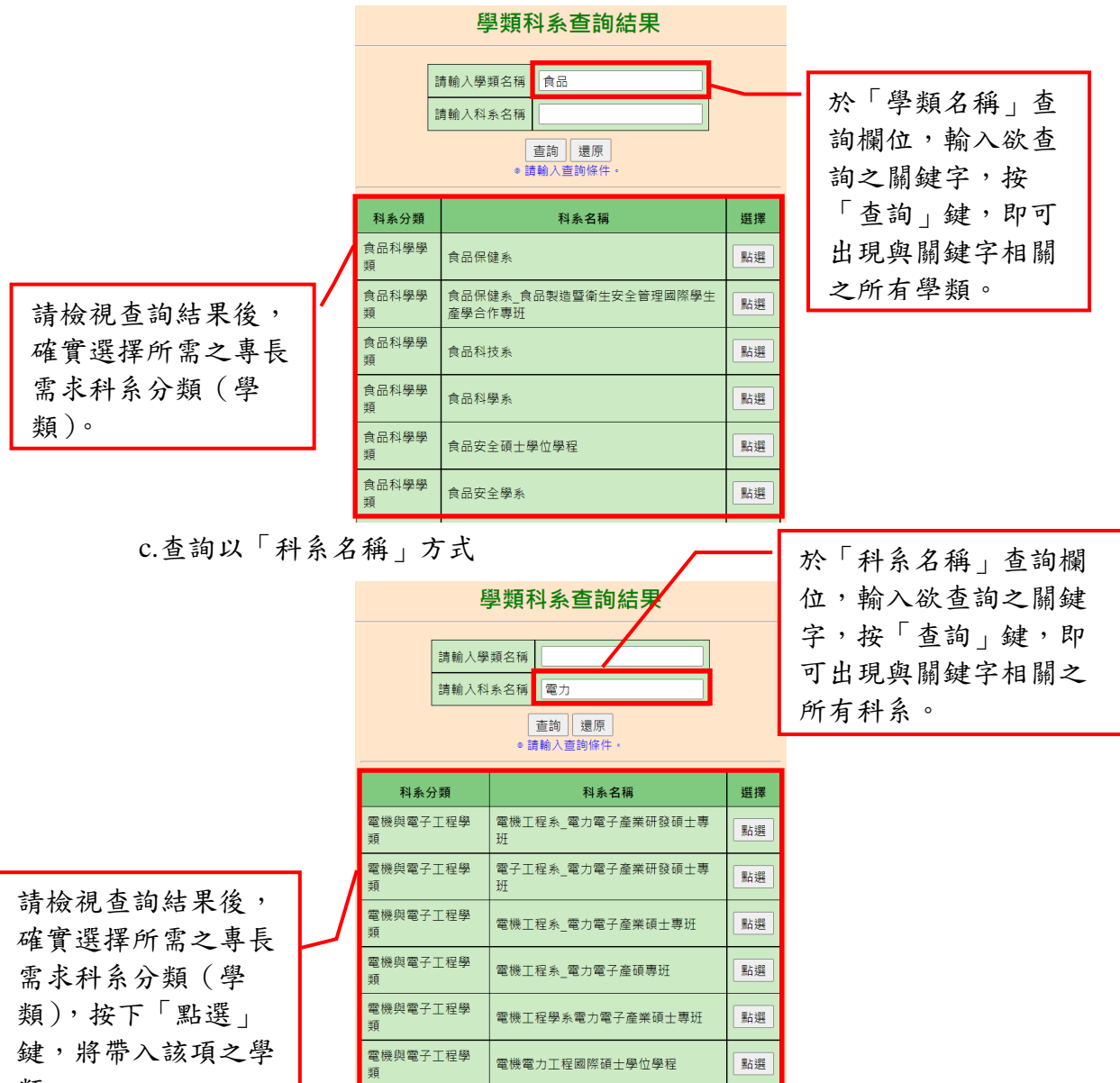

類。

## <span id="page-43-0"></span>**B.**員額需求管理規劃

# **(A)**操作步驟

如下圖,填寫 A-G 區的資料後,按「暫存」鍵暫時儲存,或「儲存」鍵完 成本項作業。

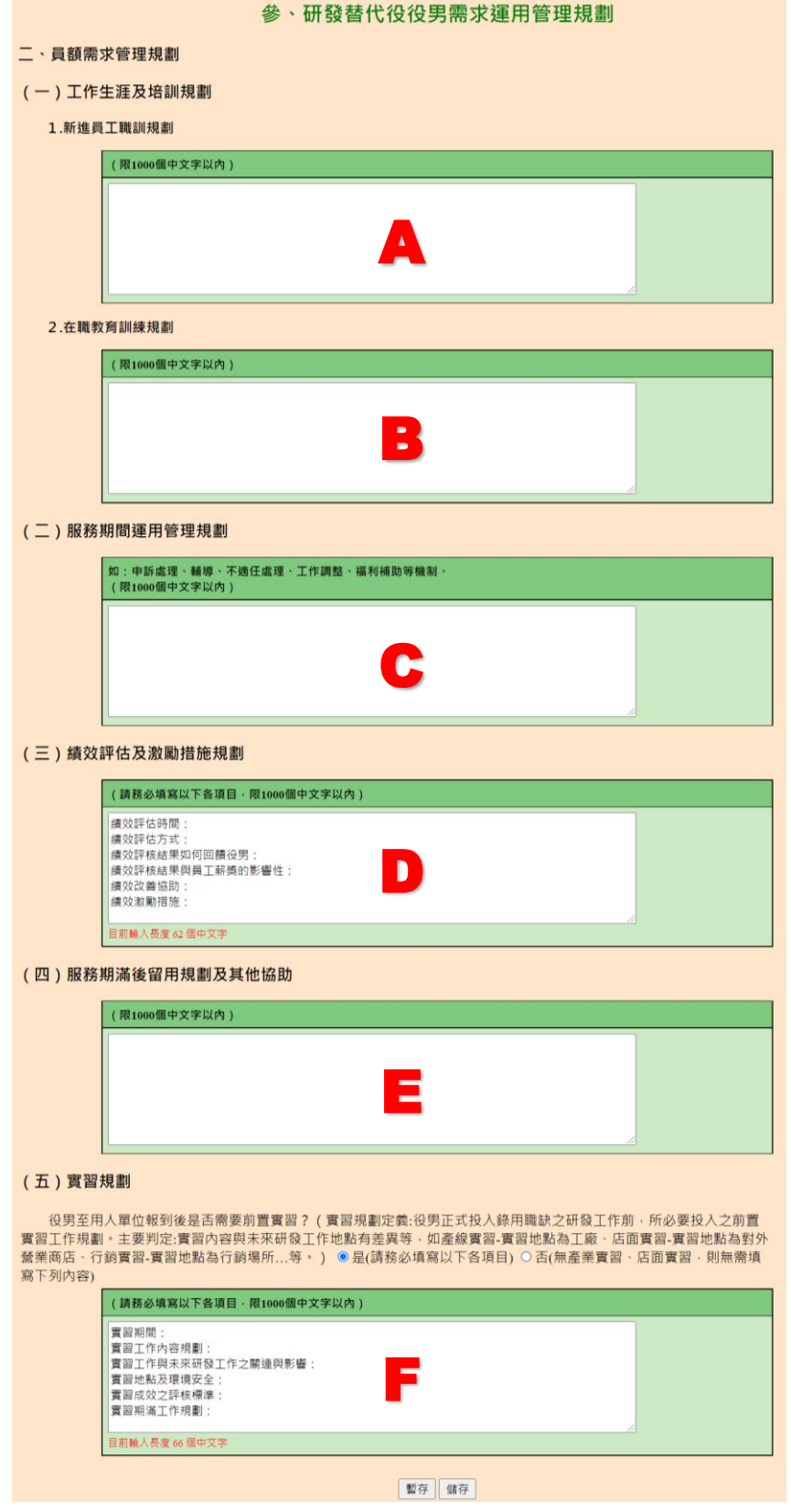

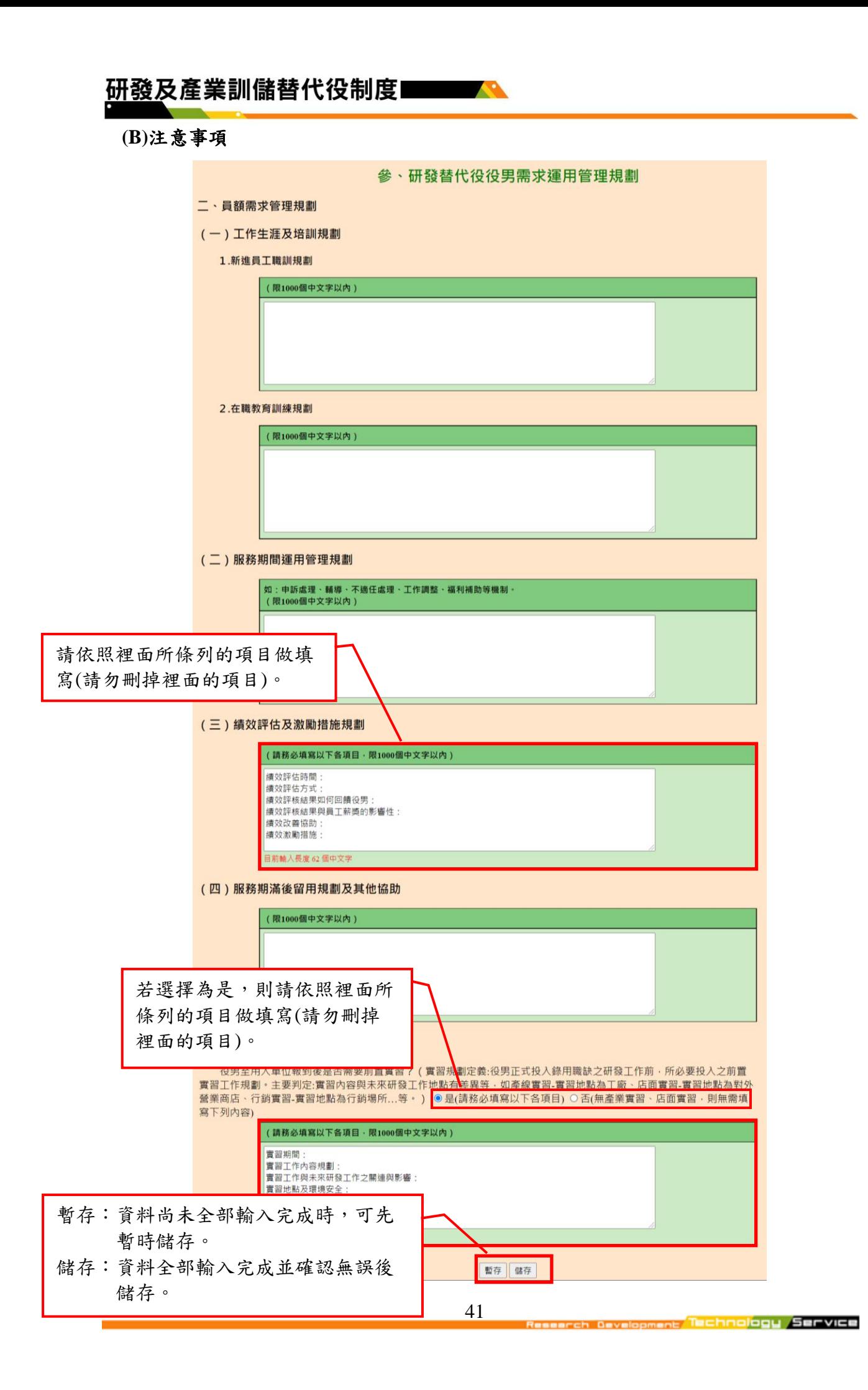

# 研發及產業訓儲替代役制度■■■■

## <span id="page-45-0"></span>**2.8** 研發成果登錄**(**限新申請單位填寫**)**

※僅新申請單位須執行研發成果登錄,原用人單位與績優用人單位無須執行研發成果 登錄。

#### <span id="page-45-1"></span>**A.**操作步驟

(A)欲新增單筆研發成果,按「新增」鍵;欲一次上傳多筆研發成果,按「上傳」 鍵;按「成果清單」鍵,修改或刪除已填寫的研發成果。

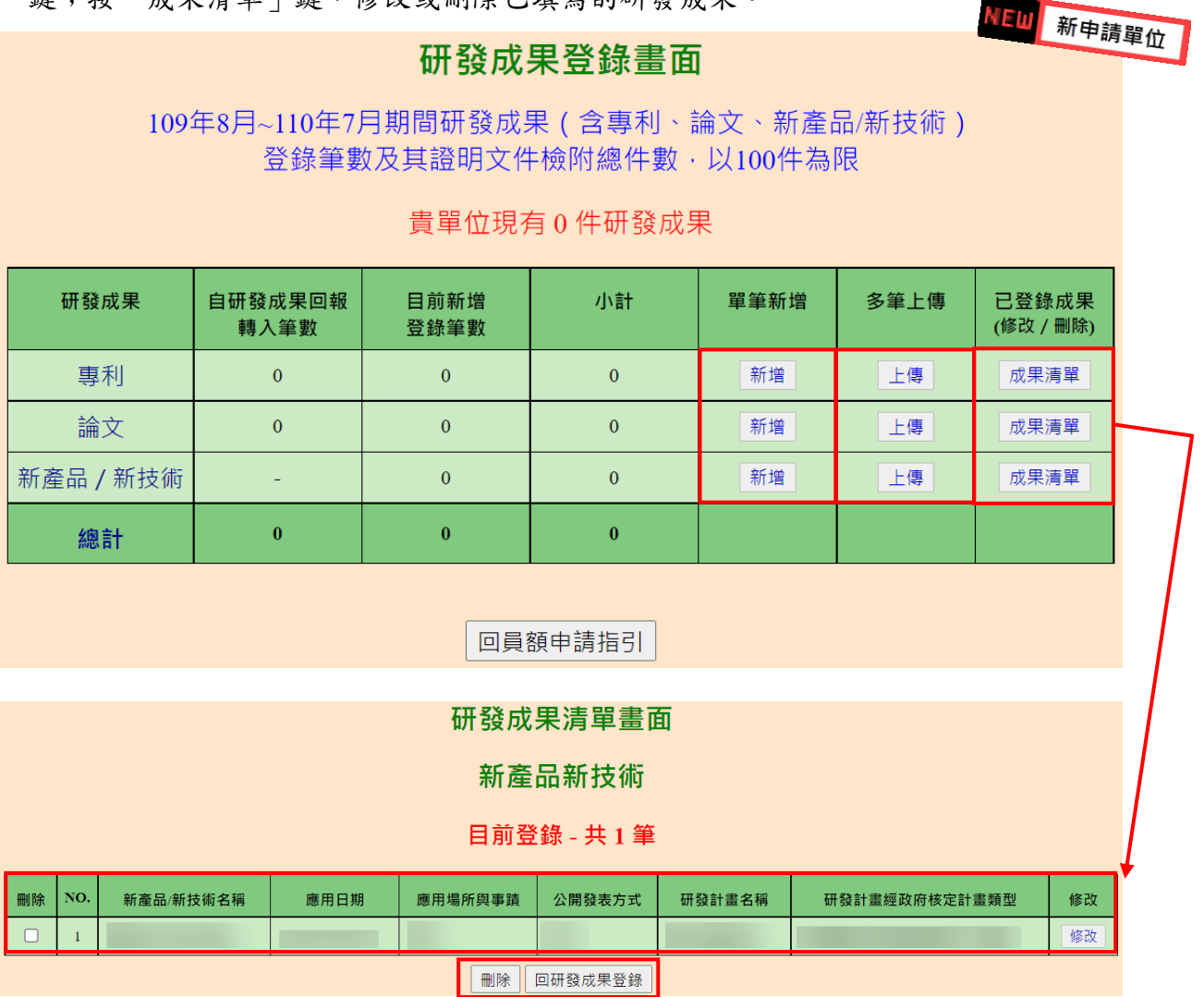

(B)新增專利,如下圖,填寫 A-G 區的資料後,按「儲存」鍵完成新增專利。

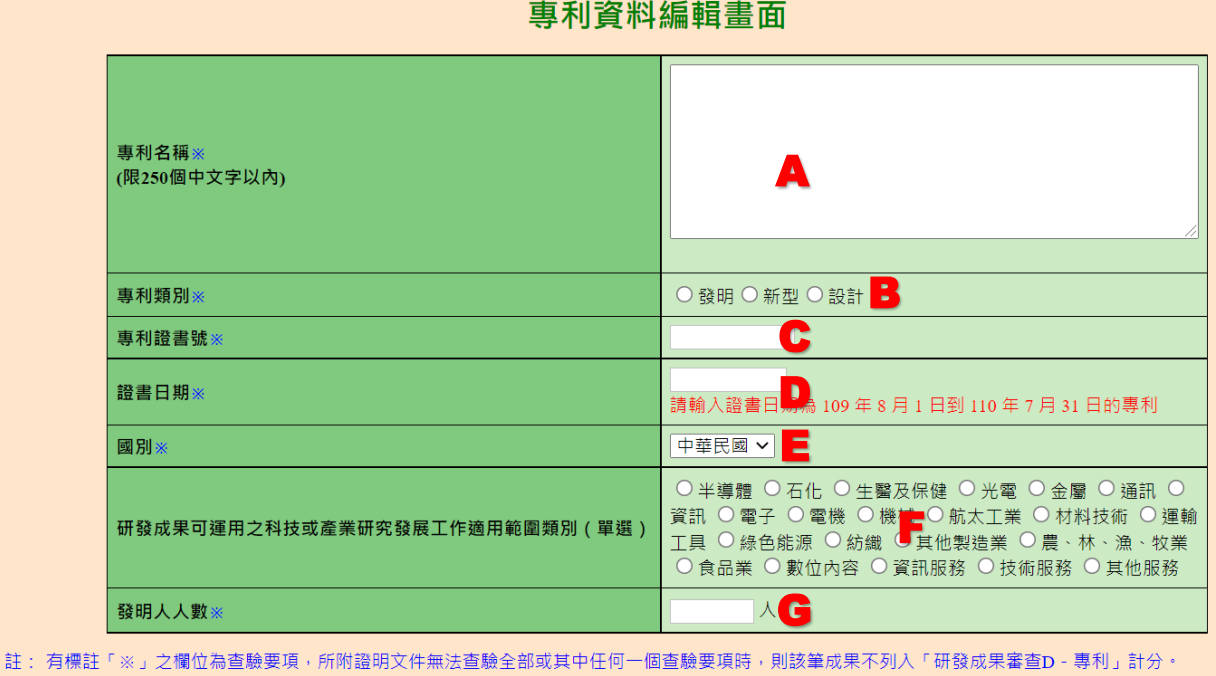

(C)新增論文,如下圖,填寫 A-H 區的資料後,按「儲存」鍵完成新增論文。

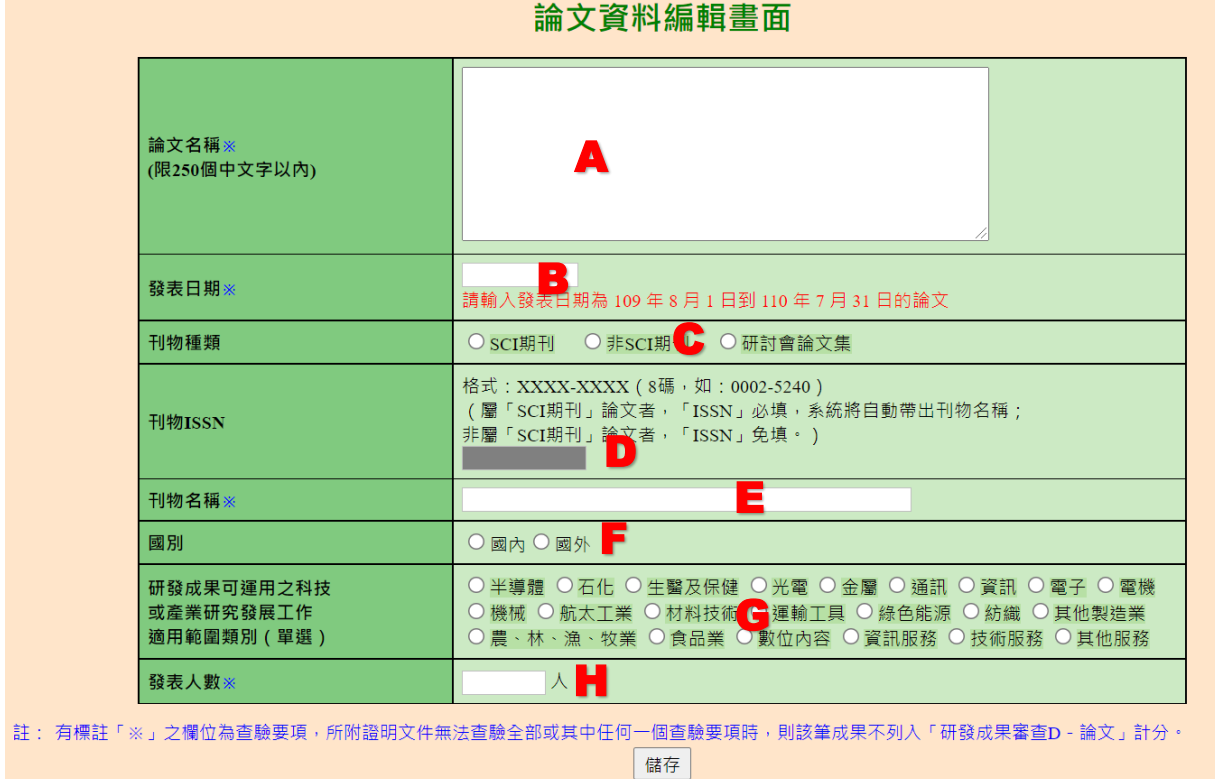

儲存

#### (D)新增新產品新技術

(1)政府核定之研發計畫,如下圖,填寫 A-G 區的資料後,按「儲存」鍵完成 新增新產品新技術。

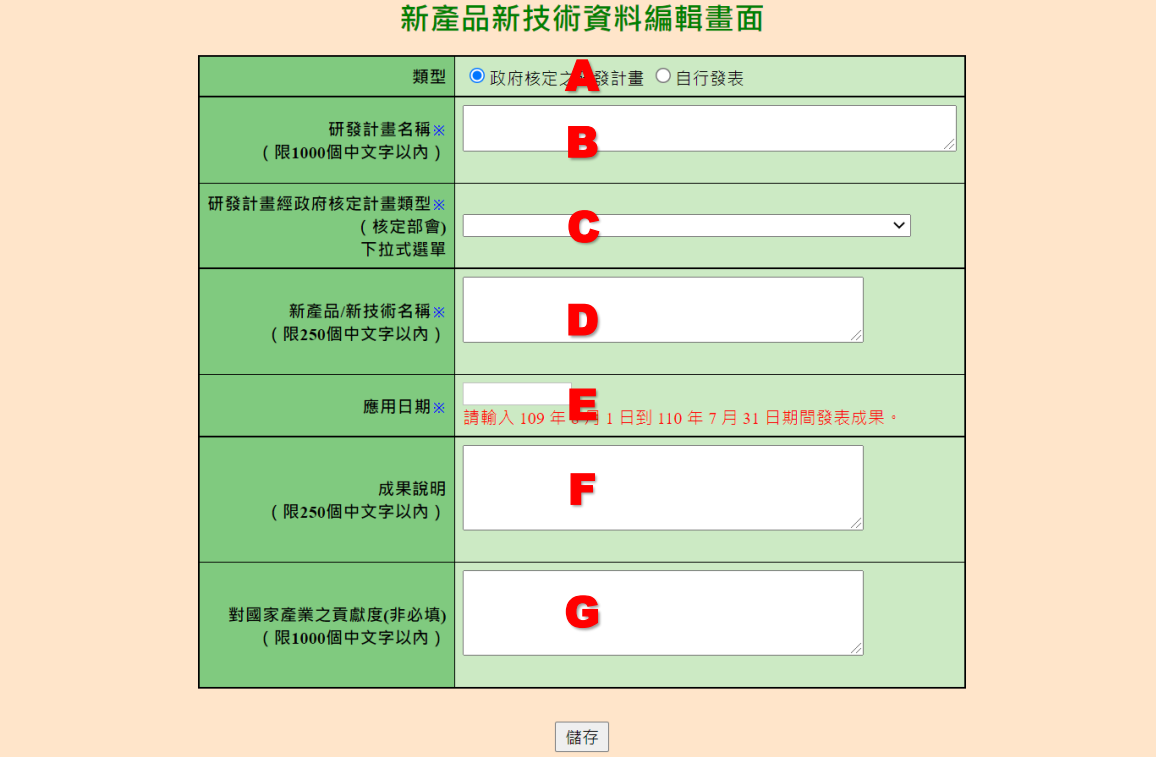

註: 有標註「※」之欄位為查驗要項·所附證明文件無法查驗全部或其中任何一個查驗要項時·則該筆成果不列入「研發成果審查D -1. 新產品/新技術」計分。

2. 新產品/新技術項目不得登錄專利、論文項目, 登錄後亦不列計新產品/新技術項目分數, 若有符合規定之專利、論文應登錄於個別 所屬研發成果項下計分。

3. 同一類型新產品/新技術分成多項登錄者, 將以一件計分。

(2)自行發表,如下圖,填寫 A-G 區的資料後,按「儲存」鍵完成新增新產品 新技術。

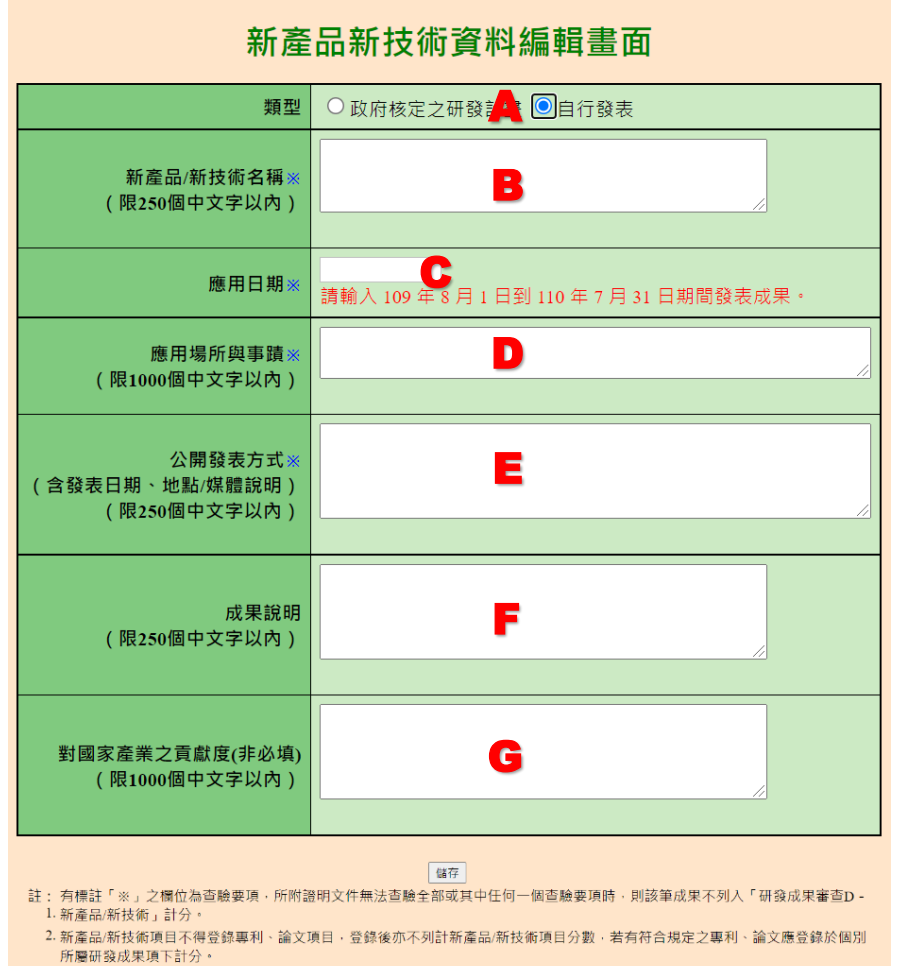

3. 同一類型新產品/新技術分成多項登錄者, 將以一件計分。

(E)專利/論文/新產品新技術上傳

- (1)可下載「專利上傳範例檔」製作上傳檔案(如下圖 A 區),論文及新產品新 技術亦可下載上傳範例檔。
- (2)如下圖,按「選擇檔案」鍵,選擇上傳檔案後,按「上傳」鍵,進行檔案 上傳,論文及新產品新技術上傳方法相同。(如下圖 B 區)

#### 專利資料上傳書面

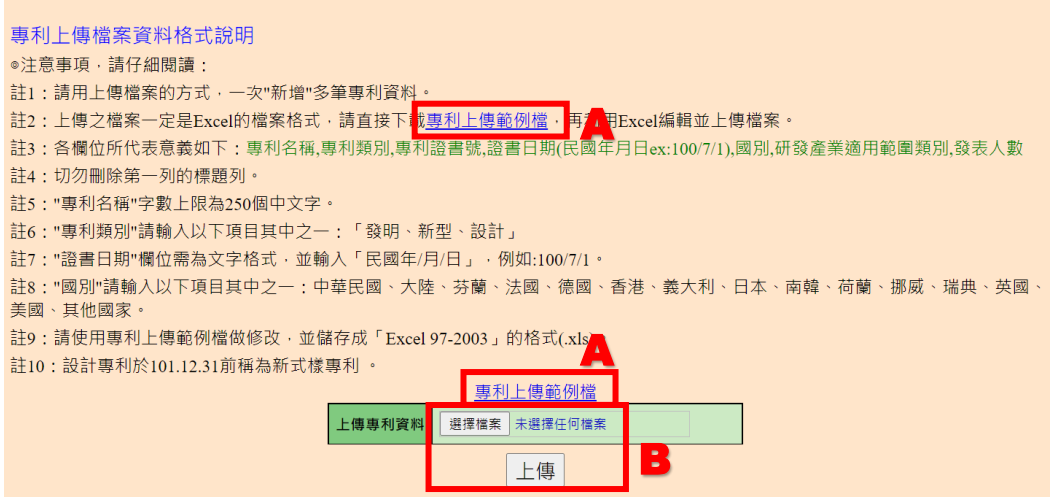

## <span id="page-49-0"></span>**B.**注意事項

(A)新增專利

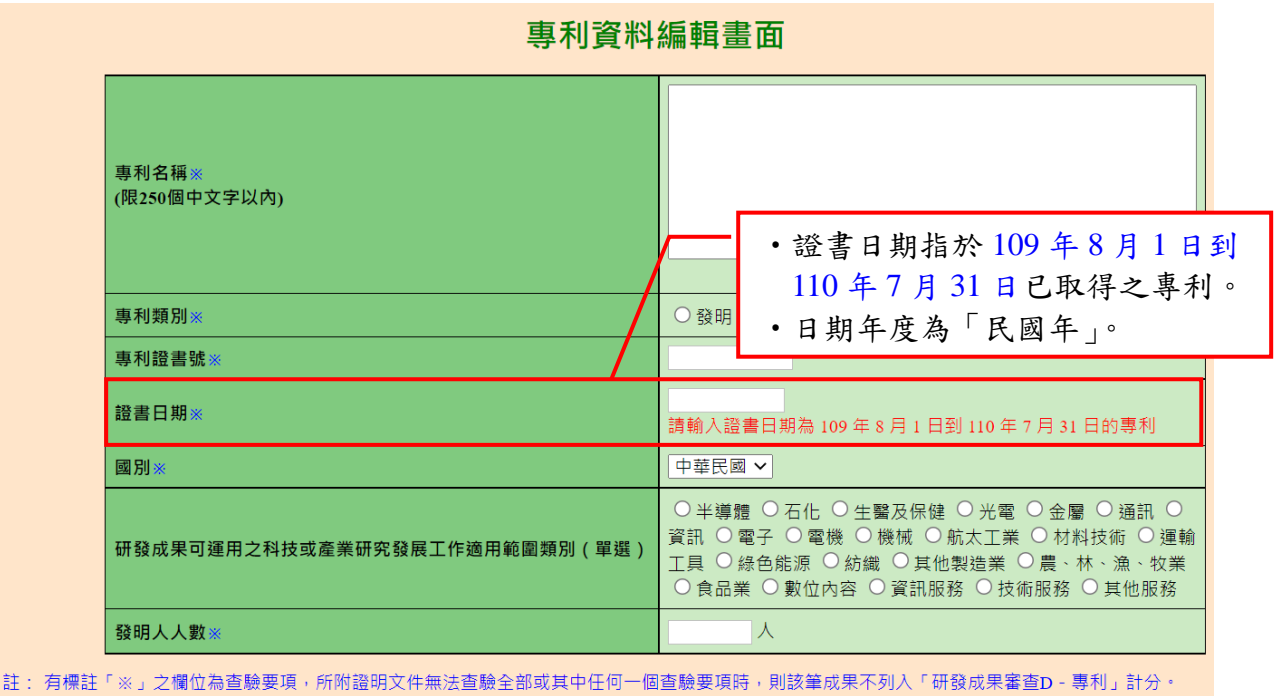

46

(B)新增論文

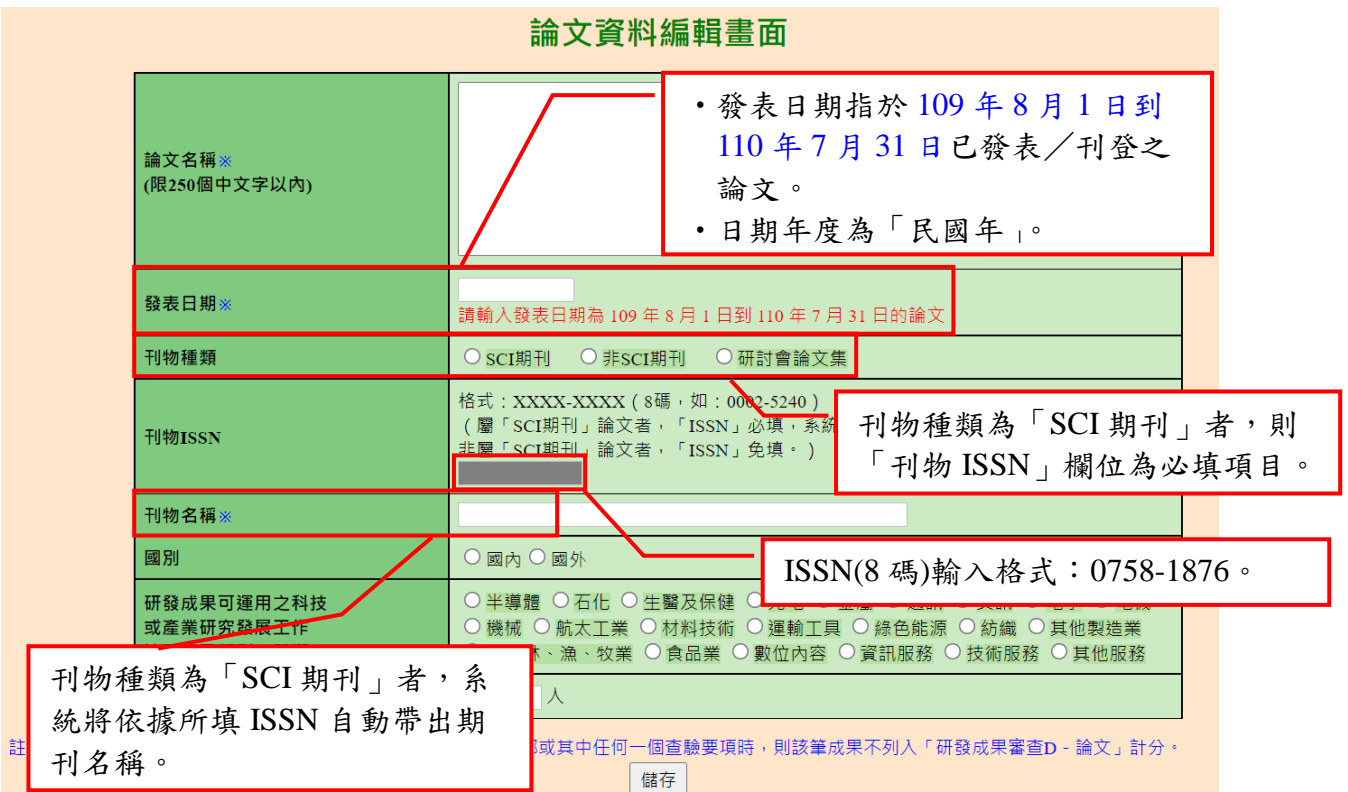

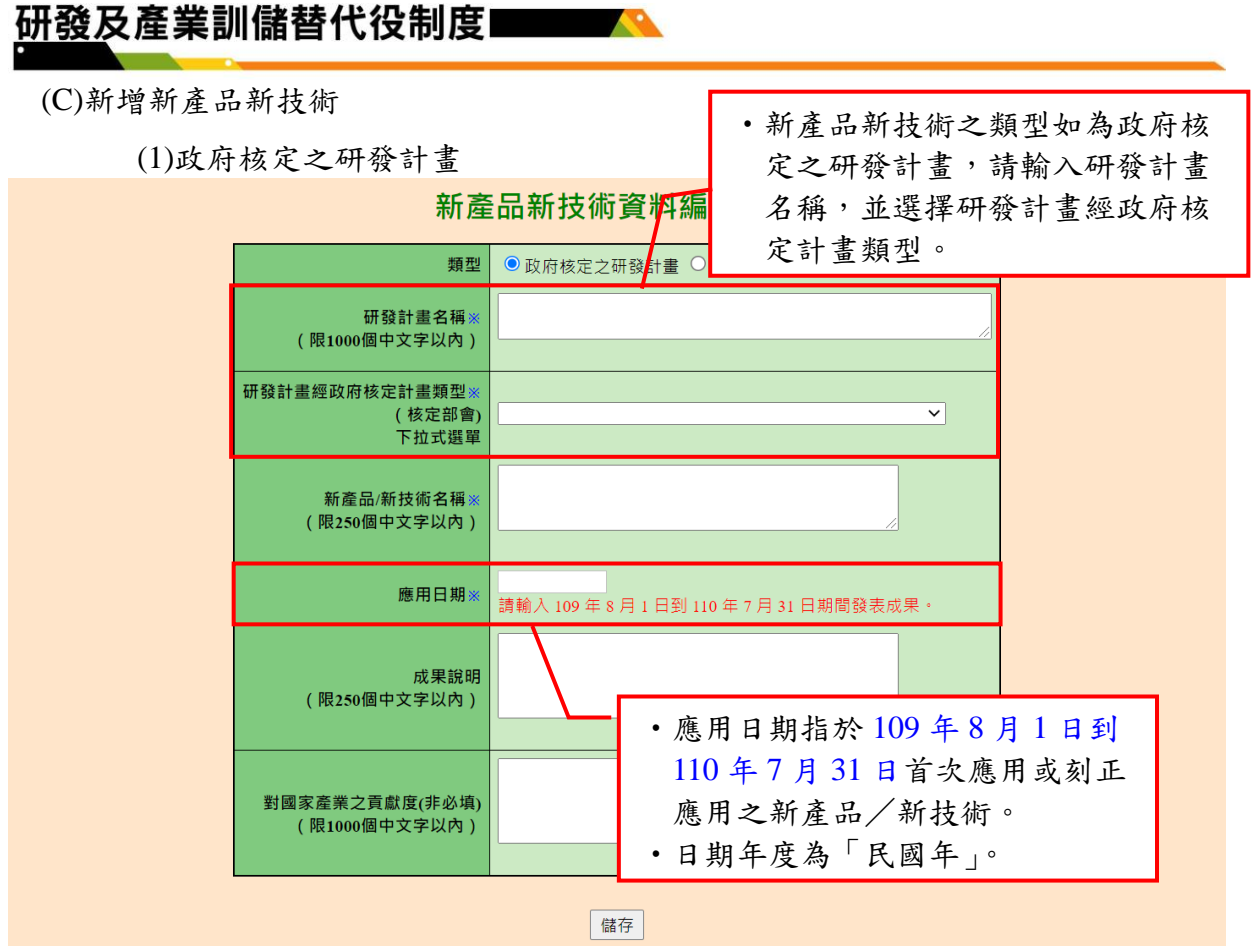

- 註: 有標註「※」之欄位為查驗要項, 所附證明文件無法查驗全部或其中任何一個查驗要項時, 則該筆成果不列入「研發成果審查D -1. 新產品/新技術」計分。
	- 2. 新產品/新技術項目不得登錄專利、論文項目, 登錄後亦不列計新產品/新技術項目分數, 若有符合規定之專利、論文應登錄於個別 所屬研發成果項下計分。
	- 3. 同一類型新產品/新技術分成多項登錄者, 將以一件計分。

(2)自行發表

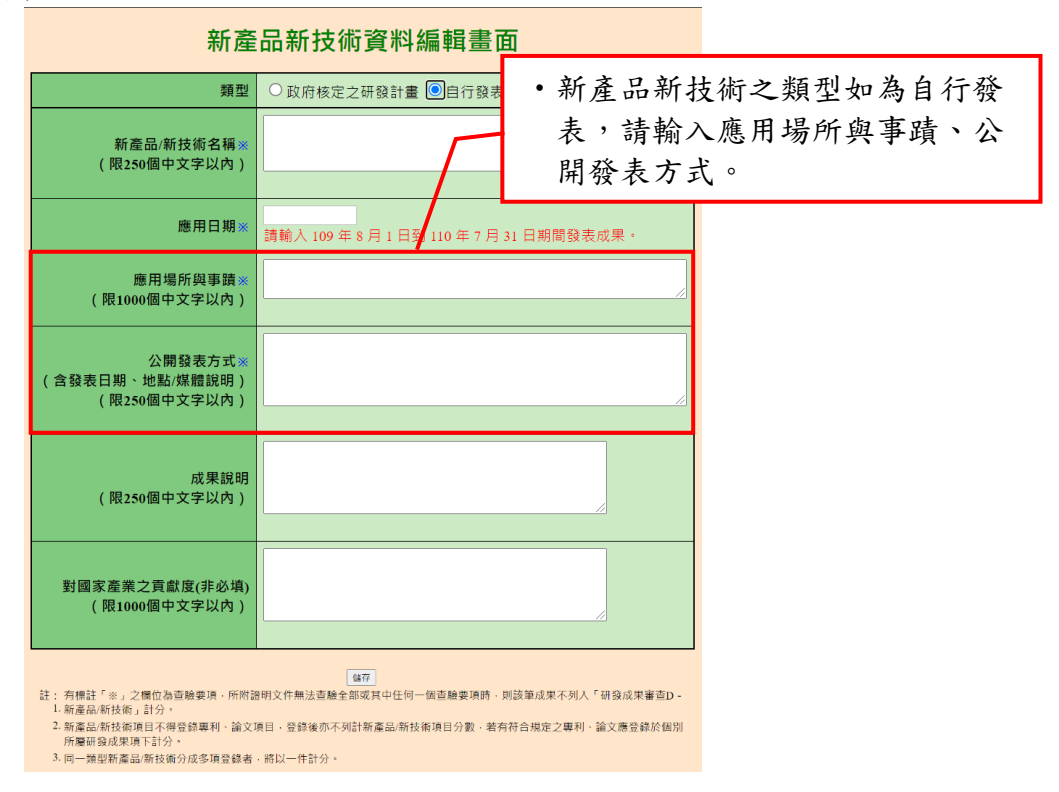

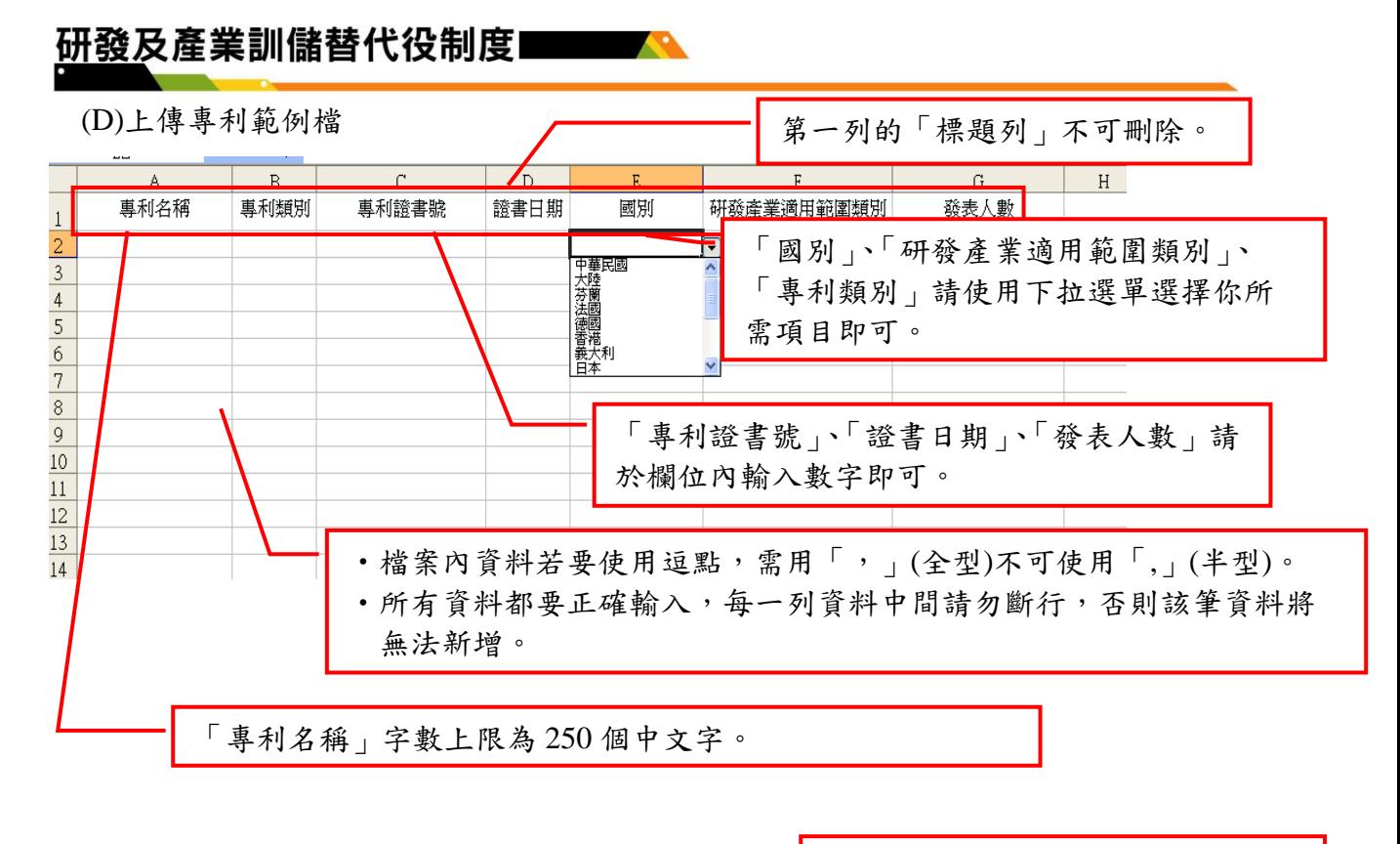

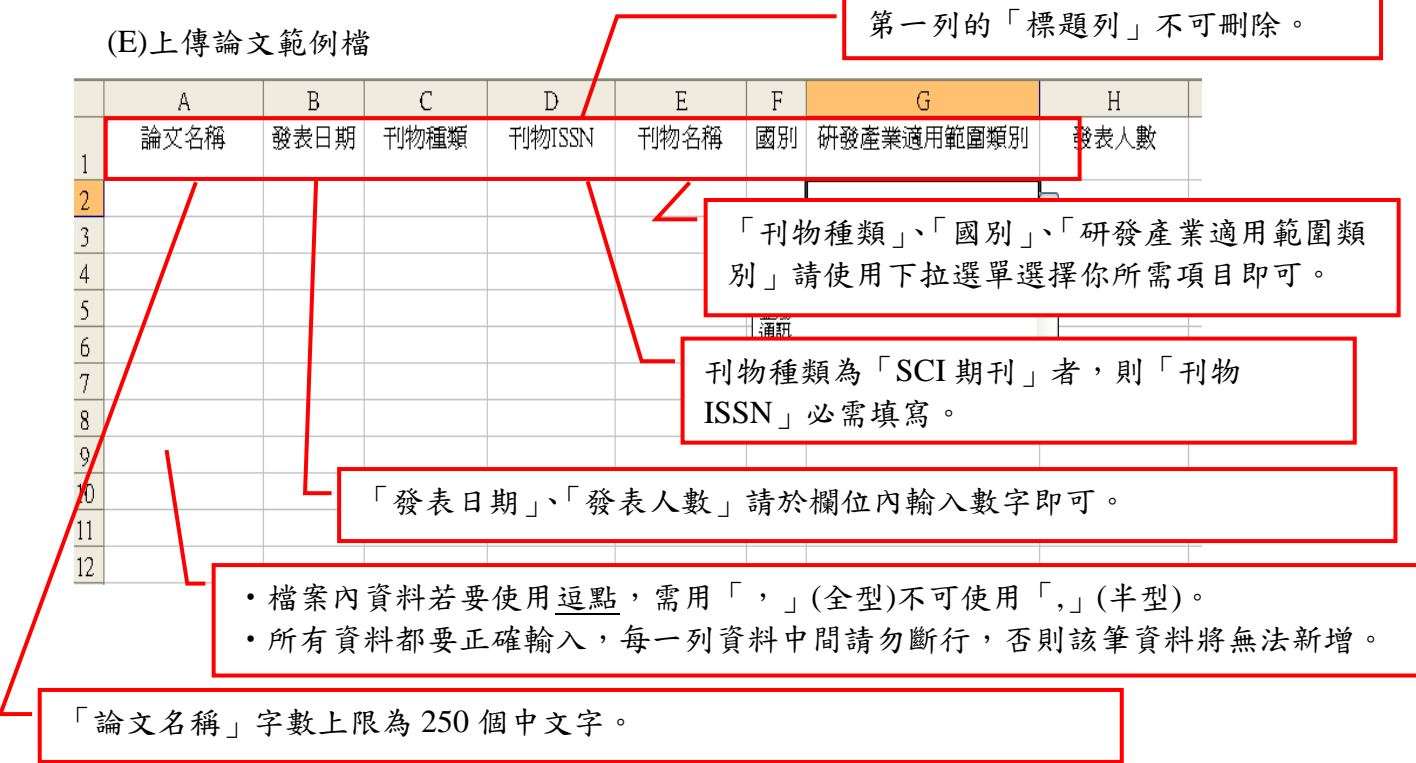

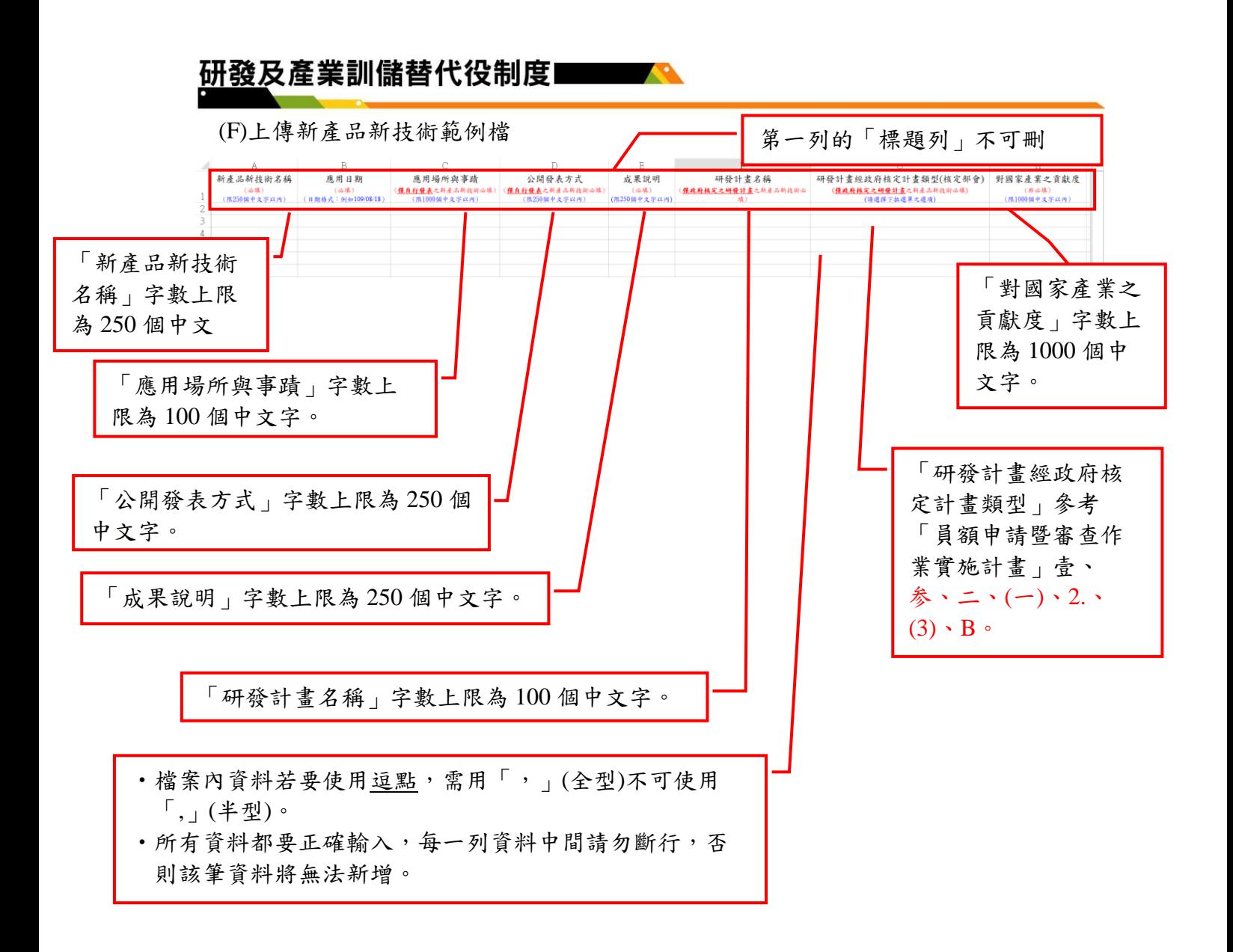

# <span id="page-54-0"></span>**3.** 系統送件與後續作業

## <span id="page-54-1"></span>**3.1** 匯款資料查詢

## <span id="page-54-2"></span>**A.**操作步驟

(A)登入資訊管理系統後,將滑鼠移到「員額作業」選項上,即出現子項功能,再將 滑鼠移至子項功能之「研發替代役報名資料交件指引」(如下圖 A 區)並點選 後,即進入研發替代役員額申請繳交文件狀態畫面;按「下載匯款通知」(如下圖 B 區),繳款後約二個工作天後再按「查詢繳款紀錄」(如下圖 C 區)進行查詢。

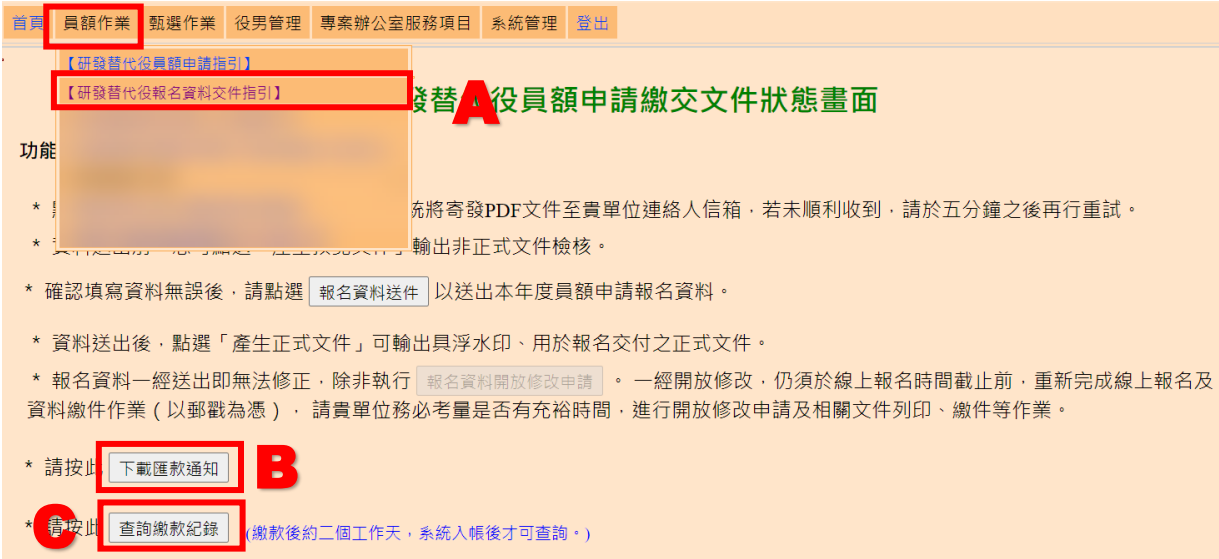

(B)按「下載匯款通知單」連結。

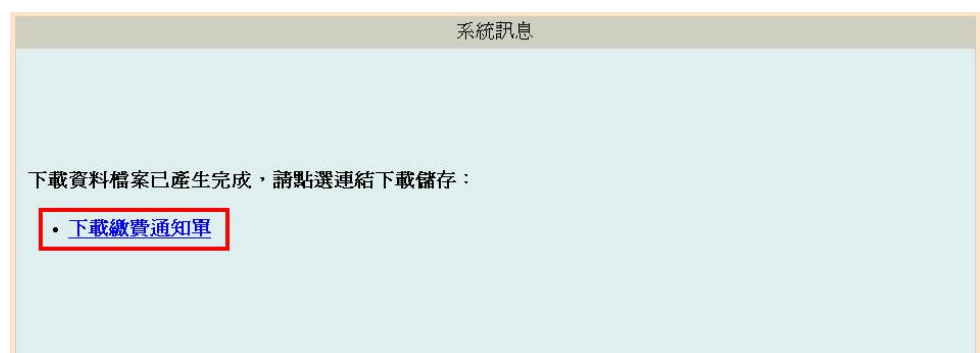

51

(C)請依照匯款帳號及金額繳款。

### 111年度研發替代役制度員額申請繳費通知單

第一聯:代收單位留存聯

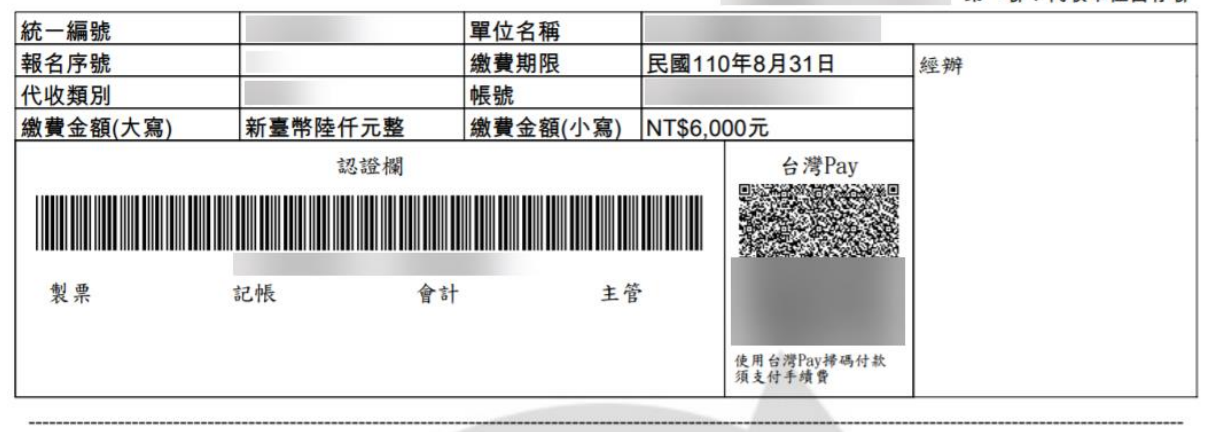

### 111年度研發替代役制度員額申請繳費通知單

第二聯:用人單位留存聯

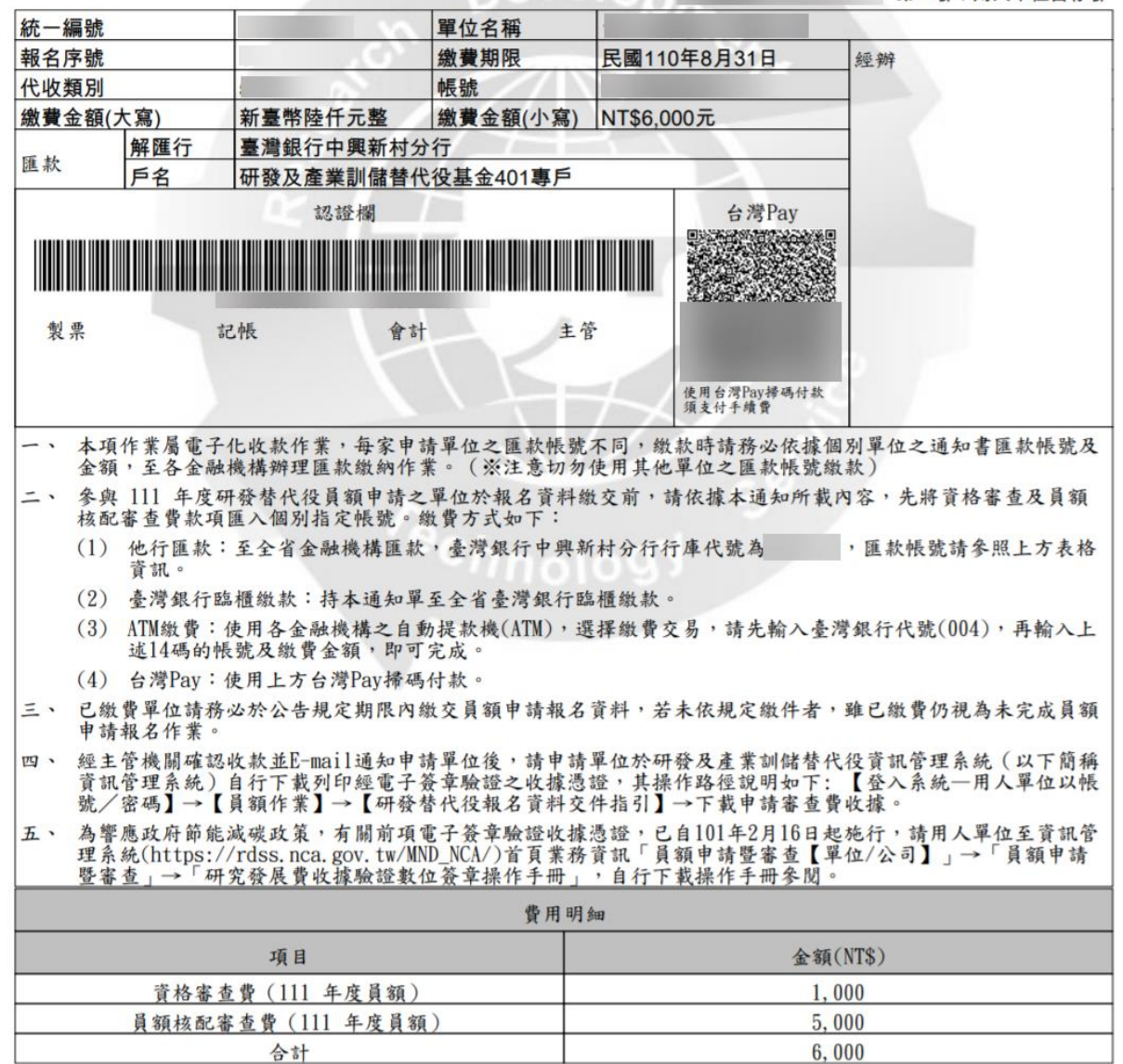

Page 1 of 1

(D)注意事項

## 111年度研發替代役制度員額由請繳費通知單

第一聯:代收單位留存聯

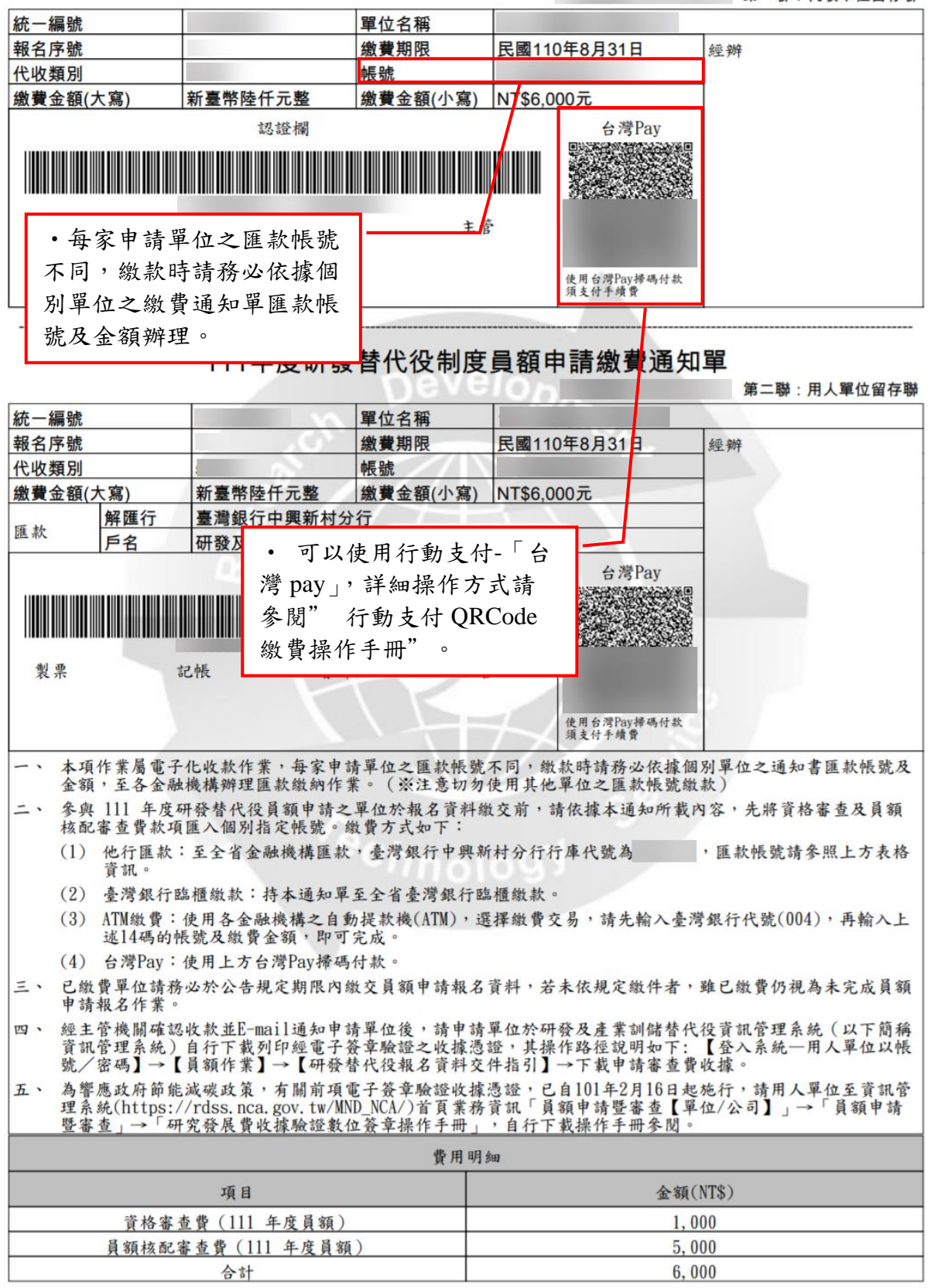

Page 1 of 1

(E)查詢繳款紀錄:按「查詢繳款紀錄」連結,繳款後約 2 個工作天,系統入帳後才 可查詢。若已收到匯款顯示「匯款已收到」、「繳款時間」及「繳款金額」。

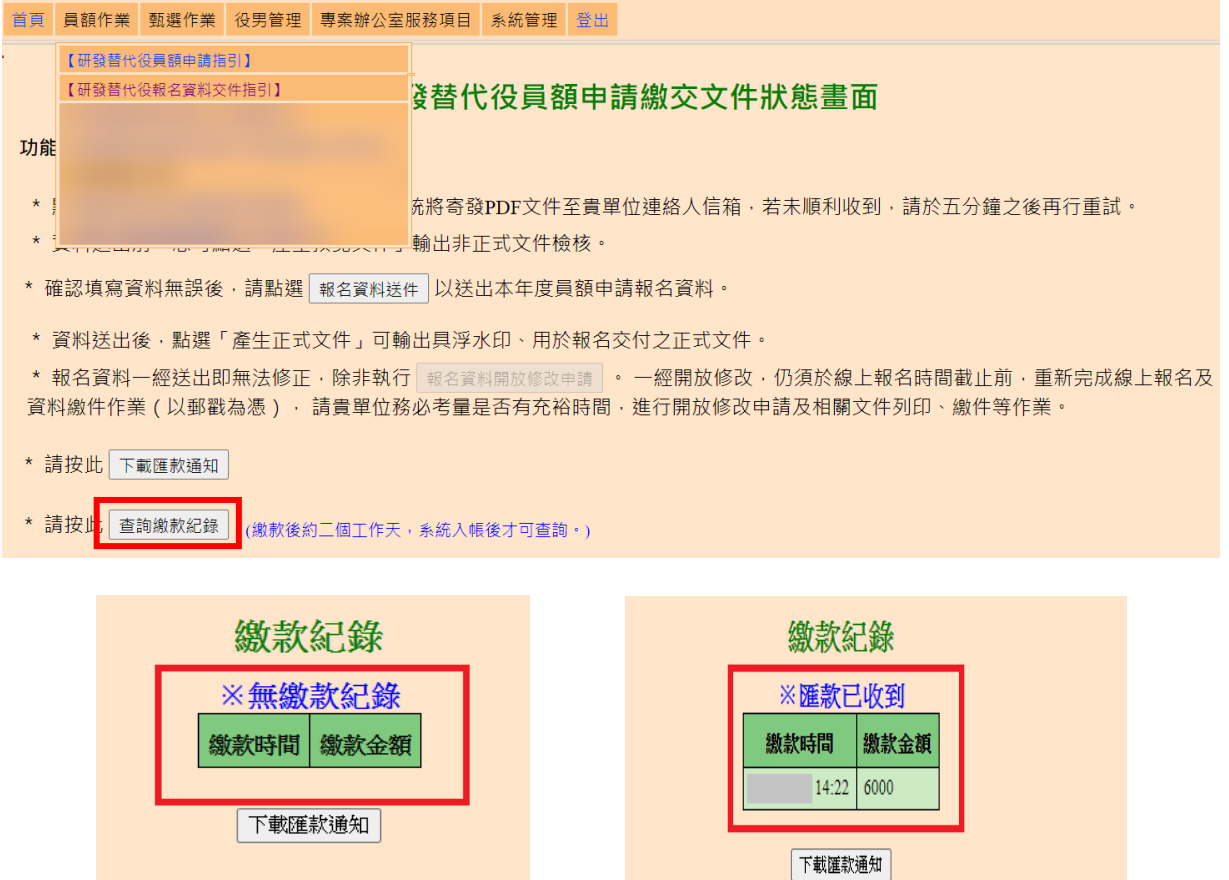

# <span id="page-58-0"></span>**3.2** 報名資料交件指引

### <span id="page-58-1"></span>**A.**操作步驟

(A)完成研發替代役之員額申請指引所有的填寫項目後,按「報名資料交件指引」 鍵,進行文件預覽、檢核、報名資料送件及正式文件列印。

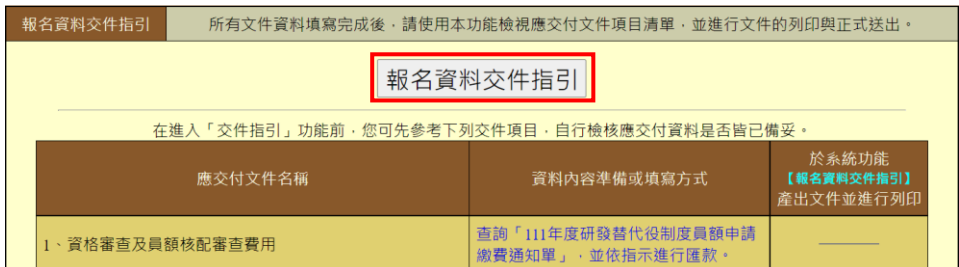

(B)研發替代役之點選「產生預覽文件」以產出各項非正式的預覽版文件作自我檢核 (如下圖 A 區), 此份文件將以 email 方式寄至單位連絡人的信箱, 稍後在系統上 亦可點選「開啟預覽版本」下載,文件檢核完畢且沒有錯誤後,按「報名資料送 件」鍵(如下圖 B 區),至下一頁進行送件作業。

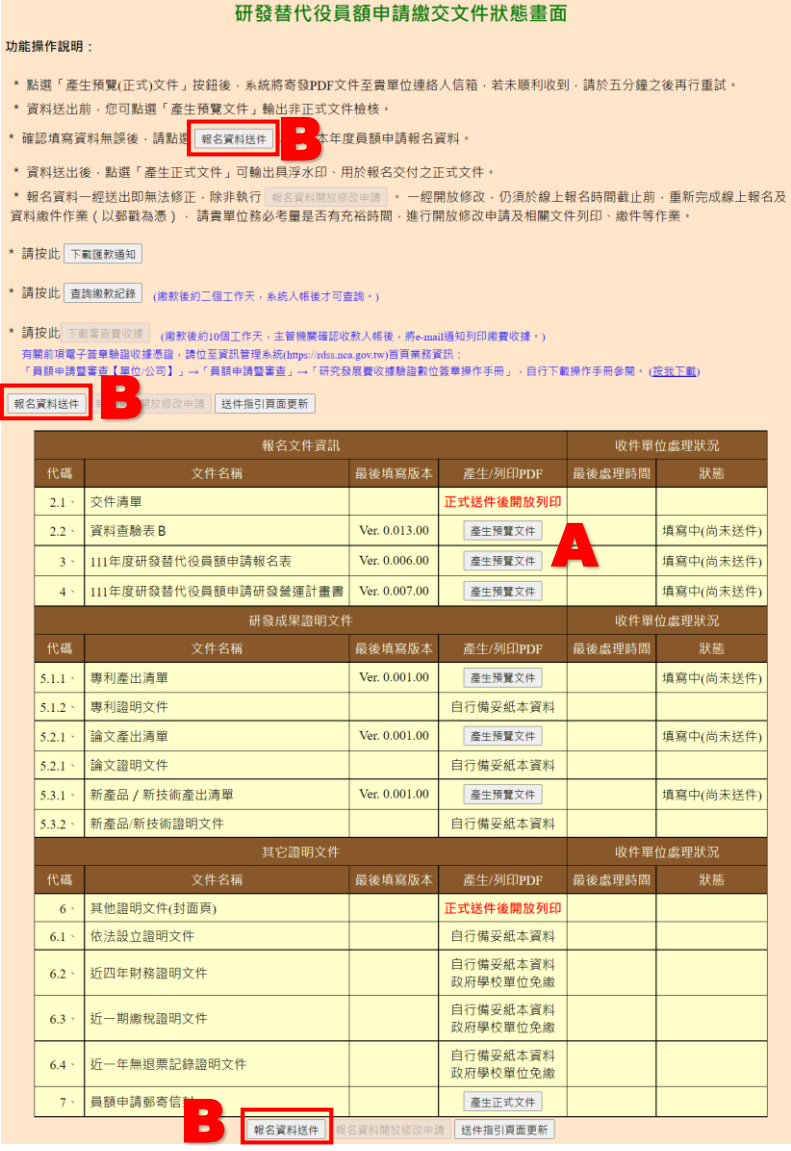

(C)系統列出各項應交付項目的填寫狀態,確認無誤後按「送件」鍵(如下圖 A 區),正式將研發替代役員額申請資料送出。

![](_page_59_Picture_27.jpeg)

### 研發替代役申請資料送件畫面

![](_page_59_Picture_4.jpeg)

(D)完成研發替代役之員額申請報名資料送件後,需按「產生正式文件」鍵(如下圖 A 區),列印具浮水印正式版文件,由於報名資料送件後各項資料即不可修改,若 資料內容有誤而欲修改者,則按「報名資料開放修改申請」鍵(如下圖 B 區)。

#### 研發替代役員額申請繳交文件狀態書面

#### 功能操作說明:

- \*點選「產生預覽(正式)文件」按鈕後·系統將寄發PDF文件至貴單位連絡人信箱·若未順利收到·請於五分鐘之後再行重試。
- \* 資料送出前, 您可點選「產生預覽文件」輸出非正式文件檢核。
- \* 確認填寫資料無誤後,請點選 報名資料送件 以送出本年度員額申請報名資料。
- 

\* 資料送出後,點選「產生正式文件」可輸出具浮水印、用於報名交付之正式文件。<br>\* 報名資料一經送出即無法修正.除非執行<mark>(<sub>報名資料開放修改申請)</mark> → 平開放修改.仍須於線上報名時間截止前.重新完成線上報名及<br>資料繳件作業(以郵戳為憑). 請貴單位務必考量是否有充裕時間.進行開放修改申請及相關文件列印、繳件等作業。</mark></sub>

- \* 請按此 下載匯款通知
- \* 請按此 查詢繳款紀錄 (繳款後約二個工作天,系統入帳後才可查詢。)
- ★ 請按此 下載審查費收據 │ (繳款後約10個工作天,主管機關確認收款入帳後,將e-mail通知列印繳費收據。)<br>有關前項電子簽章驗證收據憑認 │ ☆至資訊管理系統(https://rdss.nca.gov.tw)首頁業務資訊:<br>「員額申請暨審查【單位/公司. │ │ │ 了員額申請暨審查」→「研究發展費收據驗證數位簽章操作手冊」,自行下載操作手冊參閱。 (<u>按我下載)</u><br>「報名資料送件 │ 報名資料開放修改申請 │ 送件指引頁面

![](_page_60_Picture_69.jpeg)

<span id="page-61-0"></span>![](_page_61_Picture_72.jpeg)

![](_page_62_Picture_42.jpeg)

(C)報名資料送件前(研發替代役-績優用人單位畫面)

僅供績優用人單位書面預覽檢視填寫資料內容之正確性,請於員額申請指引相關 所有項目登錄完成並點選「報名資料送件」,不須再列印繳交紙本交件!!

#### 研發替代役員額申請繳交文件狀態畫面

#### 功能操作說明:

\*點選「產生預覽(正式)文件」按鈕後·系統將寄發PDF文件至貴單位連絡人信箱·若未順利收到·請於五分鐘之後再行重試。

\* 資料送出前, 您可點選「產生預覽文件」輸出非正式文件檢核。

\* 確認填寫資料無誤後,請點選 報名資料送件 以送出本年度員額申請報名資料。

\* 資料送出後,點選「產生正式文件」可輸出具浮水印、用於報名交付之正式文件。

\* 報名資料一經送出即無法修正·除非執行 報名資料開放修改申請 · 一經開放修改·仍須於線上報名時間截止前·重新完成線上報名及 資料繳件作業 (以郵戳為憑) · 請貴單位務必考量是否有充裕時間 · 進行開放修改申請及相關文件列印 · 繳件等作業 ·

\* 請按此 下載匯款通知

\* 請按此 <mark>查詢繳款紀錄</mark> (繳款後約二個工作天,系統入帳後才可查詢。)

\* 請按此 下載審查費收據 (繳款後約10個工作天,主管機關確認收款入帳後,將e-mail通知列印繳費收據。) 有關前項電子簽章驗證收據憑證,請位至資訊管理系統(https://rdss.nca.gov.tw)首頁業務資訊 「員額申請暨審查【單位/公司】」→「員額申請暨審查」→「研究發展費收據驗證數位簽章操作手冊」,自行下載操作手冊參閱・ (<u>按我下載</u>)

報名資料送件 報名資料開放修改申請 送件指引頁面更新

![](_page_63_Picture_117.jpeg)

<mark>報名資料送件 報名資料開放修改申請 送件指引頁面更新 </mark>

※「報名資料送件」後,無需繳交紙本文件,但近1年(109年)財務證明文件,請 依下列規定檢附:

1.公開發行公司:所登錄之財務數據,符合金融監督管理委員會「公開資訊觀測 站」之合併綜合損益表資料者,無須檢附本項財務證明文件。

2.非公開發行公司、行政法人及財團法人研究機構:檢附「損益表」或「營利事 業所得稅結算申報書」,以電子郵件方式寄至 [rdss@news1.tca.org.tw](mailto:以電子郵件方式寄至rdss@news1.tca.org.tw) 信件主旨為「績優用人單位財務資料-報名編號-單位全名」。

(D)研發替代役之送件確認

![](_page_64_Picture_47.jpeg)

![](_page_65_Picture_24.jpeg)

## <span id="page-66-0"></span>**3.3** 員額申請審查費收據列印

#### <span id="page-66-1"></span>**A.**操作步驟

(A)完成研發替代役之員額申請審查費用(含:資格審查費及員額核配審查費)繳 納,主管機關收款確認後,將以 E-mail 通知申請單位至資訊管理系統下載及列印 電子收據。請按「下載審查費收據」鍵,下載資格審查費及員額核配審查費用收 據。

![](_page_66_Figure_4.jpeg)

## <span id="page-67-0"></span>**B.**注意事項

(A)收據驗證數位簽章操作手冊檔案,請參照研發替代役制度資訊管理系統首頁之員 額申請暨審[查【單位](http://rdss.nca.gov.tw/MND_NCA/webLinkAction.do?typeId=40)/公司】項目或於員額申請繳交文件狀態畫面按(按我下載)項 目下載。